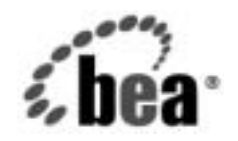

# **BEA**WebLogic Integration™

**WebLogic Integration**  チュートリアル

リ リース 7.0 マニ ュ アルの日付 : 2002 年 6 月

## 著作権

Copyright © 2002, BEA Systems, Inc. All Rights Reserved.

#### 限定的権利条項

本ソフトウェアおよびマニュアルは、BEA Systems, Inc. 又は日本ビー・イー・エー・システムズ 株式会社(以下、 「BEA」 と いいます) の使用許諾契約に基づいて提供 され、 その内容に同意す る場合にのみ使用することができ、同契約の条項通りにのみ使用またはコピーすることができま す。同契約で明示的に許可されている以外の方法で同ソフトウェアをコピーすることは法律に違 反します。このマニュアルの一部または全部を、BEA Systems, Inc. からの書面による事前の同意 なしに、複写、複製、翻訳、あるいはいかなる電子媒体または機械可読形式への変換も行うこと はでき ません。

米国政府に よ る使用、 複製 も し く は開示は、 BEA の使用許諾契約、 および FAR 52.227-19 の 「Commercial Computer Software-Restricted Rights」条項のサブパラグラフ (c)(1)、DFARS 252.227-7013 の「Rights in Technical Data and Computer Software」条項のサブパラグラフ (c)(1)(ii) 、 NASA FAR 補遺 16-52.227-86 の 「Commercial Computer Software--Licensing」 条項のサ ブパラグラフ (d)、もしくはそれらと同等の条項で定める制限の対象となります。

このマニュアルに記載されている内容は予告なく変更されることがあり、また BEA による責務を 意味するものではありません。本ソフトウェアおよびマニュアルは「現状のまま」提供され、商 品性や特定用途への適合性を始めとする(ただし、これらには限定されない)いかなる種類の保 証も与えません。さらに、BEA は、正当性、正確さ、信頼性などについて、本ソフトウェアまた はマニ ュ アルの使用 も し く は使用結果に関し ていかな る確約、 保証、 あ るいは表明も行いません。

#### 商標または登録商標

BEA、 Jolt、 Tuxedo、および WebLogic は BEA Systems, Inc. の登録商標です。 BEA Builder、 BEA Campaign Manager for WebLogic、 BEA eLink、 BEA Manager、 BEA WebLogic Commerce Server、 BEA WebLogic Enterprise、 BEA WebLogic Enterprise Platform、 BEA WebLogic Express、 BEA WebLogic Integration、 BEA WebLogic Personalization Server、 BEA WebLogic Platform、 BEA WebLogic Server、 BEA WebLogic Workshop および How Business Becomes E-Business は、 BEA Systems, Inc の商標です。

その他の商標はすべて、 関係各社が著作権を有し ます。

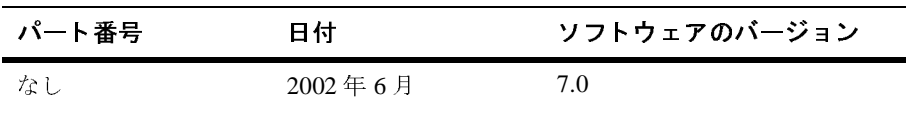

#### **WebLogic Integration** チュー ト リアル

# 目次

### このマニュアルの内容

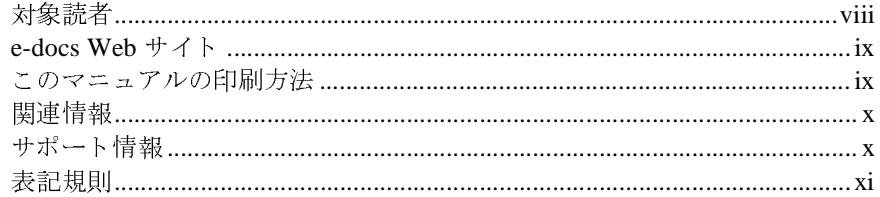

### 1. はじめに

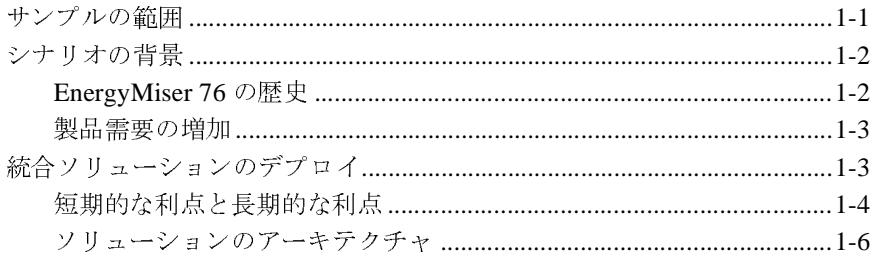

# 2. サンプルの設定と実行

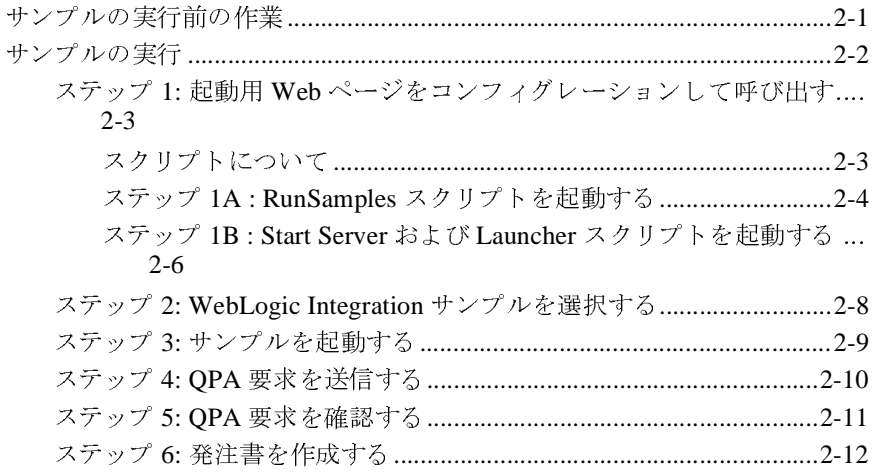

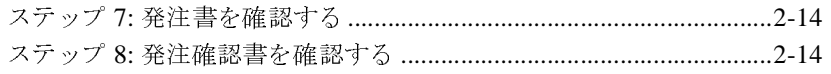

### 3. サンプルについて

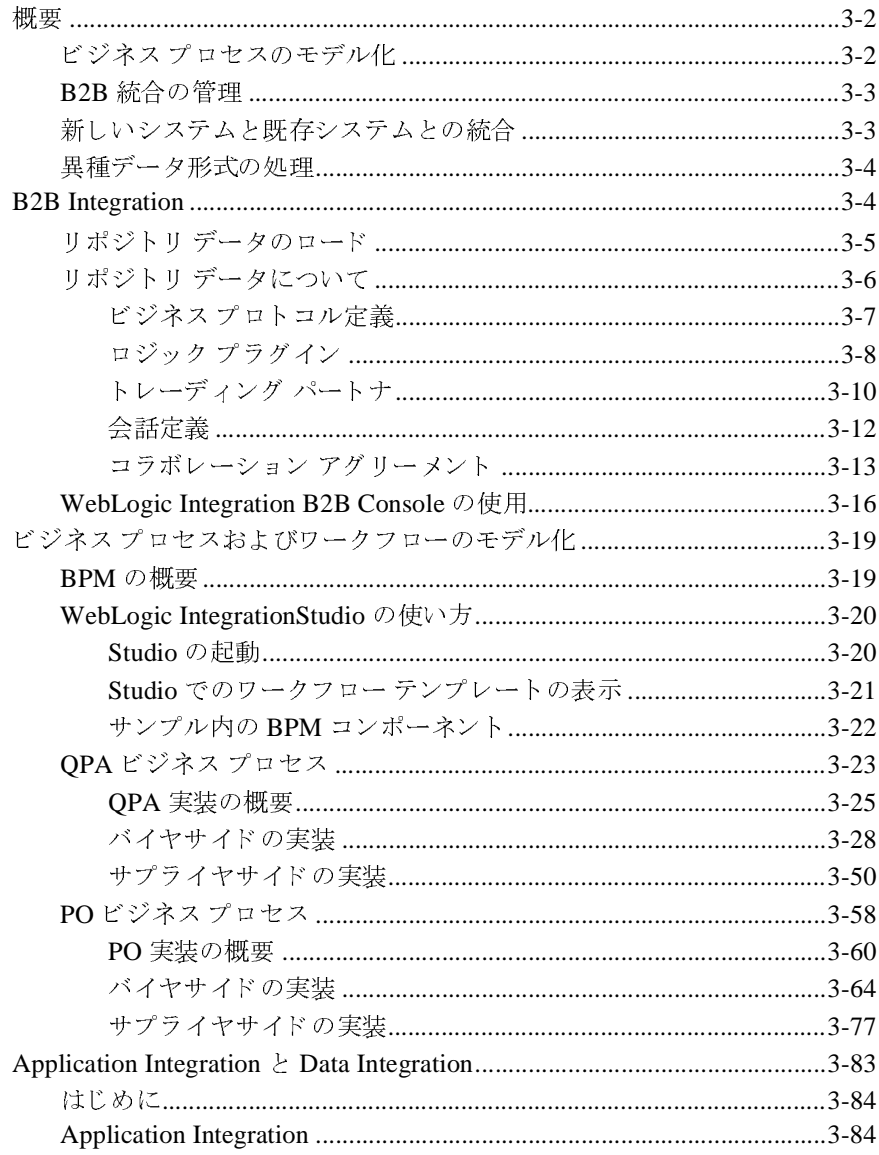

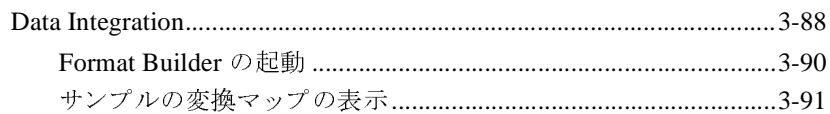

### A. DTD

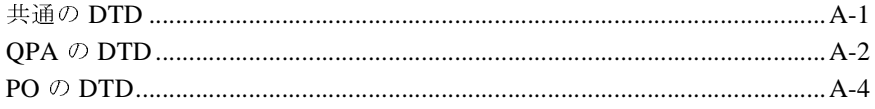

#### WebLogic Integration チュートリアル  $\mathbf{v}$  i

# <span id="page-6-0"></span>このマニュアルの内容

このマニュアルでは、サンプル統合アプリケーションについて説明します。この サンプル アプリケーションでは、サプライチェーン ハブをデプロイして、ビジ ネス パートナを接続し、複数のビジネス プロセスを自動化し、バックエンドの エンタープライズ情報システムを統合します。このマニュアルでは、サンプル アプ リ ケーシ ョ ンの設定および実行方法 と 、 WebLogic Integration を使用し て統 合ソ リ ューシ ョ ンを構築および開発する方法について学習し ます。

このマニュ アルは、 WebLogic Integration の概要、 および WebLogic Integration の 機能を統合ソリューションの設計、開発、デプロイメントのさまざまな段階でど のように使用するかについて説明した4冊のマニュアル シリーズの1つです。 まずこれらのマニュアルで WebLogic Integration の機能を包括的に理解してくだ さい。 他の 3 冊のマニ ュ アルの内容は、 以下の通 り です。

- **『***WebLogic Integration 入門***』 WebLogic Integration** の概要について説明し たマニュアルです。このマニュアルでは、異種のフラグメント化されたビジ ネスシステムが集まっている今日のEビジネスが直面している統合問題に ついて概説し ます。 次に、 WebLogic Integration が E ビジネ スの統合問題を 解決する ために提供する Application Integration、 B2B Integration、 Business Process Management、 および Data Integration の各機能について説明し ます。
- *『WebLogic Integration ソリューションの設計*』 WebLogic Integration ソ リューションの設計および構築方法について説明したマニュアルです。この マニュアルでは、推奨されるベストプラクティスに従った優れた設計原理に ついて学習し ます。
- 『WebLogic Integration *ソ リューションのデプロイメント*』 一統合ソリュー ションを開発からプロダクション環境に移行する方法について説明したマ ニュアルです。このマニュアルでは、統合アプリケーションのコンフィグ レーション、スケーリング、移植、およびパフォーマンス チューニングにつ いて学習します。

これらのマニュアルの内容を理解したら、WebLogic Integration の機能に関する 詳細マニュアルに進んでください。

このマニュアルの内容は以下のとおりです。

- 第1章[「はじめに」](#page-12-2)では、ビジネス上の問題と、それに対して WebLogic Integration がどのように対応するかについて説明します。
- 第2章「サンプルの設定と実行」では、サンプル実装を設定および実行する 方法について説明し ます。
- 第3章[「サンプルについて」](#page-36-1)では、サンプルの機能、つまり、WebLogic Integration コンポーネントを協調して動作させてエンタープライズ統合の問 題を解決する方法について説明します。この章は、サンプルを使用してビジ ネス パートナを定義および管理し、複数のビジネス プロセスを自動化し、 バックエンドのエンタープライズ情報システムを統合する方法についての チュートリアルです。
- 付録<sup>A</sup> 「[DTD](#page-128-2)」 では、 サンプル実装で使用されている文書型定義 (DTD) を 示し ます。

## <span id="page-7-0"></span>対象読者

このマニュアルは、次のユーザを対象としています。

- ビジネス アナリスト-統合ソリューションの目標を定義し、これらの目標を 達成するためにテクニカル アナリストと共同で作業します。ビジネスアナ リストは、ビジネスおよび経済のエキスパートであり、企業の経営方法に精 通しています。ビジネスアナリストは、社内の情報技術の資産を活用して競 争で優位に立つための技術をデプロ イする こ とによ り、 既存のビジネス プ ロ セスを改善し ます。
- テクニカル アナリスト Application Integration、Business Process Management、 B2B Integration、 および Data Integration を含む WebLogic Integration ソリューションの評価、デプロイメント、および管理を担当しま す。テクニカル アナリストは通常、システム全体に関するエンド ツー エン ドの知識を持ち、統合ソリューションの目標を満たすためにビジネスアナリ ストと共同で作業します。
- ソフトウェア エンジニア- WebLogic Integration ソリューションの実装を担 当します。ソフトウェア エンジニアは、統合ソリューションを操作するため の基盤となるコードに精通し、すべてのソフトウェア コンポーネントがリン クしてソリューションが正常に作動するように確認し、スケーリング、移

植、パフォーマンス チューニングなどのソフトウェア アプリケーションに 関する問題に対応し ます。

このマニュアルは主に、エンタープライズ統合の課題に対応したソリュー シ ョ ンを構築するアプ リ ケーシ ョ ン開発者を対象 と し ています。 WebLogic Integration プラットフォームおよび Java プログラミングに読者が精通してい る こ と を前提 と し て書かれています。

## <span id="page-8-0"></span>**e-docs Web** サイ ト

BEA 製品のドキュメントは、BEA Systems, Inc. の Web サイトで入手できます。 BEA のホーム ページで [ 製品のドキュメント ] をクリックするか、または 「e-docs」という製品ドキュメント ページ (http://edocs.beasys.co.jp/e-docs/index.html) を直接表示してくださ い。

## <span id="page-8-1"></span>このマニュアルの印刷方法

Web ブラウザの [ ファイル | 印刷 ] オプションを使用すると、Web ブラウザから このマニュアルを一度に 1 フ ァ イルずつ印刷でき ます。

このマニュアルの PDF 版は、WebLogic Integration の Web サイトで入手できま す。PDFをAdobe Acrobat Reader で開くと、マニュアルの全体(または一部分) を書籍の形式で印刷で き ます。 PDF を表示するには、 WebLogic Integration ド キュメントのホーム ページを開き、IPDF 版1ボタンをクリックして、印刷する マニュアルを選択します。

Adobe Acrobat Reader がない場合は、 Adobe の Web サイ ト (http://www.adobe.co.jp/) で無料で入手でき ます。

## <span id="page-9-0"></span>関連情報

以下の WebLogic Integration のマニュアルには、このマニュアルの内容を補足す る情報、および WebLogic Integration アプリケーションを開発およびデプロイす る方法について理解する ための情報が含まれています。

- *WebLogic Integration* 入門
- *WebLogic Integration ソリューションのデプロイメント*
- **WebLogic Integration** ソリューションの設計

WebLogic Integration の全マニュアルについては、

http://edocs.beasys.co.jp/e-docs/index.html を参照してください。

## <span id="page-9-1"></span>サポー ト 情報

BEA WebLogic Integration のドキュメントに関するユーザからのフィードバック は弊社にとって非常に重要です。質問や意見などがあれば、電子メールで docsupport-jp@bea.com までお送りください。寄せられた意見については、 WebLogic Integration のドキュメントを作成および改訂する BEA の専門の担当者 が直に目を通し ます。

電子メールのメッセージには、ご使用の製品ドキュメントのバージョンをお書き 添えください。

本バージョンの BEA WebLogic Integration について不明な点がある場合、または BEA WebLogic Integration のインストールおよび動作に問題がある場合は、BEA WebSupport (websupport.bea.com/custsupp) を通じて BEA カスタマ サポート までお問い合わせください。 カスタマ サポートへの連絡方法については、製品 パッケージに同梱されているカスタマ サポート カードにも記載されています。

カスタマ サポートでは以下の情報をお尋ねしますので、お問い合わせの際はあ らかじめご用意ください。

■ お名前、電子メール アドレス、電話番号、ファクス番号

#### **<sup>x</sup>** WebLogic Integration チュー ト リアル

- 会社の名前と住所
- お使いの機種とコード番号
- 製品の名前とバージョン
- 問題の状況と表示されるエラー メッセージの内容

# <span id="page-10-0"></span>表記規則

このマニュアルでは、全体を通して以下の表記規則が使用されています。

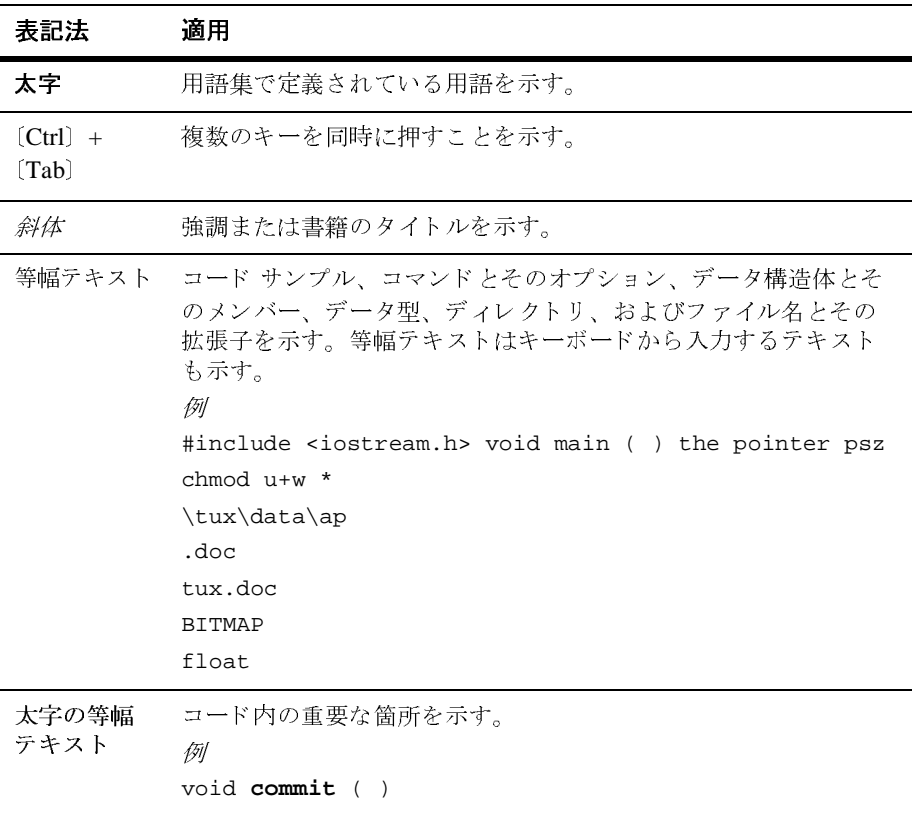

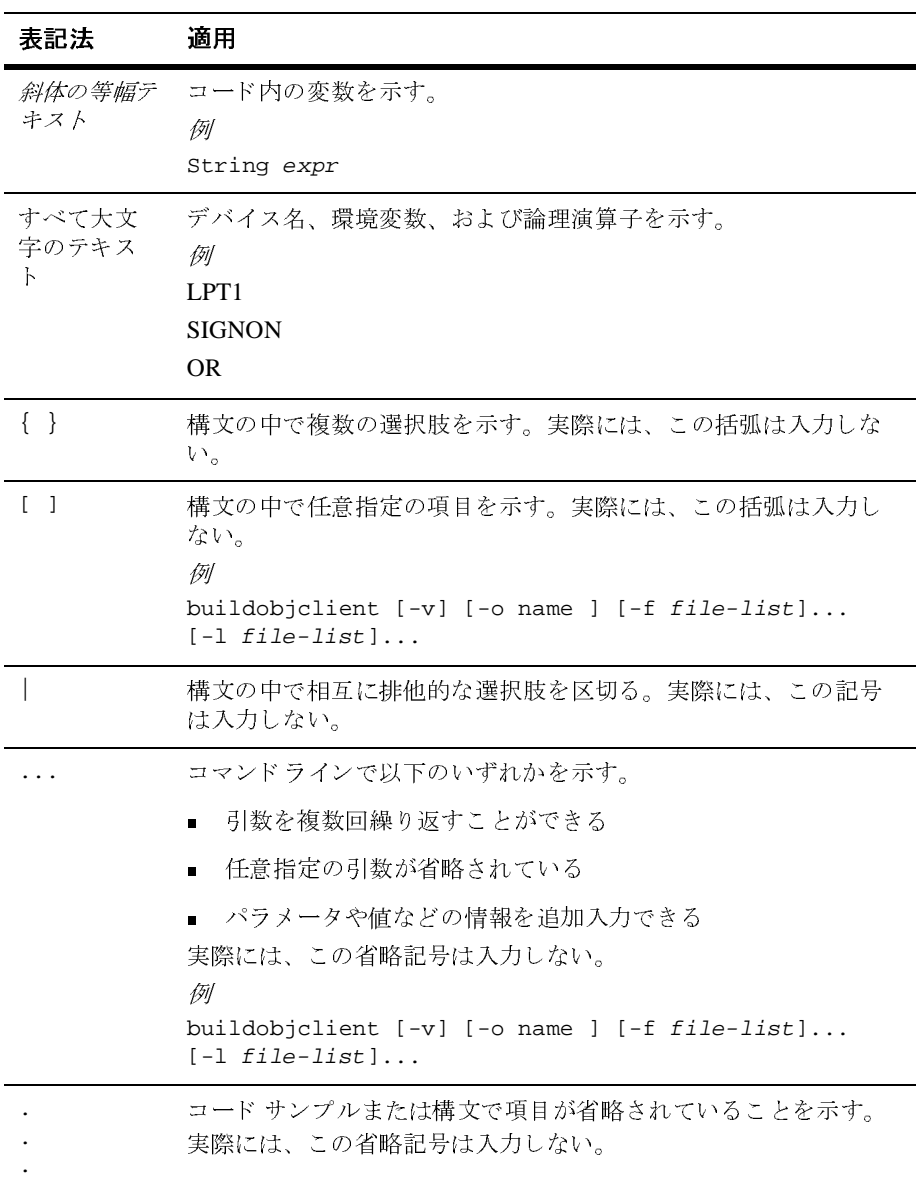

# <span id="page-12-2"></span><span id="page-12-0"></span>**1** はじめに

この章では、WebLogic Integration サンプルの背景となっているビジネス上の問 題例について説明します。この章の内容は以下のとおりです。

- [サンプルの範囲](#page-12-1)
- シナリオの背景
- 統合ソリューションのデプロイ

## <span id="page-12-1"></span>サンプルの範囲

BEA WebLogic Integration™ は、企業向けにアプリケーション サーバ、アプリ ケーシ ョ ンの統合、 ビ ジネス プロセス モデル、 および企業間 (B2B) 統合機能 を提供する単一のプラットフォームです。

WebLogic Integration サンプルでは、 WebLogic Integration プラ ッ ト フォームを使 用して、新しいアプリケーションの開発、既存のシステムとの統合、複雑なビジ ネスプロセスの効率化、およびビジネス パートナとの連携を実現する方法を示 します。子のマニュアルで示したサンプル コードは、WebLogic Platform インス ト ール ディレク ト リの WL\_HOME\samples\integration\samples\wlis にあ り ます。

上の行の SAMPLES HOME は、 WebLogic Platform のサンプル ディレクトリです。

サンプル実装では、 サプラ イ チェーンの自動化および統合 と い う 課題の一部を 扱っているだけですが、 柔軟な WebLogic Integration プラ ッ ト フ ォームを使用し て要件に応じてソリューションを開発し、社内業務とバリュー チェーン全体を 効率化する方法を示し ています。

注意 **:** こ のマニ ュ アルで説明する WebLogic Integration サンプルは、 WebLogic Integration の本リリースから非推奨になった XOCP ビジネスプロトコル に基づいています。 XOCP の代替機能に関する詳細については、 『*BEA*  WebLogic Integration ソリース ノート』を参照してください。

## <span id="page-13-0"></span>シナリオの背景

General Control Systems (GCS) はイリノイ州を拠点としたある大企業の一部門 で、 工場およびオフ ィ ス ビル向けの各種制御シ ステ ム を製造し ています。

### <span id="page-13-1"></span>**EnergyMiser 76** の歴史

1970 年代の石油危機以降、 GCS では、 電力消費量を抑制する ための監視および 制御システムである EnergyMiser 76 を製造してきました。これらのエネルギー 制御シ ステムを 3 社に OEM 供給し ています。 GCS では、 EnergyMiser 76 用の金 属ボ ッ ク ス を シカ ゴにあ る中規模企業の Midwest Metals から調達し ています。 Midwest Metals は、シルクスクリーン ボックスを 25 年に渡って独占的に供給し てきました。

GCS の付加価値再販業者 (VAR) はすべて、EDI システムを使用してサプライ チェーンを自動化し ています。 GCS では、 15 年間、 EDI をサプラ イ チェーン と デマンド チェーンの両方で使用して、VAR からの発注を処理し、Midwest Metals からの調達を自動処理してきました。シルクスクリーン ボックスの在庫 は、GCS および Midwest Metals の EDI システムにリンクした自動補充システム によって管理されています。EnergyMiser 76 モデルの需要が安定していて、在庫 計画を簡単に立てられたので、サプライチェーン メカニズムは順調に機能して きました。

最近になって、GCS の親会社では、企業間(B2B)インフラストラクチャとし て BEA WebLogic Platform の導入に着手し まし た。 GCS では、 従来のシステム が機能している上に、サプライヤからも顧客からも XML ベースの B2B トラン ザ ク シ ョ ンの要望がなかったので、 このシ ス テムに移行する こ と に納得で き ませ んでした。

# <span id="page-14-0"></span> $\lambda$

第3四半期に入って、VAR から EnergyMiser 76 の発注がかつてないほど急増し ました。自動補充システムは処理を開始し、いつもより多い数量のシルクスク リーン ボックスの自動 EDI 850 メッセージ(購入注文)を Midwest Metals に送 信しま した。 Midwest Metals の社長は GCS の調達部門に電話をかけて、 工場の 生産能力が追いつかないので指定納期に注文数量をすべて納品する こ とはできな いと伝えました。

さ らに、 工場の生産能力の拡大には、 長期に渡ってそれに見合った発注を見込め ない限り、応じられないことも説明しました。GCS のマネージャは、カリフォ ルニアの顧客か ら注文が相次いだために需要が急増し た こ と を説明し ま し た。 し かし、カリフォルニアのエネルギー状況の見通しがはっきりしないので、現在の 注文レベルが長期的な需要増を示し ているのか一時的な増加にすぎないのかはわ か り ま せん。

状況を理解すると、調達マネージャは Midwest Metals が供給できる最大量を買 い付ける と と もに、 別の調達先を探し始めました。 そのマネージ ャは会社が B2B 統合インフラストラクチャの改良を決定したことを思い出し、IT 部に連絡 し て、 現在の危機的状況を打開する短期的な計画 と、 サプ ラ イ チェーンで管理 レベルを上げて現状を一目で把握できるようにして、在庫不足などの不測の事態 を避けるための長期的な計画について話し合いました。マネージャはこの状況 を、GCS の従来のシステムが現在の自動化されたダイナミックな市場に対応し きれな く な ってい る こ と を示す ものであ る と考え るよ うにな り ました。

# <span id="page-14-1"></span>統合ソリューションのデプロイ

このバリュー チェーンでは、GCS がチャネル マスタです。市場での効率性を高 め、 競争で優位に立つために、 GCS は BEA WebLogic Integration を使用し てサ プライチェーンのハブをデプロイしました。

サンプル アプリケーションは、ビジネス パートナを結ぶサプライチェーンのハ ブであり、多くのビジネス プロセスを自動化し、バックエンドのエンタープラ イズ情報システムを統合します。このサンプル アプリケーションでは、GCS デ マンド チェーンや GCS と VAR と の統合については扱いません。 EDI 統合アプ リ ケーシ ョ ンのサンプルについては、 『*WebLogic Integration EDI* ユーザーズ ガ イ <sup>ド</sup> 』 の 「EDI のサンプル」 を参照し て く だ さい。

# <span id="page-15-0"></span><u>๛</u>別はい<sub>ですかの</sub>となる

ハブをデプロ イする と、 短期的な利点 と 長期的な利点を得られます。 ハブによ り、Midwest Metals 以外で認可済みベンダリスト (AVL) に入っているパート ナか らの供給品の調達を促進する こ とで、 現在の供給不足を解決し、 今後のビジ ネスに備えてサプライ チェーンを効率化するシステムを確立できます。

GCS では、 サブライチェーン ハブをデプロイすることで、 いくつかの処理を自 動化できます。同じサンプル アプリケーションを使用して、GCS では選択した ビジネス パートナと会話できます。 ビジネス パートナ間のトランザクションは、 次の一連のイベントにまとめられます。

- 1. 価格と在庫の照会が GCS から認可済みの二次サプライヤに送られます。
- 2. GCS では、サプライヤからの応答を取りまとめて発注マネージャに示し、サ プライヤを選択します。
- 3. 選択し たサプラ イヤに発注書が発行 されます。
- 4. 発注書は、社内の ERP システムに自動的に入力されます。
- 5. 選択されたサプライヤは、発注確認書を GCS に返します。
- 6. 発注書のレコードは、発注確認書の情報(サプライヤの受注番号など)で自 動的に更新されます。

次の図は、GCS のハブとサプライヤがやり取りする価格と在庫の照会の処理フ ローを示し ています。

#### <span id="page-16-0"></span><sup>図</sup> **1-1** サンプル アプ リケーシ ョ ンの処理フ ロー

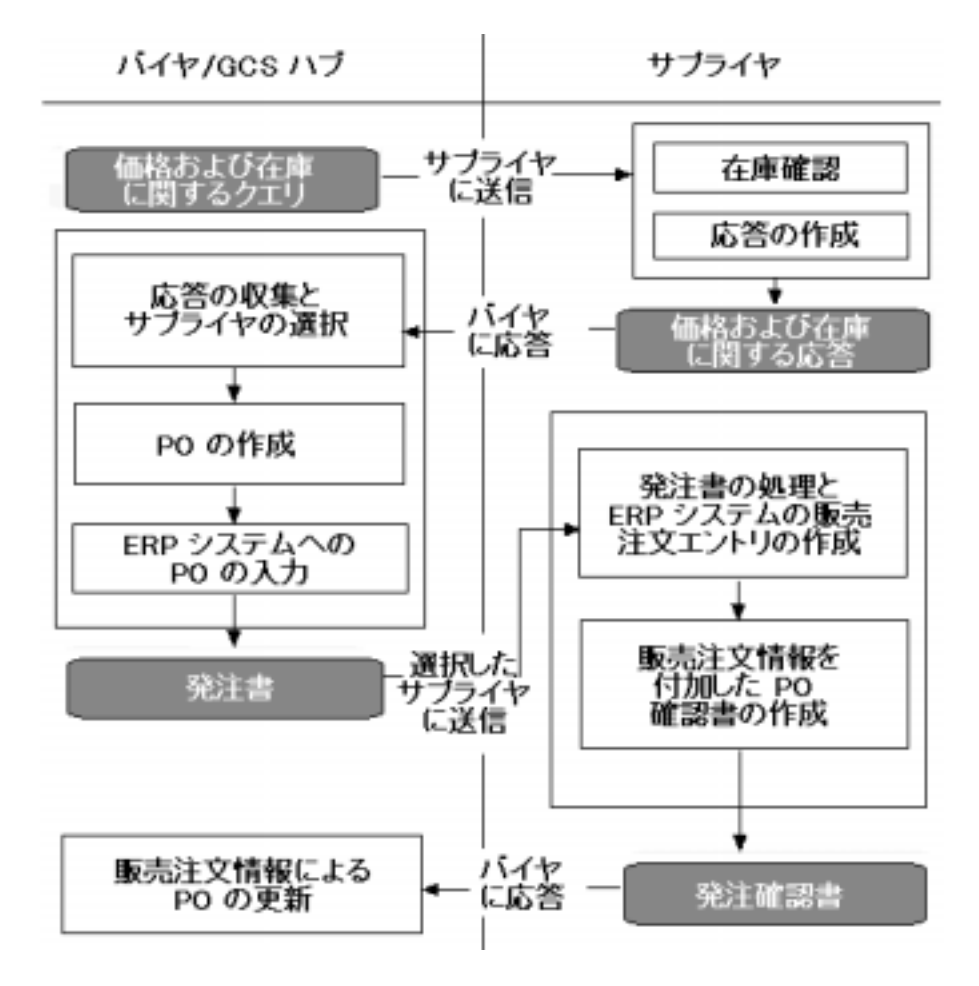

## <span id="page-17-1"></span><span id="page-17-0"></span>ソリューションのアーキテクチャ

WebLogic Integration サンプルは、ハブ、バイヤ、トレーディング パートナであ る 2 つのサプラ イヤからなる 4 つのエンティティ をデプロ イしてソリューション を実装しています。プロダクション環境では、各エンティティは別々の WebLogic Integration サーバ上で動作できます。ただし、サンプルの実行手順を 簡略化するために、このシナリオでは、1つの WebLogic Integration サーバが4 つのエンティティすべてのホストとなります。次の図は、この実装を示していま す。

<sup>図</sup> **1-2 WebLogic Integration** サンプルの実装アーキテクチャ

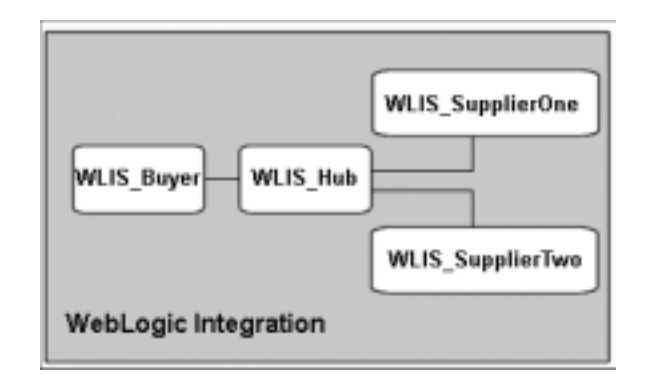

サンプルを構成し、ビジネス エンティティによって実行される機能について次 の表で説明します。

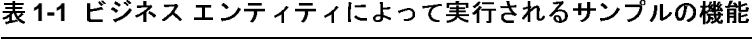

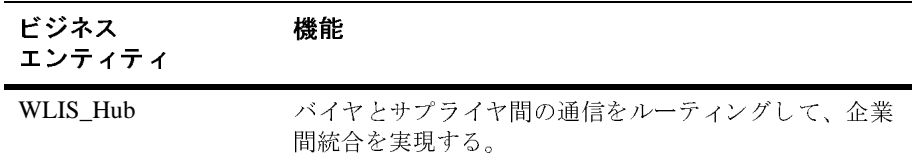

| ビジネス<br>エンティティ               | 機能                                                                              |
|------------------------------|---------------------------------------------------------------------------------|
| $\blacksquare$<br>WLIS Buyer | ワークフローテンプレートを使用して、サプライヤ<br>および内部機能(バックエンド データベースの更新)<br>間のビジネス プロセスを調整する。       |
|                              | ■ アプリケーション ビューを使用して、バイヤのデー<br>タベース システムへの接続を提供する。                               |
|                              | ■ HTML および JSP ページを使用して、データ表現と<br>ユーザ インタフェースを処理する。                             |
| WLIS_SupplierOne             | - ワークフロー テンプレートを使用して、バイヤから<br>の要求に対応して内部プログラム(データトランス<br>フォーメーションや永続性など)を起動する。  |
|                              | ■ アプリケーション間の情報交換を容易にするため、<br>データを変換する。                                          |
| n.<br>WLIS_SupplierTwo       | - ワークフロー テンプレートを使用して、バイヤから<br>の要求に対応して内部プログラム(データ トランス<br>フォーメーションや永続性など)を起動する。 |
|                              | ■ アプリケーション間の情報交換を容易にするため、<br>データを変換する。                                          |

<sup>表</sup> **1-1** ビジネス エンテ ィテ ィによって実行されるサンプルの機能

# <span id="page-20-2"></span><span id="page-20-0"></span>**2** サンプルの設定と実行

この章では、環境を設定し、WebLogic Integration サンプル アプリケーションを 実行するステップについて説明します。それぞれのステップは以下の節に分かれ ています。

- [サンプルの実行前の作業](#page-20-1)
- [サンプルの実行](#page-21-0)

このサンプルのアーキテクチャの詳細については、1-6 ページの「ソリューショ ンのアーキテクチャ」を参照してください。サンプル アプリケーションの処理 の概要については、図 [1-1](#page-16-0) の「サンプル アプリケーションの処理フロー」を参 照してください。

# <span id="page-20-1"></span>サンプルの実行前の作業

サンプルを実行する前に、 次の ステ ッ プを実行し ます。

1. [WebLogic Integration Full Installation with Samples] オプションを指定して、 WebLogic Integration をインストールします。インストール手順については、 『*Installing BEA WebLogic Integration*』 を参照し て く だ さい 。

WebLogic Integration サンプルは SAMPLES\_HOME\integration\samples\wlis ディレクトリにインストールされています。SAMPLES\_HOME は WebLogic Platform のサンプル ディレクトリを示します。

2. ローカルの WebLogic Server に接続できるように、ブラウザのプロキシ設定 を確認し ます。 詳細については、 『*WebLogic Integration* の起動、 停止および カスタマイズ】の「WebLogic Integration 管理ツールと設計ツール」の 「Web ブラウザ コンフィグレーションの要件」を参照してください。

注意: サンプルでは、WebLogic Integration をインストールするときに指定した データベースを使用します。他のデータベースを使用する場合は、 [WebLogic Integration Database Configuration] ウ ィ ザー ド を実行し ます。 こ のウ ィ ザー ドの実行手順については、 『*WebLogic Integration* の起動、 停止およびカスタマイズ】の「データベース コンフィグレーション ウィ ザードの使い方」を参照してください。

# <span id="page-21-0"></span>サンプルの実行

**注意:** このサンプルは、WebLogic Integration の各インスタンスにつき一度に 1 ユーザだけが実行できます。

WebLogic Integration サンプルを実行するには、次の8つのステップをすべて実 行し ます。

- ステップ 1: 起動用 Web ページをコンフィグレーションして呼び出す
- ステップ [2: WebLogic Integration](#page-27-0) サンプルを選択する
- ステップ 3: [サンプルを起動する](#page-28-0)
- ステップ 4: QPA [要求を送信する](#page-29-0)
- ステップ 5: OPA [要求を確認する](#page-30-0)
- ステップ 6: [発注書を作成する](#page-31-0)
- ステップ 7: [発注書を確認する](#page-33-0)
- ステップ 8: [発注確認書を確認する](#page-33-1)

# <span id="page-22-0"></span>ステップ 1: 起動用 Web ページをコンフィグレー<br>ションして呼び出す シ ョ ン して呼び出す

WebLogic Platform のインストールディレクトリの SAMPLES HOME\integration\samples\bin ディレクトリには、WebLogic Integration 製品のすべてのサンプルをコンフィグレーションおよび実行するため のスクリプトが入っています (SAMPLES\_HOME は WebLogic Platform のサンプル ディレクトリを示す)。

# <span id="page-22-1"></span>スク リプ トについて

RunSamples スクリプトは、 起動用 Web ページが表示されるまで、 適切な順序で 他のスクリプトを起動するドライバ スクリプトです。起動用 Web ページには、 複数の WebLogic Integration サンプルおよびコンソールを起動するためのリンク が含まれています。 RunSamples ス ク リ プ ト の詳細については、 『*WebLogic*  **Integration** の起動、停止およびカスタマイズ』の「はじめに」の「サンプルド メインのコンフィグレーションと起動」を参照してください。

このステップ (起動用 Web ページをコンフィグレーションして呼び出す) は、2 つのサブステップに分けて説明します。この2つのサブステップでは、起動用 Web ページをコンフィグレーションして呼び出すための別のステップを説明し ます。

- ステップ 1A : RunSamples スクリプトを起動する
- ステップ 1B : Start Server および Launcher スクリプトを起動する

サンプルド メインでサンプルを初めて実行する場合は、ステップ 1A で説明する ように、RunSamples スクリプトを実行しなければなりません。RunSamples ス クリプトはサンプルデータベースをコンフィグレーションするだけでなく、サ ンプルドメインで WebLogic Integration を起動します。

一度 RunSamples スクリプトを実行し、データベースを正しくコンフィグレー ションしたら、次にサンプルドメインを起動するときには、RunSamples スクリ プトをもう一度実行すると、サンプルを選択して起動できるようになります。ス テップ 1A を参照してください。

**注意:** サンプルデータベースをコンフィグレーションした後に RunSamples コ マンドを実行すると、次のメッセージが表示されます。

The WebLogic Integration repository has already been created and populated, possibly from a previous run of this RunSamples script. Do you want to destroy all the current data in the repository and create and populate the WebLogic Integration repository again? Y for Yes, N for No

N を入力すると、データベースのコンフィグレーション タスクが省略さ れます。コマンドは、サンプルドメインで WebLogic Integration を起動 し、 [Samples Launcher] ページを Web ブ ラ ウザに表示し ます。

ステップ 1B で説明するように、Start Server および Launcher スクリプトを使用 する こ と もでき ます。

### <span id="page-23-0"></span>ステップ 1A:RunSamples スクリプトを起動する

注意 **:** RunSamples ス ク リ プ ト を一度も起動し ていない場合、 ま たはサンプル で操作するデータベースを変更した場合、このステップで説明するタス ク を実行する必要があ り ます。

次の節では、 Windows および UNIX システム上で RunSamples ス ク リプ ト を実 行するステップを示します。

#### Windows 上での RunSamples スクリプトの実行

Windows システム上で RunSamples スクリプトを実行するには、次のいずれか を実行し ます。

■ メニューから RunSamples スクリプトを実行する場合

[ ス ター ト |プログ ラ ム| BEA WebLogic Platform 7.0 | WebLogic Integration 7.0 | Integration Examples | Start Server and Launch Examples (with dataloader)] を選択し ます。

■ コマンド ラインから RunSamples スクリプトを実行する場合

a. コマンド ウィンドウを開きます。

b. setenv スクリプトを実行して WebLogic Integration 環境変数を設定しま す。

cd WLI HOME setenv

WLI\_HOME は WebLogic Integration がインストールされているディレクト リ を表し ます。

c.サンプル ド メインの \bin ディレクトリに移動します。たとえば、

cd SAMPLES\_HOME\integration\samples\bin

上の行の SAMPLES\_HOME は、 WebLogic Platform のサンプル ディレク ト リ です。

d. 次のように入力して、RunSamples スクリプトを実行します。

RunSamples

RunSamples スクリプトの実行が終了したら、サンプルに付属の起動用 Web ペー ジが Web ブラウザに表示されます。

#### UNIX 上での RunSamples スクリプトの実行

UNIX システム上で RunSamples スクリプトを実行するには、次のステップを実 行し ます。

1. setenv スクリプトを実行して WebLogic Integration 環境変数を設定します。

cd WLI HOME setenv

WLI\_HOME は WebLogic Integration がインストールされているディレクト リ を表し ます。

2. サンプルド メインの bin ディレクトリに移動します。たとえば、

cd SAPLES\_HOME/integration/samples/bin

上の行の SAMPLES\_HOME は、WebLogic Platform のサンプルディレクトリで す。

3. 次のように入力して、RunSamples スクリプトを実行します。

. ./RunSamples

RunSamples スクリプトの実行が終了したら、サンプルに付属の起動用 Web ページが Web ブラウザに表示されます。

### <span id="page-25-0"></span>ステップ **1B : Start Server** および **Launcher** スク リプ ト を起 動する

ステップ 1A で説明したように、既に RunSamples スクリプトを実行した場合、 データベースが作成され、サンプル データが入力されています。この場合、サ ンプルを実行するときには、ステップ 1A の代わりにこのステップのタスクを実 行してもかまいません。ステップ 1B の手順では、Windows および UNIX システ ム上で WebLogic Server を起動し、起動用 Web ページを呼び出します。

#### Windows 上での Start Server および Launcher スクリプトの起動

Windows システム上でスクリプトを実行するには、次のいずれかを実行します。

- メニューから Start Server スクリプトに次いで Samples Launcher スクリプト を起動する場合
	- a. [ ス ター ト |プログ ラ ム| BEA WebLogic Platform 7.0 | WebLogic Integration 7.0 | Integration Examples | Start Server] を選択し ます。

次のメッセージが表示された場合は、Start Server スクリプトは正しく 終了し ています。

StartServer execution successful

- b. [ ス ター ト |プログ ラ ム| BEA WebLogic Platform 7.0 | WebLogic Integration 7.0 | Integration Examples | Launch Examples] を選択し ます。 サンプルに付属の起動用 Web ページが Web ブラウザに表示されます。
- コマンド ラインから Start Server スクリプトに次いで Samples Launcher スク リプトを起動する場合
- 1. コマンド ウィンドウを開きます。
- 2. setenv スクリプトを実行して WebLogic Integration 環境変数を設定します。

cd WLI\_HOME setenv

WLI\_HOME は WebLogic Integration がインストールされているディレクト リ を表し ます。

c. サンプルド メインの bin ディレクトリに移動します。たとえば、

cd SAMPLES\_HOME\integration\samples\bin

#### **2-6** WebLogic Integration チュー ト リアル

上の行の SAMPLES\_HOME は、 WebLogic Platform のサンプル ディレク ト リ です。

d. 次のように入力してサーバを起動します。

startServer

次のメッセージが表示された場合は、startServer スクリプトは正しく 終了しています。

StartServer execution successful

e. 次のように入力して Web ブラウザを起動します。

launchBrowser

サンプルに付属の起動用 Web ページが Web ブラウザに表示されます。

#### UNIX 上での Start Server および Launcher ス ク リ プ ト の起動

UNIX システム上でスクリプトを実行するには、次の手順を実行します。

1. setenv スクリプトを実行して WebLogic Integration 環境変数を設定します。 cd WLI\_HOME setenv

WLI\_HOME は WebLogic Integration がインストールされているディレクトリ を表し ます。

2. サンプル ド メインの bin ディレクトリに移動します。 た とえば、

cd SAMPLES\_HOME/integration/samples/bin

上の行の SAMPLES\_HOME は、WebLogic Platform のサンプル ディレクトリで す。

3. 次のように入力してサーバを起動します。

. ./startServer

次のメッセージが表示された場合は、startServer スクリプトは正しく終了 し てい ます。

StartServer execution successful

4. Web ブラウザを起動して次の URL を入力します。

http://localhost:7001/index.html

サンプルに付属の起動用 Web ページが表示 されます。

# <span id="page-27-0"></span>ステップ **2: WebLogic Integration** サンプルを選択 する

起動用 Web ページからは、複数のサンプル アプリケーションおよび管理コン ソールを起動できます。この Web ページの [ サンプル アプリケーション ] の下 にある [wLI Sample] リンクをクリックして、第1章「はじめに」で説明したサ プライ チェーンの問題を解決するサンプル アプリケーションを起動します。

ブラウザには、次の図のようなサンプル概要ページが表示されます。

#### Tentile's engineer to benefit requirement adversary present patient  $101 -$ THAT BED ARM MILION THE AUTO w NEL - - DI J DHK WINN JRE C-J J - 27 PELIXIES (Ha. Oktaber 100 / Hay Mal)  $-7100$ サンブル アプリ WebLagic Integration サンプル **Chea** ケーンダン 11,837 **BRITISH** TA - La Librarda **Solla Partner Clutat Mate Males Central and All** 概要 **ARMEDIAN** Deand Contributions (OCES)、イレイクを制限された事を活出すか一部内で、工場も2002(スピル)のことを **Humana**AIL **Rivertal En 13 Deciments** 633, 225 **Entry/Most Nの歴史 BOAT POURAL** Dakingstraßern) 1970年代の石油を用出場、000万%、電力装置を用いますもための電話および利用につきた 1991年9月5日には、1991年1月1日、第19世紀第19世紀までは、1992年9月5日には、1992年1月1日、1993年1月1日、1993年9月1日、1993年1月1日、1993年9月1日、1993年1月1日、1993年1月1日、1993年1月1日、1993年1月1日、1993年1月1日、1993年1月1日、1993年1月1日、1993年1月1日、1993年1月1日、1993年1月1日、1993年1月1日、1993年1月1日、1 Dealergeoutill 管理コンソール kat m Hilling Dette 数、できました。 COMPLETE 表示になって、OCEの例を打ちは、IEB-Cソウス3190キーとして IEA Mediagritangeland 使入に有<br>予しました。ISB では、提案の IEB ソフラムが確認していたとこ、サブライでから通常からないペース<br>ひるのドランザランマンの意識が与ひったので、これまではこのシステムにお行すも可能がありませんでし **Chicago**

#### <sup>図</sup> **2-1 WebLogic Integration** サンプルの **[** 概要 **]** ウィンドウ

概要ウィンドウでは、ビジネス上の問題と、WebLogic Integration サンプルによ るソリューションが簡単に説明されています。

## <span id="page-28-0"></span>ステップ **3:** サンプルを起動する

次のいずれかの方法でサンプルを起動し ます。

- 「概要 1 ウィンド ウ上部にある水平の黒いバーの [ 実行 1 をクリックします。
- [ 概要 ] ウィンド ウ下部にある [ サンプルの実行 ] をクリックします。

次の図に示す [QPA リクエストの送信 ] ウィンドウが表示されます。

<sup>図</sup> **2-2 [QPA** リ クエス トの送信 **]** ウィンドウ

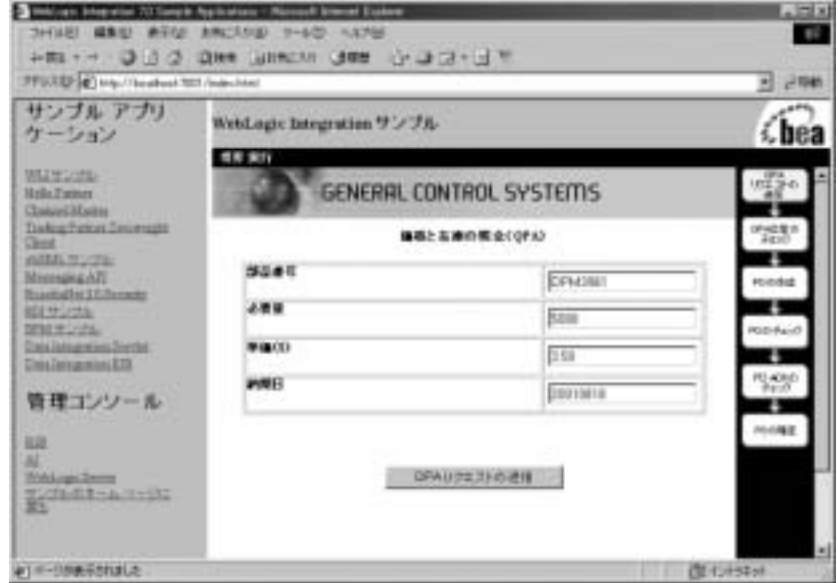

このウィンドウでは、次の部分に注目してください。

■ ウィンドウには、[価格と在庫の照会 (QPA) ] フォームが表示されていま す。このフォームには、バイヤ (GCS) から2つのサプライヤに送信する QPA 要求データが格納 されます。

このフォームではフィールドのデータを変更できません。

■ ウィンドウの右側には、ステータス バーが表示されています。このバーは小 さなフロー チャートです。各ボックスは、実行中の手順のステップを表し、

サンプル アプリケーションの段階に合わせてそのステップに対応するウィン ドウも表します。サンプルの段階に合わせて、該当するステータスボックス が各ウィンドウで強調表示されます。このステータス バーを見ると、どの段 階の処理なのかがわかります。

## <span id="page-29-0"></span>ステップ **4: QPA** 要求を送信する

[QPA リ クエス ト の送信 ] を ク リ ッ ク して、 QPA プ ロセ ス を開始し ます。 次の図 に示す [OPA 応答のチェック1ウィンドウが表示されます。

<sup>図</sup> **2-3 [QPA** 応答のチ ェ ッ ク **]** ウィンドウ

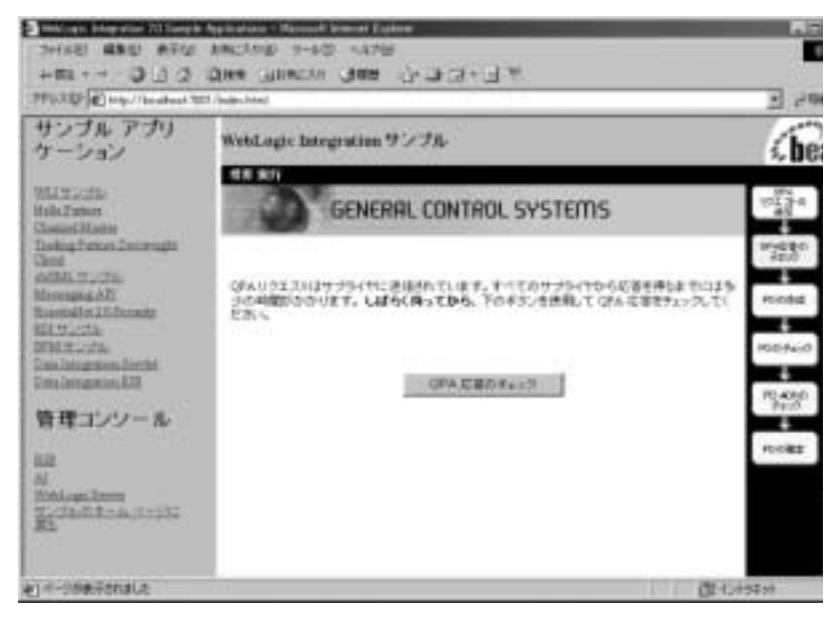

このウィンドウは、QPA 要求がサプライヤに送信され、バイヤが応答を待って いることを示します。

[QPA 応答のチェ ッ ク ] ウィンドウの [QPA 応答のチェ ッ ク ] を ク リ ッ ク して、次 のウィンドウを表示します。

## <span id="page-30-0"></span>ステップ **5: QPA** 要求を確認する

次に表示されるウィンドウは、サプライヤからの QPA 応答がバイヤに届いてい るかど う かによ って異な り ます。

- QPA 応答がサプライヤからバイヤに届いていない場合、次のダイアログ ボックスが表示されます。
- <sup>図</sup> **2-4 [QPA** 応答 **]** ダイアログ ボックス

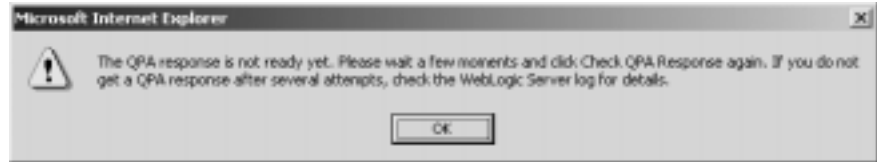

- a. [OK] をクリックして、ダイアログ ボックスを閉じます。[OPA 応答の チェック1ウィンドウは、ブラウザに表示されたままとなります。
- b. しばらくしてから、 [OPA 応答のチェック ] をもう一度クリックします。
- c. [QPA Response] ダイアログ ボックスが表示されなくなるまで同じステッ プを繰り返します。表示されなくなったら、サプライヤからの応答がバ イヤに届いたことになります。応答が届くと、図 [2-5](#page-31-1) に示す [PO の作成] ウィンドウが表示されます。応答がない場合は、WebLogic Server ログで エラー情報を確認します。
- OPA 応答がサプライヤからバイヤに届いた場合、次の図の [PO の作成 1 ウィ ン ド ウが表示されます。

<span id="page-31-1"></span><sup>図</sup> **2-5 [PO** の作成 **]** ウィンドウ

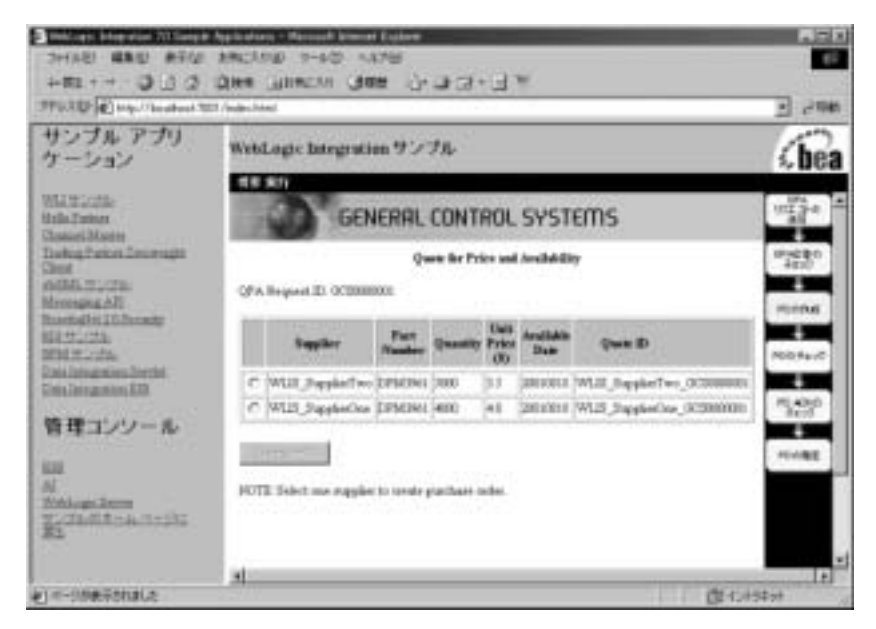

このウィンドウには、価格と在庫の照会に対する各サプライヤからの応答をまと めたフォームが表示されます。

### <span id="page-31-0"></span>ステップ **6:** 発注書を作成する

次の手順を実行して、シルクスクリーンの金属ボックスの発注書を作成します。

- 1. 図 [2-5](#page-31-1) に示したように、フォーム上で WLIS\_SupplierOne または WLIS\_SupplierTwo を選択し ます。
- 2. [PO の作成 1 をクリックして、バックエンドの ERP システムに要求を送信し ます。このシステムでは、指定した発注書が生成され、選択したサプライヤ に送信 されます。

[PO のチェック ] ウィンドウが表示されます。このウィンドウには、発注要 求が送信されたことを示すメッセージが表示されます。次の図を参照してく ださい。

図 2-6 [PO のチェック]ウィンドウ

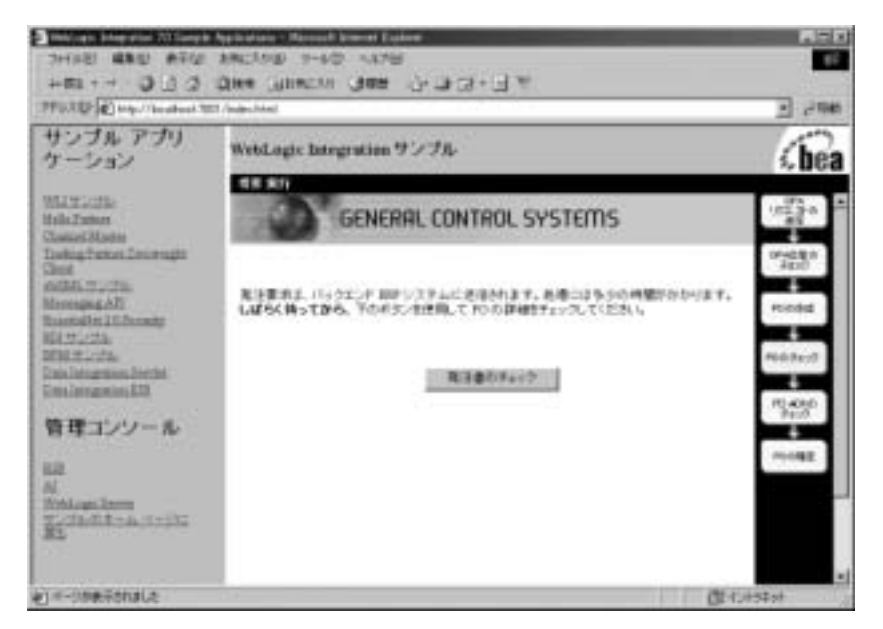

提出済みの発注書のステータスを確認するには、[発注書のチェック]をクリッ クします。

## <span id="page-33-0"></span>ステップ **7:** 発注書を確認する

選択し たサプ ラ イヤに発注書が送信 される と 、 次の図の よ う に、 注文内容が表示 されます。

<span id="page-33-2"></span><sup>図</sup> **2-7 [PO Ack** のチ ェ ッ ク **]** ウィンドウ

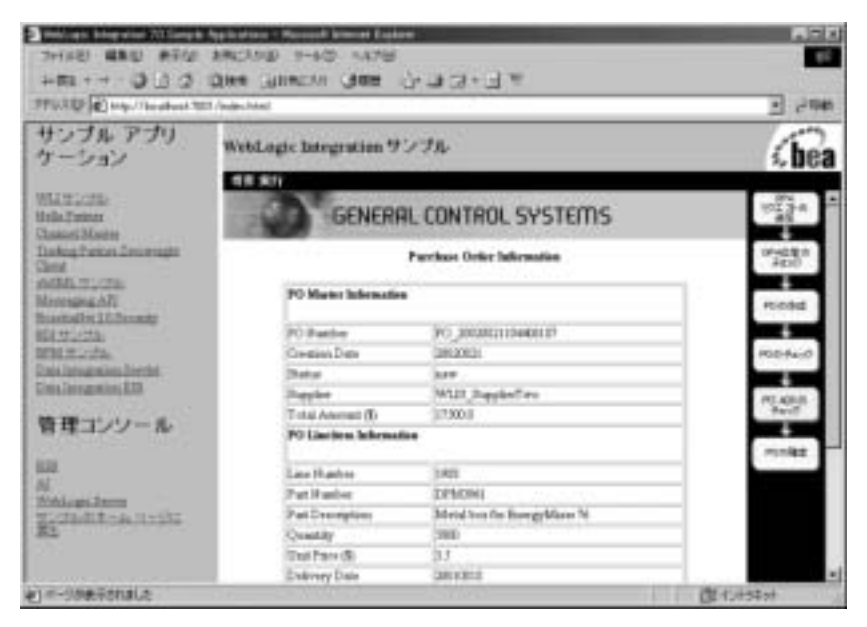

上の図には、選択したサプライヤにユーザ (バイヤ) が送信した PO 情報が表示 されています。発注書を受信すると、サプライヤは確認メッセージを返します。 このメッセージを表示するには、[ 発注確認書のチェック ] をクリックします。

## <span id="page-33-1"></span>ステップ **8:** 発注確認書を確認する

サプ ラ イ ヤが発注書の受信を確認する と 、 次の図に示す [PO の確定 ] ページがバ イヤに対し て表示 されます。

<span id="page-34-0"></span><sup>図</sup> **2-8 [PO** の確定 **]** ウィンドウ

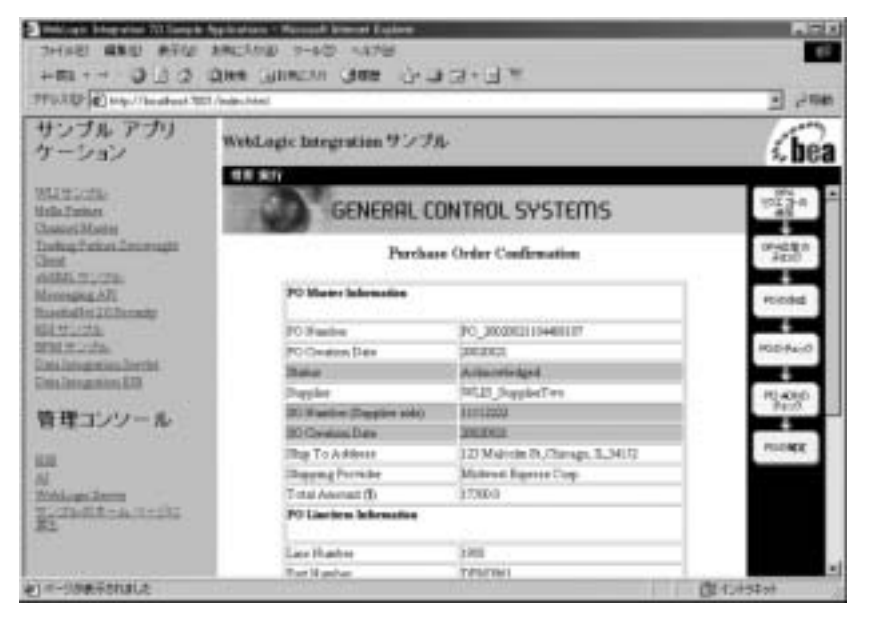

上の図は、サプライヤがバイヤ (GCS) に送信した発注確認書を示しています。 バ イヤが送信し、 サプ ラ イヤが確認し た元の発注書に、 サプ ラ イヤが出荷情報を 追加し てい る こ と に注目し て く だ さ い。 図 [2-7](#page-33-2) と 図 [2-8](#page-34-0) の [PO Master Information1 セクションを見比べてください。

WebLogic Integration のサンプル アプリケーションの実行手順は以上です。この アプリケーションのしくみについては、第3章「サンプルについて」を参照して ください。
## **3** サンプルについて

注意 **:** この章を読む前に、 サンプルを実行し てお く こ と をお勧めし ます。 手順 については、第2章「サンプルの設定と実行」を参照してください。こ こで説明するサンプル コードは、WebLogic Platform のインストール ディレクトリの SAMPLE HOME\integration\samples\wlis ディレクト リ にあ り ます。

SAMPLES\_HOME は WebLogic Platform のサンプル ディレクトリを示しま す。

サンプル アプリケーションは、多くのビジネス プロセスを自動化し、バックエ ンドのエンタープライズ情報システム (EIS) を統合して、ビジネス パートナを 結ぶサプライチェーンのハブをデプロイします。この章では、仮想企業 General Control Systems (GCS) が直面しているサプ ラ イチェーンの課題を、 サンプル統 合 ソ リ ューシ ョ ンでどのよ う に解決するかについて説明し ます。 具体的には、 以 下のトピックを取り上げます。

- [概要](#page-37-0)
- [B2B Integration](#page-39-0)
- ビジネス プロセスおよびワークフローのモデル化
- **[Application Integration](#page-118-0)**  $\geq$  Data Integration
- 注意 **:** このマニュ アルで説明する WebLogic Integration サンプルは、 WebLogic Integration の本リリースから非推奨になった XOCP ビジネスプロトコル に基づいています。 XOCP の代替機能に関する詳細については、 『*WebLogic Integration* リ リース ノート 』 を参照し て く だ さい 。

# <span id="page-37-0"></span> $\sim$

サンプル シナ リ オでは、 General Control Systems (GCS) は、 サプラ イチェーンの 課題に対して WebLogic Integration ソリューションを実装することを決定しま す。最初のステップは何でしょう。

GCS では、 WebLogic Integration を使用し て以下の タ ス ク を実行する方法を分析 することから始めました。

- トレーディング パートナ間のトランザクションを推進するビジネス プロセ スのモデル化
- シナリオに登場するビジネス パートナどうしの企業間 (B2B) 統合の定義お よび管理
- Web ベースの新しいフロントエンド システムと既存のエンタープライズ情 報システムとの統合
- 異種データ形式の処理

ここからは、GCS が WebLogic Integration を使用して、これらのタスクを実行す る方法について説明し ます。

# $\sqsubset$   $\cdots$   $\sqsubset$   $\cdots$   $\sqsubset$   $\cdots$   $\sqsubset$   $\cdots$   $\sqsubset$   $\cdots$   $\sqsubset$

WebLogic Integration には、ビジネス プロセスの管理に必要なツールが用意され ています。

- WebLogic Integration プロセス エンジンーワークフロー テンプレートの作成 と管理、ワークフローの開始と終了、実行時のワークフロー インスタンスの 制御と管理などのサービスを提供する EJB のコレクションです。
- WebLogic Integration Studio ービジネスプロセスを作成し、実行時にモニタ するためのグラフィカル デザイン ツールです。

## **B2B** 統合の管理

WebLogic Integration は、外部のトレーディング パートナとのインターネット経 由の通信をサポートしています。具体的には、XML メッセージの送受信用とし て XOCP、 RosettaNet (1.1 と 2.0)、 および Ariba cXML ビジネス プロ ト コルをサ ポートしています。

B2B 統合 BPM プラグインは WebLogic Integration Studio を拡張し ます。 その結 果、Studio を使用して、協調的ワークフロー、つまり外部のトレーディング パー ト ナ と メ ッセージをや り 取 りする ワーク フローを定義できる よ うにな り ま す。

# あってい アン・プロール しんしゅう

WebLogic Integration は、アダプタを使用することで、Web ベースの新しいフロ ントエンド システムと既存のエンタープライズ情報システム (EIS) アプリケー ションとの統合をサポートしています。Application Integration アダプタは、大き く次のように分類できます。

- サービス アダプター WebLogic Integration から EIS アプリケーションへの同 期要求および応答統合を実現し ます。
- イベント アダプター EIS アプリケーションから WebLogic Integration への一 方向の非同期統合を実現し ます。

Application Integration アダプタのコンフィグレーションには、Web ブラウザの インタフェースを使用します。Application Integration アダプタを経由するビジネ ス イベントは、WebLogic Integration リポジトリの XML スキーマ定義(XSD) と して定義し ます。

アプ リ ケーシ ョ ン統合 BPM プラグイン WebLogic Integration Studio を拡張し ま す。その結果、Studio では、次の処理を行うプロセスを定義できるようになりま す。

- アプリケーション統合サービス アダプタへのイベントの送信
- Application Integration アダプタによって生成されたイベントの処理

## 異種データ形式の処理

XML は、WebLogic Integration システムで使用されるメッセージ形式です。しか し、WebLogic Integration フレームワークでは、バイナリ メッセージ形式を使用 する環境に WebLogic Integration アプリケーションを簡単に統合することができ ます。

WebLogic Integration は、次のデータ統合をサポートしています。

- バイナリ- XML 間変換 : WebLogic Integration は、XML とバイナリ形式と の間で双方向の変換を実行します。この変換では、メッセージのデータ表現 (XML またはバイナリ)だけが変更され、メッセージのデータ構造および内 容は変更されません。
- XML XML 変換 : WebLogic Integration では、XSLT を使用して、XML メッセージのデータ構造または内容(あるいはその両方)をソース メッセー ジが対象のメッセージにマップできます。

XSL スタイルシートは、手動で作成することも、WebLogic Integration 製品 に同梱されている Contivo Analyst マッピング ツールを使用して作成するこ ともできます。スタイルシートは、WebLogic Integration リポジトリに格納 されます。

変換は実行時に次のように行われます。まず入力メッセージがワークフロー 変数に割り当てられ、プロセス エンジンがリポジトリ内の XSL スタイル シートを参照し、出力メッセージが別のワークフロー変数に割り当てられま す。

以下の節では、 WebLogic Integration のコンポーネン ト を協調し て動作 させて、 サンプル アプリケーションをビルドおよびデプロイする方法について説明しま す。

## <span id="page-39-0"></span>**B2B Integration**

電子商取引のトランザクションに(このシナリオのバイヤおよびサプライヤの ロールで)参加するトレーディング パートナ間の関係を定義して管理すること は、この統合ソリューションを開発する上で基本となる作業です。トレーディン グ パートナを定義および管理するためのデータは WebLogic Integration リポジト

リ に格納され、 WebLogic Integration に用意されている ツールおよびプロセス を 使用して、流動的で多様なトレーディング パートナの関係を効率的に管理でき ます。

B2B 統合環境のコンフィグレーション方法を詳しく説明することは、このマ ニュアルの範囲を超えます。そこで、この節では、サンプル アプリケーション で使用される WebLogic Integration リポジトリデータ、そのデータをサンプルで ロードする方法、およびデータを表示してサンプルにおけるビジネス会話の進捗 状況をモニタする方法について簡単に説明します。

B2B Integration の詳細と、それをサポートする WebLogic Integration 環境のコン フ ィ グ レーシ ョ ン手順につい ては、 それぞれ 『*B2B Integration* 入門』と『*B2B*  Integration *管理ガイド*』を参照してください。

この付録のトピックは以下のとおりです。

- リポジトリ データのロード
- リポジトリ [データについて](#page-41-0)
- [WebLogic Integration B2B Console](#page-51-0) の使用

# <span id="page-40-0"></span> $\frac{1}{2}$

トレーディング パートナを統合するためにサンプルで必要なデータは、サンプ ルの設定 (2-2 [ページの 「サンプルの実行」](#page-21-0) 参照) 時に RunSamples スク リプト を実行したときに、WebLogic Integration リポジトリにバルク ロードされます。

RunSamples スクリプトは、以下の XML ファイルに格納された B2B コンフィグ レーション データをリポジトリにロードします。

■ SystemRepData.xml - WebLogic Integration のインストール ディレクトリ の \dbscripts ディレクトリにあります。

WLI\_HOME\dbscripts

SystemRepData.xml ファイルには、システムデータが格納されています。 このサンプルで使用する要素は、次のとおりです。

● ビジネス プロトコル定義

- ロジック プラゲイン
- BulkLoaderData.xml -次のディレクトリにあります。

SAMPLE\_HOME\integration\samples\wlis\lib

上の行の SAMPLES HOME は、 WebLogic Platform のサンプル ディレクトリで す。

こ の BulkLoaderData.xml フ ァ イルには、 WebLogic Integration サンプルに 固有のデータが格納されています。 このフ ァ イルでは、 次の要素を記述し ま す。

- トレーディング パートナ
- 会話定義
- コラボレーション アグリーメント

各データ要素の詳細については、次の「リポジトリ[データについて」](#page-41-0)を参照し てください。

## <span id="page-41-0"></span>リポジトリ データについて

この節では、サンプルアプリケーション用として WebLogic Integration リポジト リにバルク ロード されるデータ要素に関して特に重要な情報を取り上げます。

- ビジネスプロトコル定義
- ロジック [プラグイン](#page-43-0)
- トレーディング パートナ
- [会話定義](#page-47-0)
- コラボレーション アグリーメント
- **注意: 3-5** ページの「リポジトリ データのロード」で説明したとおり、サンプ ル アプリケーションをサポートするために、2つの XML ファイルの データが WebLogic Integration リポジトリにインポートされます。コン フィグレーションデータは、バルクロードすることも、WebLogic Integration B2B Console を使用して入力することもできます。また、B2B Console を使用して、バルクロードしたデータにアクセスしたり、コン

フィグレーションしたりすることができます。詳細については、3-16 ページの 「[WebLogic Integration B2B Console](#page-51-0) の使用」 を参照し て く だ さ い。

## <span id="page-42-0"></span>ビジネス プロ ト コル定義

SystemRepData.xml フ ァ イルには、 WebLogic Integration がサポート しているす べてのビジネスプロトコル (XOCP、RosettaNet、および cXML) の定義を含む システム データが格納されています。WebLogic Integration サンプル アプリケー ションでは、XOCPのみを使用します。

SystemRepData.xml ファイルの次の抜粋部分は、XOCPビジネスプロトコル定 義を示しています。

### コード リスト **3-1 SystemRepData.xml** フ ァ イル内の **XOCP** ビジネス プロトコ  $\frac{1}{\sqrt{2}}$

```
<!-- XOCP BUSINESS PROTOCOL DEFINITIONS -->
<business-protocol-definition
        name="XOCP-SPOKE"
        business-protocol-name="XOCP"
        protocol-version="1.1"
        endpoint-type="SPOKE">
        <java-class>com.bea.b2b.protocol.xocp.XOCPSpokeProtocol</java-class>
        <decoder>XOCP-Decoder</decoder>
        <encoder>XOCP-Encoder</encoder>
</business-protocol-definition>
<business-protocol-definition
       name="XOCP-Hub"
       business-protocol-name="XOCP"
       protocol-version="1.1"
       endpoint-type="HUB">
       <java-class>com.bea.b2b.protocol.xocp.XOCPHubProtocol</java-class>
       <decoder>XOCP-Decoder</decoder>
       <system-router>XOCP-System-Router</system-router>
: 100 minutes
: 100 minutes
       <system-router>XOCP-Router-Enqueue</system-router>
       <system-filter>XOCP-System-Filter</system-filter>
: 100 minutes
       <encoder>XOCP-Encoder</encoder>
: 100 minutes
```
: 100 minutes </business-protocol-definition>

上の リ ス ト の次の点に注目し て く だ さい。

- WebLogic Integration は、 XOCP-HUB と XOCP-SPOKE という XOCP ビジ ネスプロトコルの2つの定義をサポートしています。
- endpoint-type は定義ごとに指定されています。
- 各ビジネスプロトコル定義は、指定した Java クラスによって実装されます。

ビジネス プロトコル 定義のコンフィグレーションの詳細については、『*B2B* **Integration 管理ガイド』の「コンフィグレーション要件」および『B2B** *Integration Administration Console* オンラ イン ヘルプ』の「 ト レーデ ィ ング パー トナのコンフィグレーション 」を参照してください。

## <span id="page-43-0"></span>ロジック プラグイン

ロジック プラグインは、実行時にビジネス メッセージをインターセプトして処 理する Java クラスです。各ビジネス プロトコルは、標準のルータおよびフィル タ ロジック プラグインに関連付けられています。

注意 **:** カスタム ロジック プラグインは本 リ リースの WebLogic Integration か ら 非推奨 と な り ま した。 代替機能の詳細については、 『*WebLogic Integration リリース ノート』*を参照してください。

SystemRepData.xml フ ァ イルには、 WebLogic Integration がサポー ト しているす べてのビジネスプロトコル (XOCP、RosettaNet、および cXML) の定義を含む システムデータが格納されています。このサンプルでは、XOCP ロジックプラ グインのみを使用します。

表 3-1 XOCP 固有のロジック プラグイン

| ロジック プラグイン   | 説明                                                                                                    |
|--------------|----------------------------------------------------------------------------------------------------|
| XOCPルータ      | このルータ ロジック プラグインは、着信ビジネス<br>メッセージを処理し、その処理で使用するメッセー<br>ジコンテキストドキュメントを生成する。デフォル<br>トでは、これがルータ チェーンで最初のロジック プ<br>ラグインとなる。ハブの配信チャネル用のXOCP<br>ルータロジックプラグインは、XPathルータ式に基<br>づいて受信先トレーディング パートナのリストを変<br>更できる。詳細については、『B2B Integration ロジッ<br>クプラグインプログラミングガイド』の「ビジネス<br>メッセージのルーティングとフィルタ処理」を参<br>照。       |
| XOCPルータエンキュー | ルータエンキューロジックプラグインは、ビジネス<br>メッセージをルータメッセージキューに追加する。<br>デフォルトでは、これがルータチェーンで最後のロ<br>ジック プラグインとなる。                                                                                                    |
| XOCP フィルタ    | このフィルタロジックプラグインは、送信ビジネス<br>メッセージを処理し、その処理で使用するメッセー<br>ジコンテキストドキュメントを生成する。デフォル<br>トでは、これがフィルタ チェーンで唯一のロジック<br>プラグインとなる。ハブの配信チャネル用の XOCP<br>フィルタ ロジック プラグインは、任意の XPath フィ<br>ルタ式を使用して、メッセージが送信されたかどう<br>かを調べる。詳細については、『B2B Integration ロ<br>ジック プラグイン プログラミングガイド』の「ビジ<br>ネスメッセージのルーティングとフィルタ処理」<br>を参照。 |
| XOCP エンコーダ   | エンコーダは、メッセージを B2B 転送サービスに転<br>送する。                                                                                                    |
| XOCPデコーダ     | デコーダは、XOCPヘッダを処理し、送信側トレー<br>ディングパートナを識別し、送信側トレーディング<br>パートナを会話に参加させ、送信元への応答を準備<br>し、メッセージを B2B スケジューリング サービスに<br>転送する。                                                                                                    |

ロジックプラグインの開発と、WebLogic Integration B2B エンジンを使用した メ ッ セージの処理の詳細については、 『*B2B Integration* ロジック プラグイン プ ロ グラミングガイド』を参照してください。

## <span id="page-45-0"></span>ト レー*・* ト レ ノ ・・・ ト ノ

WebLogic Integration サンプル シナリオでは、バイヤ (General Control Systems) と2つのサプライヤという3つのビジネス パートナが関係します。ビジネス パートナごとに、BulkLoaderData.xml ファイルでトレーディング パートナを コンフィグレーションします。サンプル用には、WLIS\_Buyer、 WLIS SupplierOne、 および WLIS SupplierTwo というトレーディング パートナ が定義されています。

トレーディング パートナは XOCP ビジネス プロトコルを使用して通信するの で、 General Control Systems では、 WebLogic Integration システムを ハブ アンド スポーク コンフィグレーションとして定義する必要があります。B2B 統合のコ ンフ ィ グレーシ ョ ンに関する詳細については、 『*B2B Integration* 入門』の「B2B Integration の基礎」を参照してください。GCS 側には、BulkLoaderData.xml ファイルで第4のトレーディング パートナの WLIS Hub を定義します。

WLIS\_Hub トレーディング パートナは、仲介役として機能します。このトレー ディング パートナは、スポーク トレーディング パートナである WLIS\_Buyer、 WLIS SupplierOne、および WLIS SupplierTwo 間のメッセージを仲介します。 WLIS Hub トレーディング パートナはビジネス メッセージの送信元でも受信先 でもありませんが、トランザクションでは場合に応じて代理バイヤおよび代理サ プライヤとなります。

3つのトレーディング パートナ (WLIS\_Buyer、WLIS\_SupplierOne、および WLIS SupplierTwo) のそれぞれには、 WLIS Hub トレーディング パートナとの コラボレーション アグリーメントがリンクされています。それぞれのコラボ レーション アグリーメントをリンクするのは、WLIS Hub トレーディング パー トナです。たとえば、あるコラボレーション アグリーメントの一部としてメッ セージを受信し、別のコラボレーション アグリーメントの一部として別のト レーディング パートナにルーティングする場合には、こうしたリンクが必要不 可欠です。同じ配信チャネル (WLIS HUB トレーディング パートナ用に定義さ れているチャネル) を使用するコラボレーション アグリーメントは相互にリン クされます。このシナリオのコラボレーション アグリーメントの詳細について は、3-13 ページの「コラボレーション アグリーメント」を参照してください。

各トレーディング パートナ要素は、さまざまな属性および下位要素によって特 性が記述されます。こうした属性および下位要素の一部は、名前、電子メール アドレス、 電話番号、 フ ァ ックス番号などの単純な ID 情報を格納し ます。 次の 表では、その他のトレーディング パートナのコンフィグレーション情報につい て説明し ます。

| 要素                 | 説明                                                                                                    |
|--------------------|----------------------------------------------------------------------------------------------------|
| Type               | サンプル シナリオのすべてのトレーディング パート<br>ナは、すべて同じ WebLogic Server インスタンス上で<br>実行されるので、Type="LOCAL"と指定される。                                                                                                    |
| パーティ識別子            | トレーディング パートナ名と一緒に使用してコラボ<br>レーション アグリーメントのパーティを識別する一<br>意のパーティID。パーティIDには、一意の名前、ビ<br>ジネス ID、およびビジネス ID タイプを指定する。                                                                                                   |
| <b>Business ID</b> | パーティ ID に関連付けられるビジネス ID の記述名。<br>サンプル シナリオでは、GCS が WLIS_Hub および<br>WLIS_Buyer トレーディング パートナを所有してい<br>るので、これらのパートナには、同じビジネス ID<br>(business-id="999999999")が使われる。<br>各サプライヤトレーディング パートナは、一意のビ<br>ジネス ID を持つ。         |
| 配信チャネル             | 各トレーディング パートナの転送およびドキュメン<br>ト交換を指す。WLIS Hubトレーディング パートナ<br>の配信チャネルは routing-proxy="true"にコン<br>フィグレーションされ、その他のトレーディング<br>パートナ(シナリオではそれぞれスポークとしてコ<br>ンフィグレーション)の配信チャネルは<br>routing-proxy="false"にコンフィグレーション<br>される。 |
| ドキュメント交換           | ビジネスプロトコル (シナリオでは XOCP) と実行<br>時パラメータを定義する。                                                                                                    |

表 3-2 トレーディング パートナのコンフィグレーション

| 要素 | 説明                                    |  |
|----|---------------------------------------|--|
| 転送 | 転送プロトコル(HTTP)とエンドポイントの URI を<br>定義する。 |  |

表 3-2 トレーディング パートナのコンフィグレーション

注意 **:** サンプルの ト レーデ ィ ング パー ト ナのコンフ ィ グレーシ ョ ンについて は、BulkLoaderData.xml ファイルを参照してください。

### <span id="page-47-0"></span>会話定義

BulkLoaderData.xml ファイルには、2つの XOCP 会話定義が格納されていま す。一方は Query Price and Availability (QPA) 会話用で、もう一方は Purchase Order (PO) 会話用です。 会話ご とに、 バイヤ とサプラ イヤの 2 つのロールがあ ります。各ロールは次のものを参照します。

■ 次のような BPM ワークフロー テンプレート

wlpi-template="WLIS\_SupplierQPA"

■ 次のような WebLogic Integration BPM オーガニゼーション

```
process-implementation wlpi-org="ORG1"
```
**注意: WebLogic Integration の BPM コンポーネントは、以前の WebLogic** Process Integrator (WLPI) です。 ここで示すテンプレートおよびオーガ ニゼーションの名前として WebLogic Process Integrator または WLPI が使 用されている場合があります。

ワークフロー テンプレートは、適用先の会話定義を参照します。たとえば、図 [3-12](#page-78-0) で取り上げている会話は、このサンプルで使用するパブリック ワークフ ローのプロパティを示しています。

このサンプルを実装するためのワークフローの詳細については、3-19 [ページの](#page-54-0) 「ビジネス プロセスおよびワークフローのモデル化」を参照してください。

オーガニゼーションは、さまざまなビジネス エンティティ、地理的な位置、ま たは会社の特定のビジネスに関連する分類を表し ます。 BPM オーガニゼーシ ョ ンの詳細については、 **『***BPM クライアント アプリケーション プログラミング*』 の「セキュリティ レルムのコンフィグレーション」を参照してください。

#### **3-12** WebLogic Integration チュー ト リアル

次のリストは、BulkloaderData.xml ファイルの抜粋です。 WLIS\_QPAConversation を定義し ます。

#### コード リスト **3-2 BulkLoaderData.xml** フ ァ イルの会話定義

```
...
<conversation-definition
         name="WLIS_QPAConversation"
         version="1.1"
         business-protocol-name="XOCP"
         protocol-version="1.1">
         <role
             name="Buyer"
             wlpi-template="WLIS_BuyerQPAPublic">
             <process-implementation wlpi-org="ORG1" />
         </role>
         <role
             name="Supplier"
             wlpi-template="WLIS_SupplierQPAPublic">
             <process-implementation wlpi-org="ORG1" />
             </role>
</conversation-definition>
...
```
## <span id="page-48-0"></span>コ シボレーション フラフェー

このサンプルでは、 QPA 会話と PO 会話でそれぞれ 3 つずつ、合計 6 つのコラボ レーション アグリーメントを使用します。各会話用として、次の組み合わせの ビジネス エンティティ間でコラボレーション アグリーメントが定義されていま す。

- WLIS Buyer  $\geq$  WLIS Hub
- WLIS\_SupplierOne と WLIS\_Hub
- WLIS\_SupplierTwo  $\geq$  WLIS\_Hub

次の図は、QPA 会話(WLIS\_QPAConversation)に参加するトレーディング パートナ間のコラボレーション アグリーメントを示しています。

図 3-1 QPA 会話のトレーディング パートナ間のコラボレーション アグリーメ ン ト

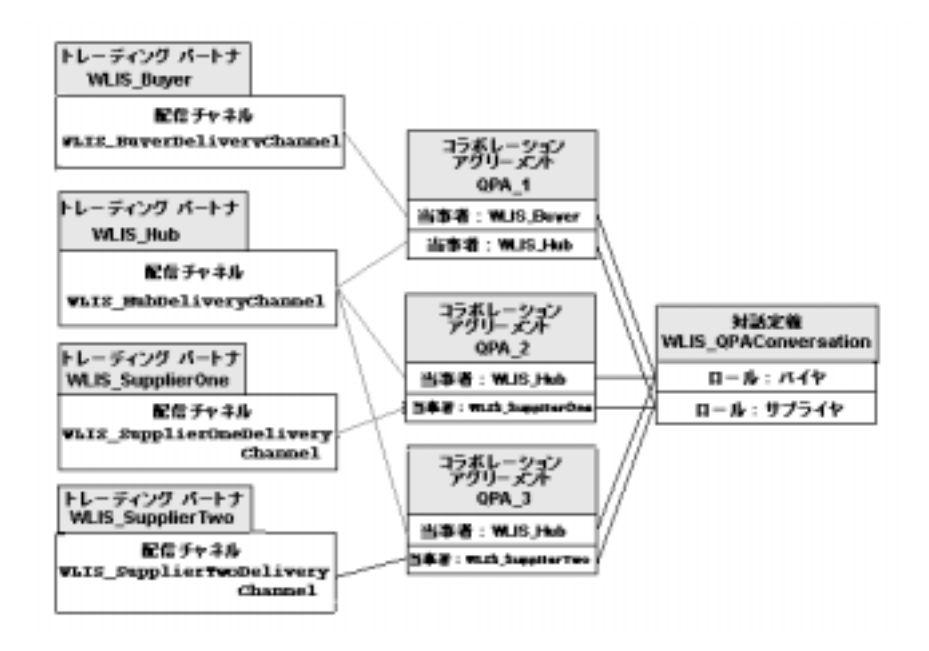

次の図は、PO 会話 (WLIS\_POConversation) に参加するトレーディング パー トナ間のコラボレーション アグリーメントを示しています。

図 3-2 PO 会話のトレーディング パートナ間のコラボレーション アグリーメン<br>ト ト

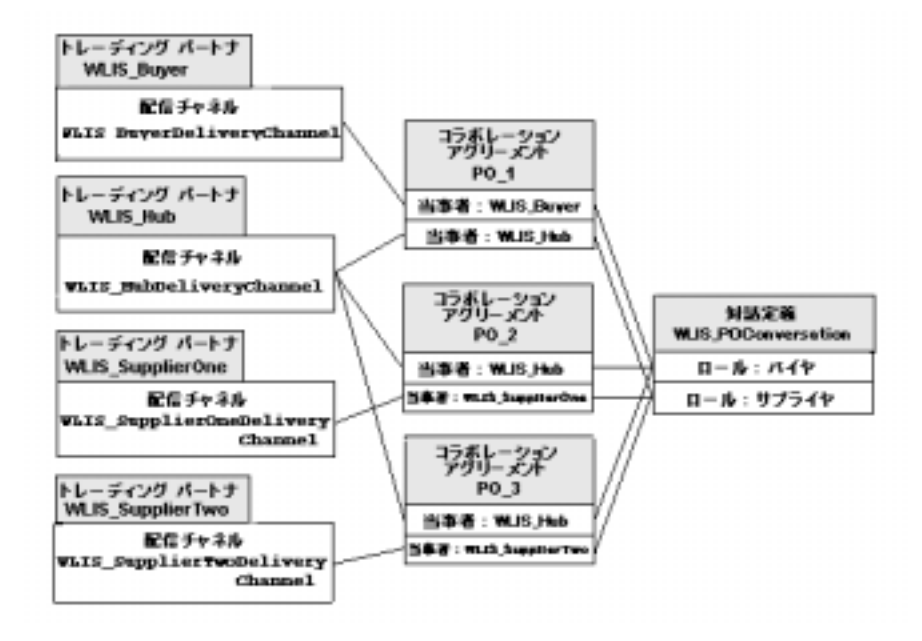

上の図の次の点に注目してください。

■ WLIS Hub トレーディング パートナは、 各コラボレーション アグリーメン トのパーティになっています。このトレーディングパートナは、OPA 1お よび PO\_1 コラボレーション アグリーメントではサプライヤ(代理)のロー ルが割り当てられ、その他のコラボレーション アグリーメントではバイヤ (代理) の ロールが割 り 当て られてい ます。

たとえば、 WLIS Hub トレーディング パートナは、 WLIS Buver から OPA メッセージを受信する場合、QPA 1 コラボレーション アグリーメントの代 理サプライヤの役割を果たします。 OPA 2 および OPA 3 コラボレーション アグリーメントでは、ロールを変えて、代理バイヤとなります。

■ コラボレーション アグリーメントのパーティは、会話定義のロールに関連付 けられます。コラボレーション アグリーメントの各パーティにロール名をコ ンフィグレーションする必要があります。

次のリストは、BulkLoaderData.xml ファイルの抜粋です。この抜粋部分で は、WLIS Hub と WLIS Buyer との間のコラボレーション アグリーメント が記述されています。

#### コード リスト **3-3 BulkLoaderData.xml** フ ァ イルのコ ラボレーシ ョ ン アグリー メント

```
...
<collaboration-agreement
name="WLIS_QPAConversation|1.1|WLIS_Buyer|WLIS_Hub"
global-identifier="WLIS_QPAConversation|1.1|WLIS_Buyer|WLIS_Hub
version="1.1"
status="ENABLED"
conversation-definition-name="WLIS_QPAConversation"
conversation-definition-version="1.1">
<party
        trading-partner-name="WLIS_Buyer"
        party-identifier-name="WLIS_BuyerPartyId"
        delivery-channel-name="WLIS_BuyerDeliveryChannel"
        role-name="Buyer"/>
<party
        trading-partner-name="WLIS_Hub"
        party-identifier-name="WLIS_HubPartyId"
        delivery-channel-name="WLIS_HubDeliveryChannel"
        role-name="Supplier"/>
</collaboration-agreement>
...
```
## <span id="page-51-0"></span>**WebLogic Integration B2B Console** の使用

WebLogic Integration では、コンフィグレーション データをバルク ロードするこ と も、 WebLogic Integration B2B Console を使用し て入力する こ と もで き ます。 WebLogic Integration サンプルを実行する場合に B2B Console を実行する必要は ありませんが、実行すると、サンプル用にバルク ロードされたリポジトリ デー タを表示できます(3-5 ページの「リポジトリ データのロード」を参照)。また、 B2B Console を使用して、サンプルの実行中に進行している会話をモニタするこ と もでき ます。

WebLogic Integration B2B Console を起動するには、プラットフォームに合わせ て適切な手順を実行し ます。

- 注意 **:** 既に実行中の場合は、 2-1 [ページの 「サンプルの設定 と 実行」 の](#page-20-0)説明に 従っ て WebLogic Integration サンプルを実行し ます。
- Windows システム上で B2B Console を起動するには、次のいずれかを実行 し ます。
	- サンプルを起動した起動用 Web ページ (http://localhost:7001) で、 [Administration Consoles]の下の [B2B] リンクをクリックします。
	- メニューを使用する方法は次のとおりです。

[ ス ター ト |プロ グ ラ ム| BEA WebLogic Platform 7.0 | WebLogic Integration 7.01 | B2B Console] を選択し ます。

● 次のように、コマンド ラインから startB2bconsole スクリプトを起動 し ます。

a. コマンド ウィンドウを開きます。

b. WebLogic Integration をインストールしたディレクトリの bin ディレク トリに移動します。たとえば、次を入力します。

cd WLI\_HOME\bin

c. 次のように入力して B2B Console を起動します。

startB2bconsole

- UNIX システム上で B2B Console を起動するには、次のいずれかを実行しま す。
	- サンプルを起動した起動用 Web ページ (http://localhost:7001) で、 [Administration Consoles]の下の [B2B] リンクをクリックします。
	- Web ブラウザを起動して次の URL を入力します。

```
http://localhost:7001/b2bconsole
```
次の図は、WebLogic Integration サンプルのデータがロードされた状態の WebLogic Integration B2B Console を示し ています。

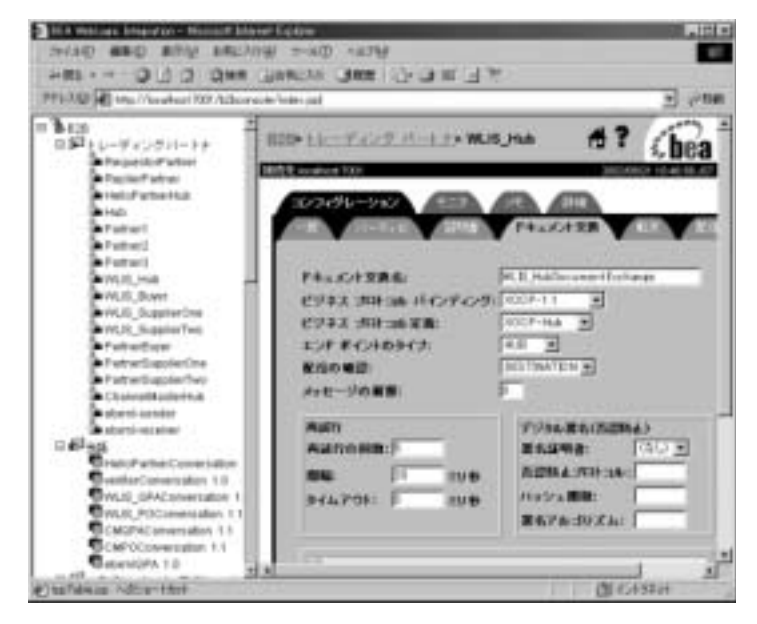

#### <sup>図</sup> **3-3** サンプル データ を表示した状態の **WebLogic Integration B2B Console**

WebLogic Integration B2B Console を使用して B2B 統合をコンフィグレーション する方法については、 『*B2B Integration Administration Console* オンラ イン ヘル <sup>プ</sup>』と『*B2B Integration* 管理ガ イ ド 』 を参照し て く だ さ い 。 Bulk Loader の詳細 については、『B2B Integration 管理ガイド』の「Bulk Loader の操作」を参照して ください。

# <span id="page-54-0"></span>ご フ コ ア マ コ コ こ ハの つ つ フ フ フ コ コ フ ロー<br>ゴ Ⅱ ル デル化

この節では、 WebLogic Integration の Business Process Management (BPM) の機能 を簡単に紹介してから、 Studio の使い方 と、 WebLogic Integration サンプルで実 装されている 2 つのビジネス プロセスの Query Price and Availability (QPA) およ び Purchase Order (PO) について説明します。この章の内容は以下のとおりです。

- BPM[の概要](#page-54-1)
- [WebLogic IntegrationStudio](#page-55-0) の使い方
- QPA ビジネス[プロセス](#page-58-0)
- POビジネス[プロセス](#page-93-0)

## <span id="page-54-1"></span>**BPM** の概要

会話定義 (3-12 ページの「会話定義」を参照) でトレーディング パートナに割 り当てられるロールを実装するワークフローは、協調的ワークフローと呼ばれま す。

ワークフロー テンプレートはワークフローの見本で、さまざまなワークフロー テンプレート定義 (バージョン) の実装を組み合わせたものです。 ワークフロー テンプレー ト は、 WebLogic Integration Studio を使用し て設計および編集し ます。 複数の BPM プラグインを使用して、Studio の機能を拡張できます。

- B2B Integration プラグイン- B2B 統合、つまり協調的ワークフローの設計 および管理をサポートします。Studio を使用すると、ワークフローにプロパ ティを割り当てることができます。それらのプロパティを割り当てること で、ワークフローが B2B integration 環境で使用できるようになります。
- Application Integration プラグイン-バックエンドのシステムおよび従来のエ ンタープライズ情報システム (EIS) を統合可能なワークフローを設計でき るようにします。

■ Data Integration プラグイン-異種 EIS アプリケーション間でのデータ共有を 可能にすることで、異種データ形式を統合するワークフローを設計できるよ うにします。

サンプル シナリオでは、トレーディング パートナは、プライベート ワークフ ローと協調的ワークフローの両方を実装しています。 プライベート ワークフ ローは協調的ワークフローと連携して動作し、トレーディング パートナのロー カル プロセスを実装します。会話定義では、ローカルおよびプライベート プロ セスを指定する必要はありません。たとえば、トレーディング パートナが会話 を開始する場合、そのトレーディング パートナのプライベート ワークフローが、 その会話を開始する協調的ワークフローを開始します。

以下の節では、サンプルのビジネストランザクションのバイヤサイドおよびサ プライヤサイドにおけるビジネス プロセスの実装について説明します。 ワーク フローの主要な設計要素、タスク、およびイベントは、特に強調されています。

## <span id="page-55-0"></span>**WebLogic IntegrationStudio** の使い方

WebLogic Integration Studio を使用すると、新しいワークフローを設計したり、 見慣れたフローチャートを使用して進行中のワークフローをモニタしたりするこ と ができ ます。 WebLogic Integration サンプルを実行する場合に Studio を実行す る必要はありませんが、ワークフローまたはワークフロー ノードの詳細を表示 したり、このサンプルに関するノードの定義およびコンフィグレーションを調べ たりする場合には Studio が役立ちます。また、Studio を使用して、サンプルの 実行中にワークフローをモニタすることもできます。

この節では、Studio の起動手順および使い方と、ビジネスプロセスの管理で使 用するサンプルのコンポーネント リストについて説明します。

### **Studio** の起動

Studio を起動するには、プラットフォームに合わせて適切な手順を実行します。

- Windows システム上で Studio を実行するには、次のいずれかを実行します。
	- メニューを使用する方法は次のとおりです。

[ ス ター ト |プロ グ ラ ム| BEA WebLogic Platform 7.0 | WebLogic Integration 7.0 | Studio] を選択します。

b. Studio にログオンします (ユーザ名: admin、パスワード: security)。

- 次のように、コマンド ラインから Studio スクリプトを起動します。 a. コマンド ウィンドウを開きます。
	- b. WebLogic Integration をインストールしたディレクトリの bin ディレク トリに移動します。たとえば、次を入力します。

cd WLI\_HOME\bin

c. 次のように入力して studio コマンドを実行します。

studio

d. Studio にログオンします (ユーザ名: admin、パスワード: security)。

- UNIX システム上で Studio を起動するには、次のタスクを実行します。
	- a. WebLogic Integration をインストールしたディレクトリの bin ディレクト リ に移動し ます。 た と えば、 次を入力し ます。 cd WLI\_HOME/bin
	- b. 次のように入力して Studio アプリケーションを起動します。

. ./studio

c. Studio にログオンします (ユーザ名: admin、パスワード: security)。

## **Studio** でのワークフロー テンプレートの表示

Studio でワークフロー テンプレート とそのプロパティを表示するには、次の手 順を実行します。

- 1. Studio の左ペインで、ORG1 が [ オーガニゼーション ] フィールドで選択され ている こ と を確認し ます。
- 2. 左ペインで、[テンプレート] フォルダをダブルクリックしてワークフロー テンプレートのリストを表示します。
- 3. [テンプレート1フォルダを展開して、ワークフロー テンプレートの定義リ ストを表示します。このサンプルに関与するテンプレート定義は、表 [3-3](#page-57-0)の 「WebLogic Integration リポジトリにインポートされるコンポーネント」に示

すとおりです。これらの定義は、サンプルをコンフィグレーションするとき に workflow.jar ファイルでインポートされます。2-3 ページの「ステップ 1: 起動用 Web ページをコンフィグレーションして呼び出す」を参照してく ださい。

- 4. テンプレート定義を右クリックして [ 開く ] を選択すると、 ワークフロー テ ンプレー トが Studio に表示 されます。
	- 注意 **:** また、 特定のワークフロー テンプレー ト定義を展開する と 、 その定 義の [ タスク ]、 [ 分岐 ]、 [ イベン ト ]、 [ 結合 ]、 [ 開始 ]、 [ 完了 ]、 および [ 変数 ] を格納するフォルダが表示されます。
- 5. Studio で ノー ド をダブルク リ ッ クする と、 その ノードの [ プ ロパテ ィ ] ダ イ アログボボックスが表示されます。

Studio のツールおよび機能の詳細については、 『*WebLogic Integration Studio* ユー ザーズ ガイド』を参照してください。

### サンプル内の **BPM** コンポーネン ト

このサンプル アプリケーション用として Studio およびプロセス エンジンで必要 なワークフロー テンプレートおよびその他のデータは、 サンプルをコンフィグ レーシ ョ ンする と きに、 workflow.jar フ ァ イルによって WebLogic Integration リポジトリにロードされます。インポートされるコンポーネントは、次の表のと おりです。

<span id="page-57-0"></span><sup>表</sup> **3-3 WebLogic Integration** リポジ ト リにインポー ト されるコンポーネン ト

| コンポーネント                    | 名前                   |  |
|----------------------------|----------------------|--|
| ビジネスオペレーション binary to file |                      |  |
|                            | file to binary       |  |
|                            | xmlToFile            |  |
|                            | create POAck from PO |  |

| コンポーネント              | 名前                                                                                                    |
|----------------------|----------------------------------------------------------------------------------------------------|
| テンプレート定義             | WLIS BuyerPOPrivate<br>WLIS BuyerPOPublic<br>WLIS_BuyerQPAPrivate<br>WLIS BuyerOPAPublic<br>WLIS SupplierOnePOPrivate<br>WLIS_SupplierOneQPAPrivate<br>WLIS SupplierPOPublic<br>WLIS_SupplierQPAPublic<br>WLIS SupplierTwoPOPrivate<br>WLIS_SupplierTwoQPAPrivate |
| XML リポジトリ フォルダ       | com.bea.wlxt.MFL<br>wlis                                                                                                    |
| XML リポジトリ エンティ<br>ティ | PO.mf1<br>PO.dtd<br>POAck.mfl<br>POAck.dt.d                                                                                                    |
| イベント キー              | PORequest<br>AggregatedQPAResponse<br>PurchaseOrderAcknowledgement                                                                                                    |

<sup>表</sup> **3-3 WebLogic Integration** リポジ ト リにインポー ト されるコンポーネン ト

## <span id="page-58-0"></span>**QPA** ビジネス プロセス

金属ボックスの供給不足のため、GCS (バイヤトレーディング パートナ)は、 選択したサプライヤにそのボックスの QPA メッセージを送信します。次の図は、 OPA ビジネス プロセスのイベント フローを示しています。

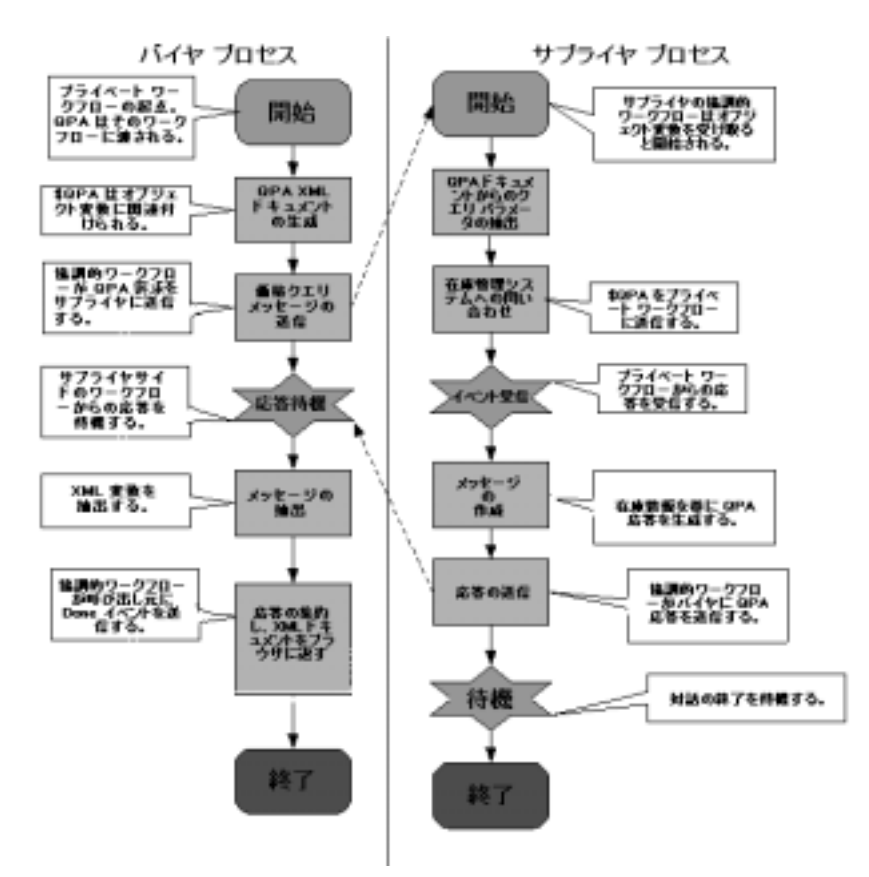

<sup>図</sup> **3-4 QPA** ビジネス プロセスのプロセス フロー

上の図の イベン ト を ま と める と 、 次のよ う にな り ます。

- 1. バイヤトレーディング パートナが QPA を作成します。
- 2. QPA がサプライヤに送信されます。
- 3. サプライヤが OPA を処理して、応答を生成します。
- 4. バイヤトレーディング パートナがサプライヤからの応答を集約します。
- 注意 **:** 上の図は、 QPA ビジネス プロセスの高レベルのビ ューを示し ています。 各サイドのプロセスは、パブリック(協調的)ワークフローとプライ ベート ワークフローによって実装されます。以下の節では、これらの ワークフローについて説明します。
	- QPA [実装の概要](#page-60-0)
	- バイヤサイドの実装
	- サプライヤサイドの実装

### <span id="page-60-0"></span>**QPA** 実装の概要

このシナリオでは、各トレーディング パートナは、OPA プロセスのプライベー ト ワークフローおよびパブリック ワークフローを実装しています。サンプルの QPA プロセスでは、以下の 5 つのワークフロー テンプレート が使用されます。

| ロール   | パブリック / プライ<br>ベート | ワークフロー名                                        |
|-------|--------------------|------------------------------------------------|
| バイヤ   | プライベート             | WLIS BuyerOPAPrivate                           |
| バイヤ   | パブリック              | WLIS BuyerOPAPublic                            |
| サプライヤ | パブリック              | WLIS SupplierOPAPublic                         |
|       |                    | 注意: シナリオのバイヤはどちらも<br>同じパブリック ワークフロー<br>を使用します。 |
| サプライヤ | プライベート             | WLIS SupplierOneOPAPrivate                     |
| サプライヤ | プライベート             | WLIS SupplierTwoOPAPrivate                     |

<sup>表</sup> **3-4** サンプル **QPA** プロセスのワーク フロー

WebLogic Integration は、 ビジネス パートナ間のビジネス会話およびコラボレー ション アグリーメントを管理し、バイヤとサプライヤ間のビジネス メッセージ の交換を自動化します。コラボレーション アグリーメントおよび会話で取り上 げるワークフローについては、3-6ページの「リポジトリ[データについて」](#page-41-0)で説 明し ます。

このサンプルでは、JSP と JSP タグ ライブラリを使用して、QPA プロセスを開 始し、QPA 要求と応答データを表示します。次の図は、QPA ビジネストランザ クションに関与するトレーディング パートナ間のデータフローを示しています。

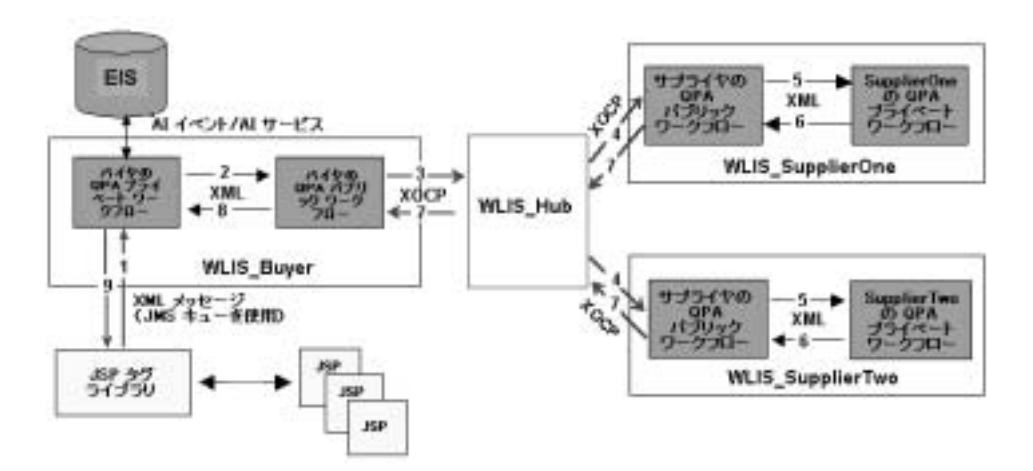

<sup>図</sup> **3-5 QPA** ビジネス プロセスのデータ フロー

バイヤサイド およびサプライヤサイドの実装については、3-28 ページの「バイ ヤサイドの実装」 と 3-50 ページの「サプライヤサイドの実装」でさらに詳しく 説明し ています。

トレーディング パートナおよびワークフロー間のデータ フローをまとめると、 次のイベント シーケンスになります。

- 1. QPA フォームを含む JSP ( 図 [2-2](#page-28-0) を参照 ) から、 QPA 要求が JMS キューに送 信され、WLIS\_BuyerQPAPrivate ワークフローが開始されます。
- 2. WLIS\_BuyerQPAPrivate ワークフローは、QPA 要求 XML ドキュメントを渡 して、WLIS\_BuyerQPAPublic ワークフローを呼び出します。このワークフ ローは、 QPA 会話を開始し ます。
- 3. WLIS\_BuyerQPAPublic ワークフローは、トレーディング パートナ WLIS Buyer と WLIS Hub 間のコラボレーション アグリーメントに基づい て、OPA 要求 XML を XOCP メッセージにパックし、WLIS\_Hub トレー ディング パートナに送信します。
- 注意 **:** WLIS\_Hub は、 メ ッ セージ を受信する場合には、 その コ ラ ボレー ション アグリーメントの代理サプライヤの役割を果たします。
- 4. WLIS Hub トレーディング パートナは、 自身と各サプライヤ間で登録されて いるコラボレーション アグリーメントに基づいて、送り先のトレーディング パートナ (WLIS SupplierOne および WLIS SupplierTwo) にメッセージを ルーティングします。
	- 注意: このステップでは、WLIS\_Hubトレーディング パートナはロールを 変えて、自身とサプライヤ間のコラボレーション アグリーメントの 代理バイヤとなります。

各サプライヤのパブリック ワークフローは、XOCP メッセージを受信するこ とで開始されます。このシナリオでは、WLIS\_SupplierOne と WLIS SupplierTwo は、 パブリック ワークフロー (WLIS\_SupplierQPAPublic) を共有し てい ます。 パブリック ワークフロー は、メッセージから QPA 要求 XML ドキュメントを抽出します。

- 5. WLIS SupplierOPAPublic ワークフローは、各サプライヤのプライベート ワークフローを呼び出し、QPA 要求 XMLドキュメントを渡します。
- 6. 各サプライヤのプライベート ワークフローは、独自の OPA 応答 (XML ド キュメント)を作成し、 パブリック ワークフローの戻り変数にアタッチしま す。
- 7. WLIS SupplierOPAPublic ワークフローは、 OPA 応答 XML ドキュメントを 抽出し、XOCP メッセージにパックして、バイヤに送信します。

WLIS Hub トレーディング パートナは、 WLIS Buyer のルーティング プロ キシの役割を果たします。サプライヤトレーディング パートナが (WLIS Hub と各サプライヤ トレーディング パートナ間のコラボレーション アグリーメントに基づいて) WLIS Hub に応答メッセージを送信する場合、 WLIS Hub は代理バイヤの役割を果たします。

次に、WLIS Hub は代理サプライヤのロールに変わり、WLIS Hub と WLIS\_Buyer 間のコラボレーション アグリーメントに基づいて、応答メッ セージをバイヤ (WLIS Buyer) にルーティングします。

- 8. バイヤのワークフロー (WLIS\_BuyerQPAPublic) は以下の処理を行い ます。
	- a. 受信した XOCP メッセージから OPA 応答 XML ドキュメントを抽出しま す。
- b. 両方のサプライヤの応答ドキュメントを1つの XML ドキュメントとして 集約し、JMS キューを使用してバイヤのプライベート ワークフロー (WLIS\_BuyerQPAPrivate) にポス ト し ます。
- c. OPA 会話を終了し、サプライヤのパブリックワークフロー (WLIS\_SupplierQPAPublic) に通知し ます。
- 9. バイヤのプライベート ワークフロー (WLIS BuyerOPAPrivate) は、集約さ れた QPA 応答 XML ドキュメントを受信し、XML ファイルに書き込みま す。 JSP は XML を解析し、集約された QPA 応答を Web ブラウザに表示し ます。

このステップは、OPA ビジネス プロセスが終了したことを示します。

### <span id="page-63-0"></span>バイヤサイドの実装

このソリューションを実装するため、バイヤ (GCS) は、サンプルの操作、 メッセージの処理、および JMS を使用した WebLogic Integration プロセス エン ジンとの XML メッセージの交換を行うカスタム クライアント (Web ユーザ イ ンタフェース) を実装しています。また、GCS では、バイヤのバックエンドプ ロセスを管理するプライベート ワークフローと、OPA 会話でメッセージの交換 を管理するパブリック ワークフローも実装しています。この節では、以下のコ ンポーネン ト について説明し ます。

- バイヤサイドの Web ユーザ インタフェース
- バイヤの OPA プライベート [ワークフロー](#page-66-0)
- バイヤの OPA パブリック [ワークフロー](#page-77-0)

#### <span id="page-63-1"></span>バイヤサイドの Web ユーザ インタフェース

OPA プロセスを開始し、要求および応答データを Web ブラウザに表示す るには、Java Server Page (JSP) と JSP タグ ライブラリが使用されます。 QPA プロセスに関連するソース ファイルは、次の表に示したディレクト リにあります。SAMPLES HOME は WebLogic Platform のサンプル ディレク トリを示します。

#### <sup>表</sup> **3-5 QPA** プロセスのソース ファイル

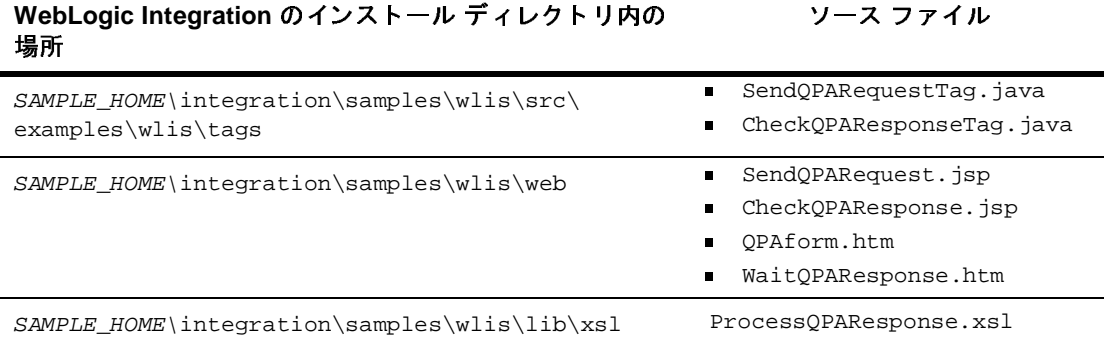

次の図に示すように、バイヤのプライベート ワークフロー

(WLIS\_BuyerQPAPrivate) との会話には Web ユーザ インタフェースを使用しま す。

#### 図 3-6 Web ユーザ インタフェースとバイヤのプライベート ワークフロー間の 会話

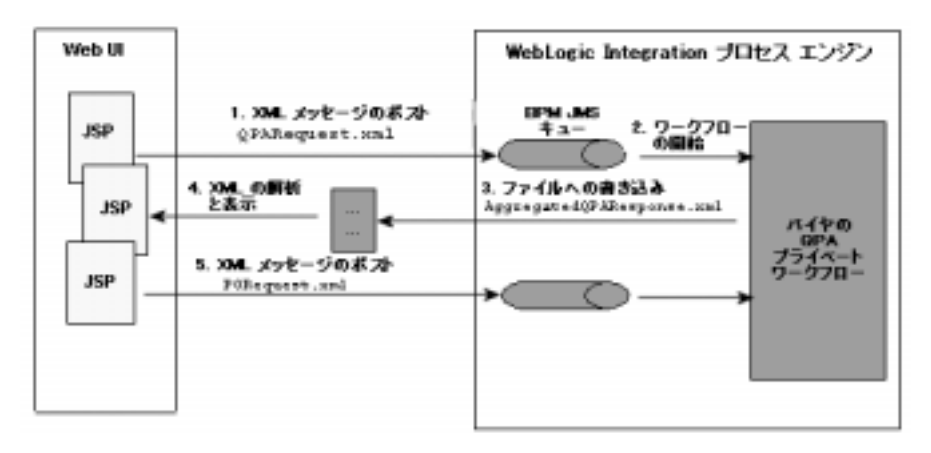

上の図の会話をまとめると、次のイベント シーケンスになります。

1. QPA 要求が、 HTML Web フ ォームの入力 (2-10 [ページの 「ス テ ップ](#page-29-0) 4: QPA [要求を送信する」](#page-29-0)を参照)に基づいて、XML として作成されます。XML が、 JSP (SendQPARequest.jsp) を使用し て、 JMS キ ューに送信されます。

次のリストは、JMS キューの名前と XML メッセージのポスト先のキュー接 続ファクトリを定義する SendQPARequestTag.java ファイルのコードです。

#### コード リスト **3-4 SendQPARequestTag.java**

// JMS 接続ファクトリの定義 final String JMS\_FACTORY = "com.bea.wlpi.QueueConnectionFactory"; // JMS キューの定義 final String QUEUE = "com.bea.wlpi.EventQueue"; ...

- 2. バイヤのプライベート ワークフロー (WLIS BuyerOPAPrivate) が開始され ます。
- 3. WLIS BuverOPAPrivate ワークフローは、両方のサプライヤからの応答を受 信して集約し、 ローカル フ ァ イルの AggregatedQPAResponse.xml に QPA 応答を書き込みます。
- 4. JSP (CheckQPAResponse.jsp) は JSP タグ を使用し てフ ァ イルを読み出し、 XSL

(SAMPLE\_HOME\integration\samples\wlis\lib\xsl\processQPARespon se.xsl を参照)を使用して XML データを解析して、結果を Web ブラウザ に表示します。図 [2-5](#page-31-0)、2-12 ページの「[PO の作成1ウィンドウ」を参照し てください。

注意: SAMPLES\_HOME は WebLogic Platform のサンプル ディレクトリを示し ます。

5. サンプルを実行する場合、バイヤはサプライヤを選択します。2-12 [ページの](#page-31-1) 「ステップ 6: [発注書を作成する」](#page-31-1)を参照してください。JSP は、選択したサ プライヤの OPA 応答データを格納した XML メッセージを JMS トピックに ポストします。バイヤのプライベート ワークフロー (WLIS\_BuyerQPAPrivate) は、 その メ ッセージ を受信し て処理し ます。

### <span id="page-66-0"></span>バイヤの QPA プライベート ワークフロー

WLIS\_BuyerQPAPrivate ワークフローは、 QPA 応答データを格納する JMS メッ セージを JSP から受信する と開始されます。 ワークフローと Web ユーザ インタ フェースについては、3-28 ページの「バイヤサイドの Web ユーザ インタフェー [ス」](#page-63-1)を参照してください。

次の図は、WLIS\_BuyerOPAPrivate ワークフロー テンプレートを示しています。

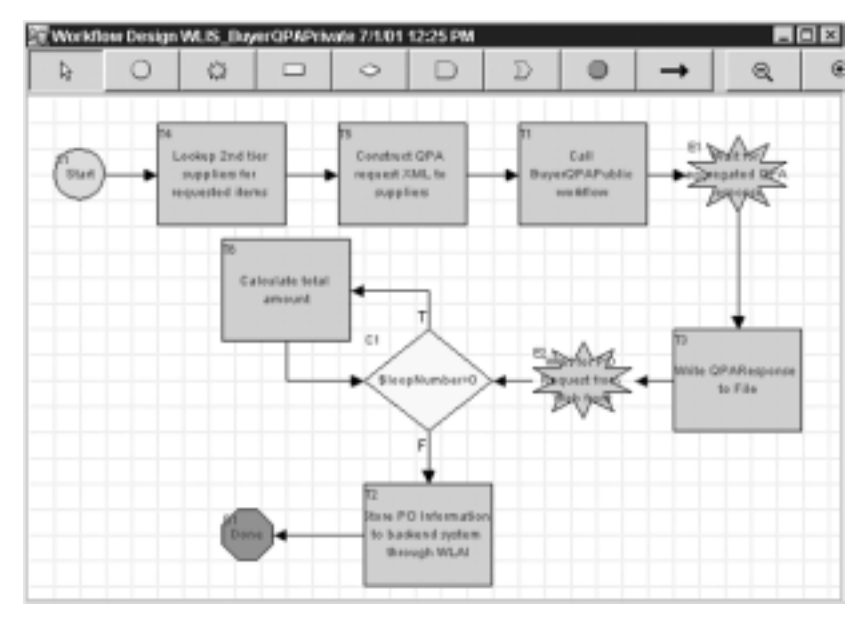

#### <sup>図</sup> **3-7 WLIS\_BuyerQPAPrivate** ワーク フロー テンプレート

以下の節では、 上の図に示し た WLIS\_BuyerQPAPrivate ワークフロー テンプ レートのノードの主要なタスクおよびイベントについて定義します。

- [開始](#page-67-0)
- [Lookup 2nd Tier suppliers for requested items](#page-68-0)
- [Construct QPA Request XML to Suppliers](#page-71-0)
- [Call BuyerQPAPublic workflow](#page-72-0)
- [Wait for aggregated QPA Response](#page-75-0)
- [Write QPAResponse to File](#page-75-1)
- [Wait for PO Request from Web Front](#page-76-0)
- [分岐](#page-76-1)
- [Calculate total amount](#page-76-2)
- [Store PO Information to backend system through WLAI](#page-76-3)

#### <span id="page-67-0"></span>開始

SendQPARequest.jsp JSP から XML イベントを受信すると、ワークフ ローが開始されます。

XML は、 QPARequest.dtd フ ァ イルで定義されます[。 付録](#page-128-0) A 「DTD」 に は、 サンプルの DTD フ ァ イルが記載されています。 QPARequest.dtd の最初の要素に注目してください。

QPARequestId: (<!ELEMENT QPARequestId (#PCDATA)>)

サンプル シナリオの場合、QPARequestId 要素の一意な値は、 バイヤの [QPA リクエストの送信 ] Web ページ (2-9 ページの「ステップ 3: サン [プルを起動する」](#page-28-1)を参照)から QPA 要求が生成されるたびに、JSP に よ って作成 されます。 サンプルを実行する たびに QPARequestId に対し て作成される値を確認するには、バイヤに返された OPA 応答を格納す るフォームを参照します (2-11 ページの「ステップ 5: OPA 要求を確認 [する」](#page-30-0) を参照)。

開始ノードでは、XPath 式を使用して XML メッセージを抽出し、ワー ク フ ロー変数 (qpaRequestXML) に格納し ます。 ま た、 開始では、 OPARequestId 要素の値を抽出し、ワークフロー変数の OPARequestId に割り当てます。2番目の変数は、 イベント キーのキー値表現としてこ のサンプルの他のワークフローで使用されます。

#### イベント キーとは

WebLogic Integration プロセス エンジンは、[ 開始のプロパテ ィ ] または [イベントのプロパティ]ダイアログ ボックスの DOCTYPE またはルー ト要素が着信 XML メッセージのものと一致しない限り、ワークフロー またはイベント ノードを開始しません。DOCTYPE またはルート要素 を使用するだけでなく、イベント キーを使用することで、ワークフロー またはイベント ノードの開始を修飾できます。イベント キーを使用す ると、開始またはイベント ノードを開始する XML メッセージの内容を 指定でき ます。

イベント キーは、キー値表現とイベント キー表現という 2 つの部分で 構成 されます。 キー値表現は、 ノ ー ド を呼び出すために受け取ったド キュメントが含まなければならないデータを正確に指定するワークフ ロー式です。イベント キー表現は、対象のデータを見つける XML メッ セージの要素を正確に指定する式です。

イベント キー表現をコンフィグレーションしたり、このサンプルのコン フィグレーションを確認したりするには、Studio のタスク メニューから [コンフィグレーション | イベント1を選択します。

このサンプル シナリオでは、次のイベント キー表現がコンフィグレー ションされています。

#### イベント キー表現

PORequest.QPARequestId

AggregatedQPAResponse.QPARequestId

PurchaseOrderAcknowledgement.PONumber

イベント キー表現をコンフィグレーションしたら、オーガニゼーション 内のすべてのワークフローで利用可能になります。 イベント キー表現 は、 [ 開始のプロパティ ] または [ イベントのプロパティ ] ダイアログ ボックスで定義したキー値表現に指定した値と対応している必要があり ます。 その結果、 プロセス エンジンは実行時に 2 つの値を比較して、 一 致しているかどうかを判定できます。

このマニュアルの他の節では、ワークフローのノードに対して QPARequestId キー値表現が使用 されています。 Studio ツールのイベン ト キーを定義および使用する方法については、 『*WebLogic Integration Studio* ユーザーズ ガイド』の「ワークフロー リ ソースのコンフ ィ グ レーション」を参照してください。

#### <span id="page-68-0"></span>**Lookup 2nd Tier suppliers for requested items**

このサンプル シナリオで第2層(またはカテゴリ2)と呼ぶサプライヤ 群は、バイヤのエンタープライズ情報システム (EIS) で定義されます。 サンプルの EIS は RDBMS です。 これらのサプラ イヤのデータは、 RunSamples スクリプトを実行してサンプルのデータベースを設定 (2-2 ページの「サンプルの実行」を参照)するときに、WebLogic Integration リポジトリにロードされます。これらのサプライヤには、サ ンプル シナ リ オのケースのよ う に、 ある品物の一次サプラ イヤが需要を 満たせない場合にアクセスします。

アプリケーション ビュー (WLISAppView.sav) もこのサンプル用にデ プロイされます。アプリケーション ビューの詳細については、3-84 ページの「[Application Integration](#page-119-0)」を参照してください。Application Integration プラグインを使用すると、Studio の機能が拡張され、アプリ ケーション ビュー サービスとイベントをワークフロー テンプレートに 統合できるようになります。Studio からは、呼び出すサービスを選択し て、 サービ ス要求および応答変数 (XML 形式) を指定する こ と ができ ます。

このタスク ノードでは、以下のアクションを実行します。

1. ワー ク フ ロー変数 (supplierLookupInputXML) を作成し ます。

2. WLISAppView.sav アプリケーション ビューで getSupplier を呼び出 し、第2層サプライヤに関する情報を EIS から取り出します。

呼び出すサービスをワークフローから選択する方法は、次のとおりで す。

1. タスク ノードをダブルクリックして、[ タスク プロパティ ] ダイアロ グボックスを表示します。

2. [ 追加 ] をクリックして、[ アクションを追加 ] ダイアログ ボックスを 表示し ます。

3. [AI アクション | アプリケーション ビュー サービスの呼び出し ] を選 択して、「サービスの呼び出し1ダイアログ ボックスを表示します。こ のダイアログ ボ ッ ク スには、 次の図に示すよ う に、 WLISAppView.sav アプリケーション ビューのサービスのリストが表示されます。

<sup>図</sup> **3-8 [** アプ リケーシ ョ ン ビュー サービスの呼び出し **]** ダイアログ ボックス

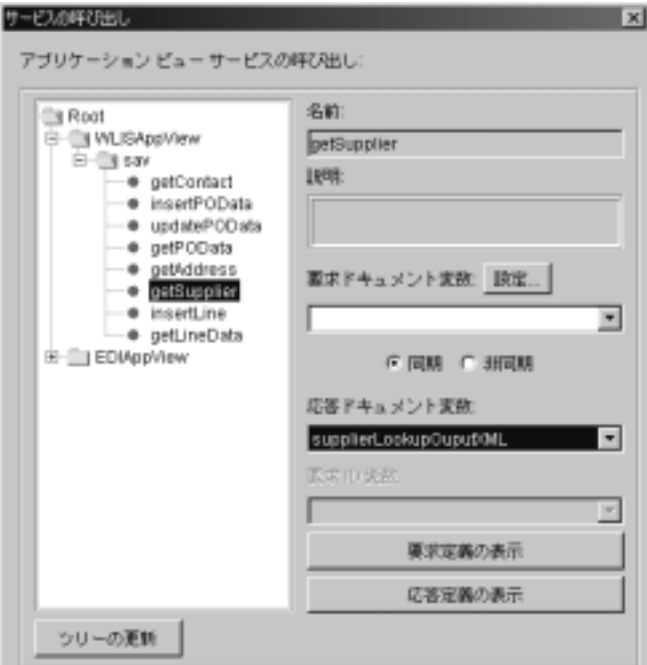

上の図の [ 要求ドキュメント変数 ] フィールドの値がこのノードで作成 された XML 変数 (supplierLookupInputXML) と なっている こ と に注 目してください。

このノードでは、アプリケーション ビュー サービスが同時に呼び出さ れます。したがって、ワークフローはサービスが応答ドキュメントを返 すのを待っ てか ら続行し ます。

「応答ドキュメント変数1フィールドの値は、

supplierLookupOutputXML です。 こ の変数は、 アプ リ ケーシ ョ ン ビュー サービ スから応答を受け取 り ます。 supplierLookupOutputXML 変数は、要求 XML メッセージを作成するためにワークフローの次の ノードで使用されます。

注意 **:** 入力ま たは応答時の XML スキーマを調べるには、 それぞれ [ 要求定 義の表示 ] または [ 応答定義の表示 ] を ク リ ッ ク し ます。 [ 定義を表示 1ダイアログ ボックスが表示されます。必要でなくなったら1閉じる 1をクリックします。

WebLogic Integration で提供される Application Integration プラグインの 使い方については、 『*Application Integration* ユーザーズ ガイド』 を参照 してください。

#### <span id="page-71-0"></span>**Construct QPA Request XML to Suppliers**

このタスク ノードでは、サプライヤの QPA 要求 XML メッセージを保 持する ワー ク フ ロー変数 (qpaRequestXMLOne と qpaRequestXMLTwo) を作成します。これらの XML メッセージは、 XOCP ビジネス メッセー ジの一部としてバイヤのパブリック ワークフロー

(WLIS\_BuyerQPAPublic) からサプラ イヤのパブリック ワークフロー (WLIS\_SupplierQPAPublic) に送信されます。

サプラ イヤ ト レーデ ィ ング パー ト ナは WebLogic Integration の 1 つのイ ンスタンスに配置され、 このサンプル用に同じパブリ ック ワークフロー を共有するので、着信 XOCP メッセージの宛先を正しく識別しなければ な り ません。

そのため、一意の属性値(SupplierName)が OPA 要求 XML のルート 要素に追加されます。 SupplierName の値は、ワークフローで前にある ノ ード (supplierLookupOutputXML) の

CallApplicationViewService:sav.getSupplier イベン ト の結果 と し て返 され る変数か ら作成 されます。 た と えば、 qpaRequestXMLOne ワー クフロー変数の SupplierName 属性の値は、XPath 式に基づいて生成さ れます。

ToString(XPath("//Row[1]/supplierName/text()", \$supplierLookupOuputXML))

qpaRequestXMLOne と qpaRequestXMLTwo の属性および要素を確認する には、 次の手順に従います。

1. このノードをダブルクリックして、[タスクプロパティ]ダイアログ ボックスを表示します。

2. [ アクション | アクティブ化 ] を選択します。

3. 次のいずれかのアクションをダブルクリックします。

Set workflow variable qpaRequestXMLOne structure

Set workflow variable qpaRequestXMLOne structure

次の図に示す [XML 構造 ] ダイアログ ボックスが表示されます。
<sup>図</sup> **3-9 [** ワーク フ ロー変数を設定 **]** ダイアログ ボックス

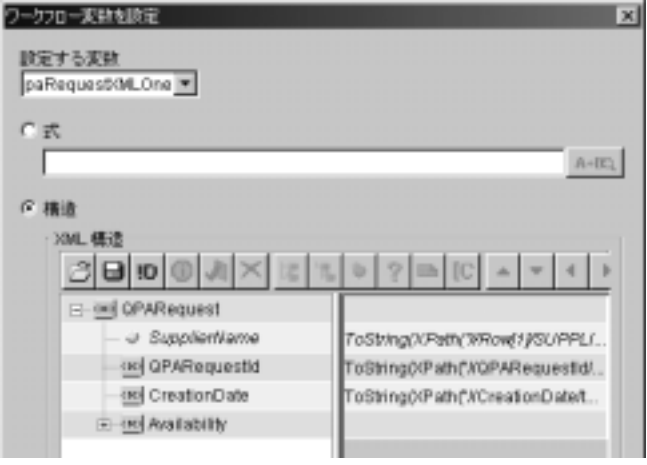

# <span id="page-72-0"></span>**Call BuyerQPAPublic workflow**

このタスク ノードでは、WLIS BuyerOPAPublic ワークフローを開始して、 QPA 要求 XML ドキュメントを格納したワークフロー変数をパブリック ワークフローに渡します。WLIS\_BuyerQPAPrivate ワークフローは WebLogic Integration B2B 会話 (WLIS\_OPAConversation) のイニシ エータなので、このタスクノードでは、デフォルトのワークフローを 開始 の代わりに、B2B Integration プラグインによって提供される特殊な パブリック ワークフローを開始 アクションを使用します。

パブリック ワークフローを開始 アクションと ワークフローを開始 アク ションとの主要な違いは、パブリックワークフローを開始アクション を使用する場合にワークフロー テンプレートが動的にバインドされるこ とです。WLIS BuyerOPAPrivate ワークフローでは、パブリックワー クフローを開始 アクションで定義した会話プロパティに基づいて、実行 時に呼び出すワークフロー テンプレートが決定されます。

また、 B2B エンジンは、パブリック ワークフローを開始 呼び出しの一 部として渡された会話情報に基づいて、WebLogic Integration リポジト リに格納されているコラボレーション アグリーメント情報を使用して、 呼び出されたワークフローを同じコラボレーション アグリーメントの他 のパブリック ワークフローに関連付けます。

WebLogic Integration Studio で パブリック ワークフローを開始 アクショ ンを定義するには、 次の手順に従います。

1. タスク ノードをダブルクリックして、[タスク プロパティ]ダイアロ グボックスを表示します。

2. [アクション | 追加 | 統合アクション | B2B Integration | パブリック ワークフローを開始1を選択して、[パブリックワークフローを開始1 ダイアログ ボックスを表示します。

このノードに対して既に指定されている パブリック ワークフローを開 始 プ ロパテ ィ を表示するには、 次の手順に従います。

1. タスク ノードをダブルクリックして、[ タスク プロパティ ] ダイアロ グボックスを表示します。

2. [ アクション | アクティブ化 ] を選択します。

3. [ パブリック ワークフローを開始 ] をダブルクリックして、次の図に 示す [ パブリック ワークフローを開始 ] ダイアログ ボックスを表示しま す。

# <sup>図</sup> **3-10 [** パブ リ ッ ク ワーク フ ローを開始 **]** ダイアログ ボックス

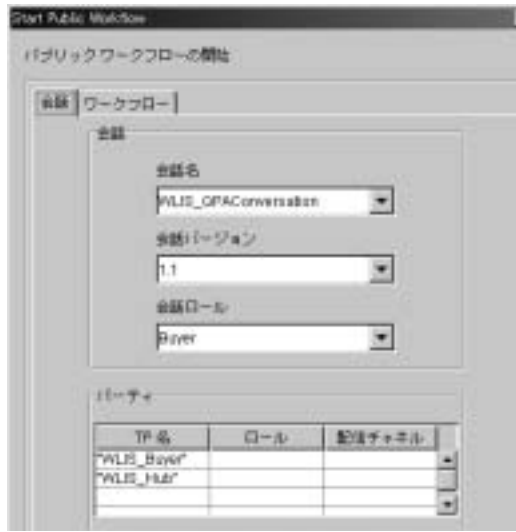

上の図で、WebLogic Integration サンプルの以下のプロパティに注目してくださ い。

- [ 会話 ] タブー WebLogic Integration では、このタブで指定した情報を使用し て、指定された会話の指定されたパーティ間のアグリーメントを定義するア クティブなコラボレーション アグリーメントをリポジトリ内で見つけます。
	- 会話名、バージョン、およびロールは、それぞれ WLIS\_QPAConversation、 1.1、 および buyer と して定義されています。
	- 会話のパーティは、トレーディング パートナの名前 (WLIS Buyer と WLIS Hub) で指定されています。 関係のあるコラボレーション アグリー メントの検索で使用する値を、 [ 名前 ] フ ィール ド以外にも、 [ ロール ] および [ 配信チャネル ] フィールドに任意で追加することもできます。

BulkLoaderData.xml ファイルの抜粋については、コード リスト 3-3の 「BulkLoaderData.xml ファイルのコラボレーション アグリーメント」を参照 してください。この抜粋部分は、プロセス エンジンがリポジトリ内で検索 し、[会話]タブの指定内容を満たすコラボレーション アグリーメントを示 し てい ます。

- [ ワークフロー ] タブー呼び出されるワークフローに渡す変数は、 [ ワークフ ロー1タブで定義します。ここで指定する変数名は、呼び出されるワークフ ロー (WLIS BuyerOPAPublic) に対する入力変数としても指定されます。変 数は以下のとおりです。
	- OPARequestXMLOne ーワークフローで前にあるノードで定義された qpaRequestXMLOne 変数の値を格納し ます。
	- QPARequestXMLTwo ーワークフローで前にあるノードで定義された qpaRequestXMLTwo 変数の値を格納し ます。
	- OPAPrivateFlowId ーパブリック ワークフローを呼び出す WLIS BuyerOPAPrivate ワークフローのインスタンスを識別するワーク フロー インスタンス ID です。ワークフロー テンプレートの複数のイン スタンスが実行されている場合があります。このインスタンス ID をパブ リック ワークフローで使用する場合については、3-49 ページの「Publish Aggregated OPA Response」を参照してください。

このノードでは、サブワークフロー(WLIS BuyerOPAPublic)も非同期で呼び 出されます。 [ タスク プロパティ ] ダイアログ ボックスで [ アクション | アク ティブ化 ] を選択する と 、 以下のア ク シ ョ ンが こ の順序で指定 されます。

- 1. Start Public Workflow
- 2. Mark task ìCallBuyerPublic workflowì done

B2B 会話のワークフローの詳細については、『B2B Integration *ワークフローの作* 成』を参照してください。

# **Wait for aggregated QPA Response**

このイベント ノードのワークフローでは、WLIS\_BuyerQPAPublic ワー クフローからの指定した XML イベントを待機します。XML イベント を受け取ると、XPath 式を使用して XML を抽出し、ワークフロー変数 に格納します。XML は、AggregatedOPAResponse.dtd ファイルで定 義されます。付録A「DTD」には、サンプルアプリケーションのDTD が記載されています。

このノードでは、このノード用に定義されたキー値表現の QPARequestId を使用します。この表現を使用して、ノードを呼び出す ために受け取ったドキュメントが含まなければならないデータを正確に 指定し ます。

プライベート ワークフロー (WLIS BuverOPAPrivate) のインスタンス が多数ある場合、適切なワークフロー テンプレート インスタンスの適 切な Wait for aggregated QPA Response ノ ードを、 QPA プロセスのこの 時点で呼び出す必要があります。呼び出すノードを格納するワークフ ロー インスタンスは、QPARequestId の値で指定されます (3-32 [ページ](#page-67-0) [の 「開始」 の](#page-67-0) イベン ト キーの説明を参照)。

# **Write QPAResponse to File**

このアクション ノードでは、xmlToFile ビジネス オペレーションを使 用して、両方のサプライヤからの QPA 応答を、WebLogic Platform のイ ンストール ディレクトリの次のローカル ファイルに書き込みます。

SAMPLE\_HOME\integration\samples\data\AggregatedQPAResponse. xml

上の行の SAMPLES\_HOME は、 WebLogic Platform のサンプル ディレク ト リ です。

このローカル ファイルは JSP によって処理されます。

このサンプルのビジネス オペレーションを確認するには、Studio のタス ク メニューから [ コンフィグレーション|ビジネス オペレーション ] を 選択します。 [ ビジネス オペレーション ] ダイアログ ボックスにビジネ ス オペレーションのリストが表示されます。 ビジネス オペレーション をダブルクリックすると、詳細を確認できます。WebLogic Platform の

インストール ディレクトリの次の場所には、xmlToFile ビジネス オペ レーションに関連する Java クラスがあります。

SAMPLE\_HOME\integration\samples\wlis\src\examples\wlis\comm on\util\Utils.java

SAMPLES\_HOME は WebLogic Platform のサンプル ディレクトリを示しま す。

# **Wait for PO Request from Web Front**

[PO Request] Web ページか ら PO 要求を受け取るまでワーク フローを待 機させるイベント ノードです。PO 要求 XML メッセージは、このノー ドで poRequestXML 変数に割り当てられます。このノードでは、その他 に3つの変数が割り当てられます。これらの変数 (loopNumber、 counter、および totalAmount)は、ワークフローの次のノードで使用 されます。

分岐

このノードでは、評価対象となる条件を指定します。ワークフローがた どる経路は、評価結果によって決まります。条件の評価が true の場合、 つまり 1oopNumber の値がゼロより大きい場合、ワークフローは Calculate total amount ノ ードに進みます。 評価結果が false の場合、 ワー クフローは Store PO information to the back-end system through WLAI ノードに進みます。

# **Calculate total amount**

このタスク ノードでは、 [ ワークフロー変数を設定 ] ダイアログ ボック スで定義した式の結果に基づいて、3つのワークフローに値を割り当て ます。 最初に計算される値は、 要求された項目の数量および単価です。 注文の総額は、数量と単価の積となります。

# **Store PO Information to backend system through WLAI**

このタスク ノードでは、WebLogic Integration の Application Integration の機能を使用して、PO情報をエンタープライズ情報システム(この ケースでは RDBMS) に入力し ます。 Studio か らは、 このサンプルで も デプロイされている WLISAppView.sav アプリケーション ビューで呼び 出すサービスを選択したり、サービス要求および応答変数を指定したり することができます。なお、変数は XML 形式で指定する必要がありま す。

このノードから呼び出されるアプリケーション ビュー サービスの insertPOData および insertLine は、同時に呼び出されます。した

がって、ワークフローはサービスが応答ドキュメントをこのノードに返 すのを待ってから完了ノードに進みます。

詳細については、3-66 ページの「バイヤの PO プライベート ワークフ [ロー」](#page-101-0)を参照してください。

# バイヤの QPA パブリック ワークフロー

バイヤのパブリック ワークフロー (WLIS\_BuyerQPAPublic) は、 バイ ヤのプ ラ イベー ト ワークフロー (WLIS\_BuyerQPAPrivate) によって QPA ビジネスプロ セス向けに開始されます。

次の図は、WLIS BuyerOPAPublic ワークフロー テンプレートを示しています。

<sup>図</sup> **3-11 WLIS\_BuyerQPAPublic** ワーク フロー テンプレート

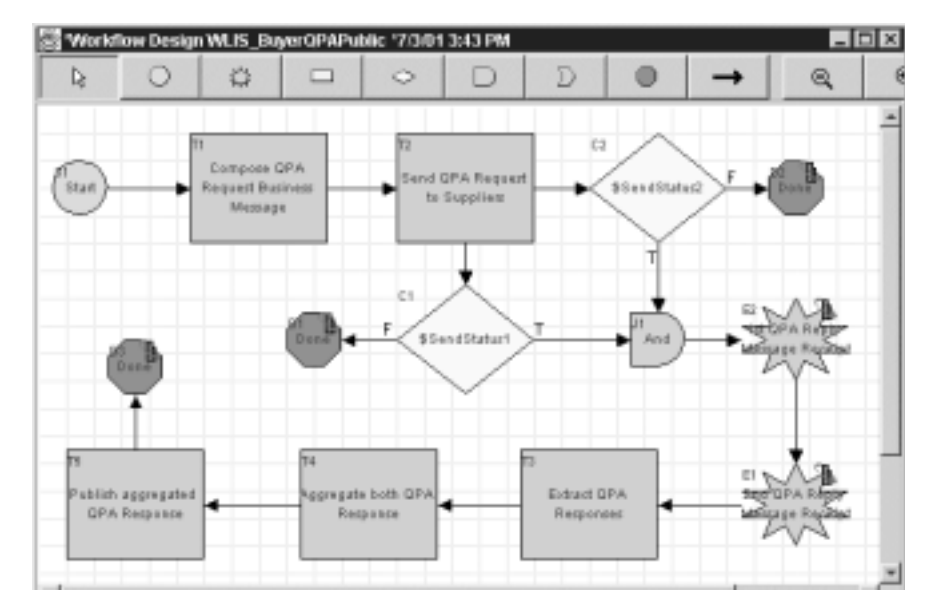

以下の節では、上の図に示した WLIS\_BuyerQPAPublic ワークフロー テンプレー トのノードの主要なタスクおよびイベントについて定義します。

- [開始](#page-79-0)
- Compose OPA Request Business Message
- [Send QPA Request to Suppliers](#page-80-1)
- [1st/2nd QPA Reply Message Receipt](#page-81-0)
- [Extract QPA Responses](#page-83-0)
- [Aggregate both QPA Responses](#page-83-1)
- [Publish Aggregated QPA Response](#page-84-0)
- [完了](#page-85-0)
- **注意: B2B 会話で呼び出されるワークフロー、つまり パブリックワークフロー** に対して会話のプロパティを定義する必要があります。パブリックワー クフローは、WebLogic Integration 環境では 協調的ワークフローとも呼 ばれます。WLIS\_BuyerQPAPublic ワークフローは、協調的ワークフロー の一例です。

WLIS\_BuyerQPAPublic ワークフロー テンプレートの会話のプロパティ を確認するには、Studio の左ペインでテンプレート名を右クリックし、 ドロップダウン メニューから [プロパティ]を選択します。次の図に示 す [ テンプレート定義 ] ダイアログ ボックスが表示されます。

<sup>図</sup> **3-12 WLIS\_BuyerQPAPublic** ワーク フローの **[** テンプレー ト 定義 **]** ダイアロ

グ ボックス

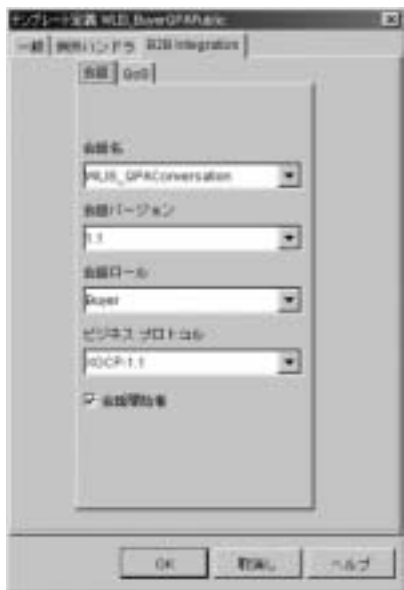

会話の名前、バージョン、ロール、およびビジネス プロトコルのバイン ディングが [B2B Integration] タブで定義されています。 このタブでは、 WLIS BuyerOPAPublic ワークフローが [ 会話開始者 ] として定義されて います。

<span id="page-79-0"></span><u>교사</u>

QPA 会話を開始します。WLIS\_BuyerQPAPublic ワークフローは、前の 図で [ テンプレート定義 ] ダイアログ ボックスで [ 会話開始者 ] として 指定されています。このワークフローは、バイヤのプライベートワーク フロー (WLIS BuyerOPAPrivate) によって開始されるので、呼び出さ れるワークフローとして定義されます。

このノードで割り当てるワークフロー変数には、OPA ビジネス メッ セージの送信先のサプラ イヤを識別する変数 (FirstSupplierName と SecondSupplierName) も含まれます。このワークフローの Send QPA [Request to Suppliers](#page-80-1) ノードを参照してください。

これらの変数には、このワークフローに渡された XML メッセージから 情報を取 り出す XPath 式を使用し て値 (QPARequestXMLOne または

QPARequestXMLTwo)が割り当てられます。たとえば、次の XPath 式で は、 値として QPARequestXMLOne が割 り当て られます。

```
XPath("/QPARequest/@SupplierName/text()", 
$QPARequestXMLOne)
```
# <span id="page-80-0"></span>**Compose QPA Request Business Message**

このタスク ノードでは、XML ドキュメントを XOCP メッセージ ペイ ロードにパックすることで、XOCP ビジネス メッセージを作成します。 XML はバイヤのプライベート ワークフロー (WLIS BuverOPAPrivate) によ って作成され、 QPARequestXMLOne または QPARequestXMLTwo 変数 としてこのワークフローに渡されます。

こうしたメッセージを Studio で作成するには、B2B Integration プラグイ ンで提供される B2B アクションである ビジネス メッセージの作成アク ションを選択する必要があります。 [ ビジネス メッセージの作成 ] ダイ アログ ボックスには次のようにしてアクセスします。

1. このノードをダブルクリックして、「タスク プロパティ1ダイアログ ボックスを表示します。

2. [ アクション | アクティブ化 ] を選択します。

3. [ 追加|統合アクション | B2B Integration | ビジネス メッセージの作 成1を選択して、「ビジネス メッセージの作成1ダイアログ ボックスを 表示し ます。

この ノ ー ドでは、 2 つのビジネス メ ッセージ、 QPARequestMessageOne および QPARequestMessageTwo が作成 されます。 これ らは、 Java オブ ジェクト型の変数として格納されます。

#### <span id="page-80-1"></span>**Send QPA Request to Suppliers**

このタスク ノードで定義したアクションでは、WLIS Hub トレーディ ング パートナを経由して、XOCP メッセージを2つのサプライヤそれぞ れに送信します。

サンプル アプリケーションでは、このタスク ノードでルータ式を使用 します。WLIS Hub は、 [ ルータ式の型 ] (このケースでは [ トレーディ ング パートナ名 ]) に基づいて、QPA 要求 XOCP メッセージをサプラ イヤにルーティングします。

このノードで定義されている [ ルータ式 ] を確認するには、次のように、 [ ビジネス メッセージの送信 ] ダイアログ ボックスを呼び出します。

1. このノードをダブルクリックして、「タスク プロパティ1ダイアログ ボックスを表示します。

2. [ アクション | アクティブ化 ] を選択し、 [ ビジネス メッセージの送信 1をダブルクリックします。

次の図に示すダイアログ ボックスが表示されます。

# <sup>図</sup> **3-13 [** ビジネス メ ッセージの送信 **]** ダイアログ ボックス

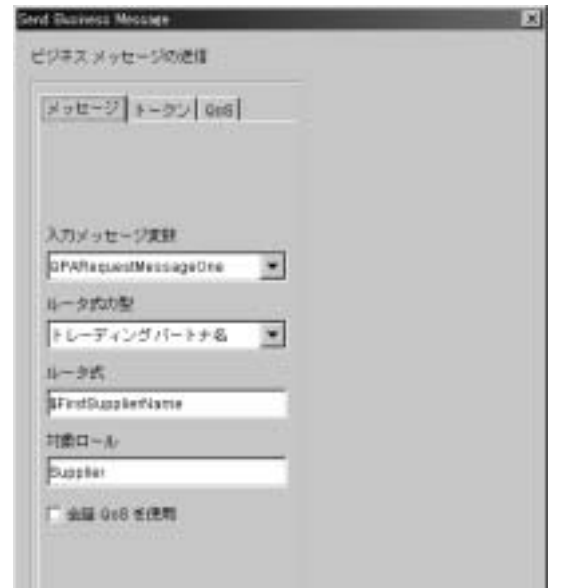

上の図で、[ルータ式の型]で選択されている値が [トレーディング パー ト ナ名 ] と なっており、 [ ルータ式 ] の値が FirstSupplierName 変 数に格納 される こ と に注目し て く だ さい。 FirstSupplierName および SecondSupplierName 変数は、このワークフローの[開始](#page-79-0)ノードで割り 当てられます。

# <span id="page-81-0"></span>**1st/2nd QPA Reply Message Receipt**

これらのイベント ノードでは、ワークフローがサプライヤからの応答を 待機します。サプライヤは2つあるので、2つのイベント ノードが定義 されています。応答メッセージを受け取る順序は定義されません。つま り、着信ビジネス メッセージは対象の変数に割り当てられます。サプラ イヤの名前は、受信後、ビジネス メッセージ XML から派生します。

これらのイベント ノードはどちらも Conversation Event 型です。いずれ かのノードをダブルクリックすると、次の図に示す [ イベントのプロパ ティ1ダイアログ ボックスが表示されます。

図 3-14 B2B 会話のイベント ノードのプロパティ

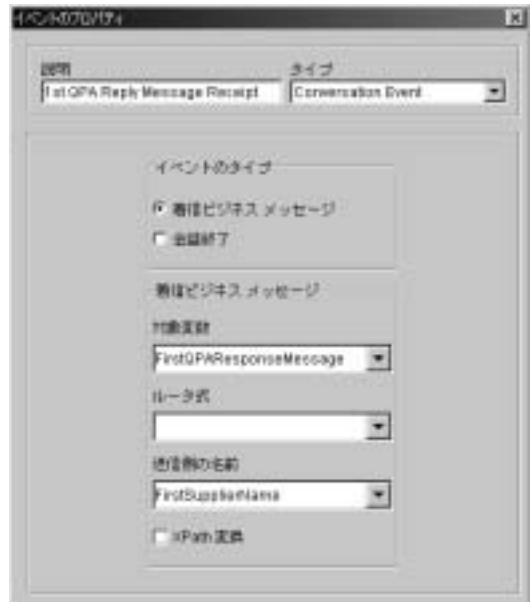

ビジネス メッセージを待機しているイベント ノードを、B2B 会話の他 のトレーディング パートナや他のイベント ノード (内部 XML イベント を待つノードなど)から区別するには、待機しているイベント ノードを Conversation Event 型として指定します。上の図の [ イベントのプロパ ティ1ダイアログ ボックスでは、最初に受け取る QPA 応答メッセージ を待機するノードのプロパティを定義しています。

# <span id="page-83-0"></span>**Extract QPA Responses**

両方のサプライヤから応答を受け取ると、このタスク ノードでは XOCP メ ッセージ (FirstQPAResponseMessage および

FirstOPAResponseMessage 変数内)をアンパックします。アンパック したメッセージから OPA 応答 XML ドキュメントを抽出して、

FirstQPAResponseXML および SecondQPAResponseXML 変数に格納し ま す。

# <span id="page-83-1"></span>**Aggregate both QPA Responses**

このタスク ノードでは、XML 構造体を作成することで、ワークフロー 変数を設定 アクションを定義します。このアクションは、XML 応答ド キュメントを1つの QPA 応答 XML ドキュメントに集約します。集約さ れた XMLドキュメントは、AggregatedQPAReply 変数に格納されます。

このサンプルで作成される XML ワークフロー変数を [ ワークフロー変 数を設定 ] ダイアログ ボックスで表示するには、次の手順に従います。

1. ノードをダブルクリックします。

2. [ アクション | アクティブ化 ] を選択します。

3. このノードで定義されている ワークフロー変数を設定 アクション (Set workflow variable "AggregatedQPAReply" XML structure) をダ ブルクリックして、次の図に示す [ ワークフロー変数を設定 ] ダイアロ グ ボックスを呼び出します。

<sup>図</sup> **3-15 [** ワーク フ ロー変数を設定 **]** ダイアログ ボックス

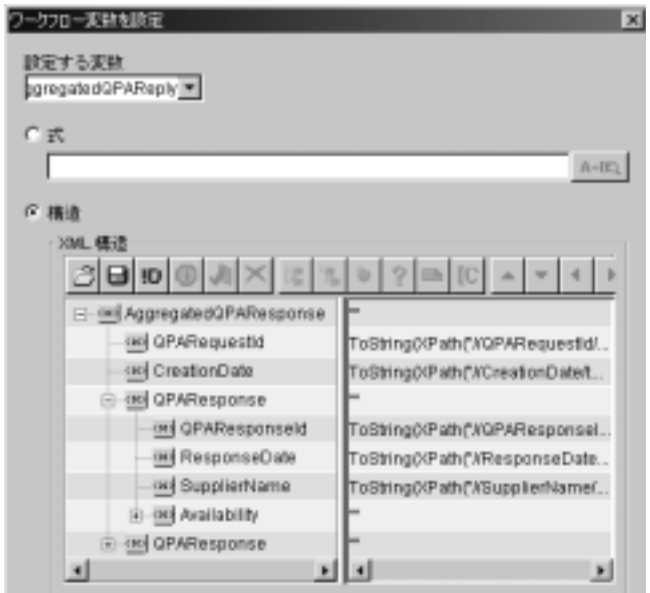

上の図で、 AggregatedQPAResponse XML が各サプラ イヤの QPARequestId、 Creation Date、 および QPA Response で構成されて いることに注目してください。

# <span id="page-84-0"></span>**Publish Aggregated QPA Response**

このタスク ノードでは、Post XML Event アクションを定義します。こ のイベントをノードに対して定義するには、ノードをダブルクリックし て [ タスク プロパティ ] ダイアログ ボックスを表示してから、 [ 追加 ] 統合アクション | XML イベントをポスト1を選択します。このアク ションは、集約された QPA 応答(前のノードで定義された AggregatedOPAReply 変数) を内部 XML イベントとしてポストしま す。

内部 XML イベントとは、BPM に対して内部のイベントということで す。このイベントは、現在のワークフローまたは別のワークフローのイ ベントを呼び出すか、またはイベントによって呼び出された開始ノード に対応する別のワークフローを開始します。送り先は内部にあるので、 XML メッセージは BPM が管理している内部 JMS キューに送信されま す。 内部 JMS キューの JNDI 名は、 com.bea.wlpi.EventQueue です。

集約された OPA 応答 メッセージは アドレ*ス指定されたメッセージ*と呼 ばれ、特定のワークフロー インスタンスに合わせて永続することを示し ます。このケースでは、アドレス指定にはインスタンス ID の QPAPrivateFlowId を使用します。このインスタンス ID は、このパブ リック ワークフローを呼び出すプライベート ワークフローのインスタ ンス を指定し ます。 このケースでは、 まず QPAPrivateFlowId インスタ ン ス ID が、 このパブリック ワークフロー (WLIS\_BuyerQPAPrivate) を呼び出すプライベート ワークフローで指定されます。3-37 [ページの](#page-72-0) 「[Call BuyerQPAPublic workflow](#page-72-0)」を参照してください。このようにし て、呼び出し元および呼び出し先のワークフローの各インスタンスを同 期し ます。

# <span id="page-85-0"></span>完了

QPA 会話を正常に終了します。ワークフローの他の完了ノードでは、 ビジネス メッセージが [Send QPA Request to Suppliers](#page-80-1) ノードから両方の サプライヤに送信されなかった場合、会話は正常に終了しません。

# <span id="page-85-2"></span>サプライヤサイドの実装

このソリューションを実装するために、サプライヤは、バックエンドプロセスを 管理するプライベート ワークフローと、OPA 会話でメッセージの交換を管理す るパブリック ワークフローを実装します。この節では、以下のワークフローに ついて説明し ます。

- サプライヤの QPA パブリック [ワークフロー](#page-85-1)
- サプライヤの OPA プライベート [ワークフロー](#page-90-0)

# <span id="page-85-1"></span>サプライヤの QPA パブリック ワークフロー

サプラ イヤの QPA パブリック ワークフロー (WLIS\_SupplierQPAPublic) は、 WLIS Hub トレーディング パートナからのメッセージの受信によって開始され ます。

次の図は、WLIS\_SupplierQPAPublic ワークフロー テンプレートを示していま す。

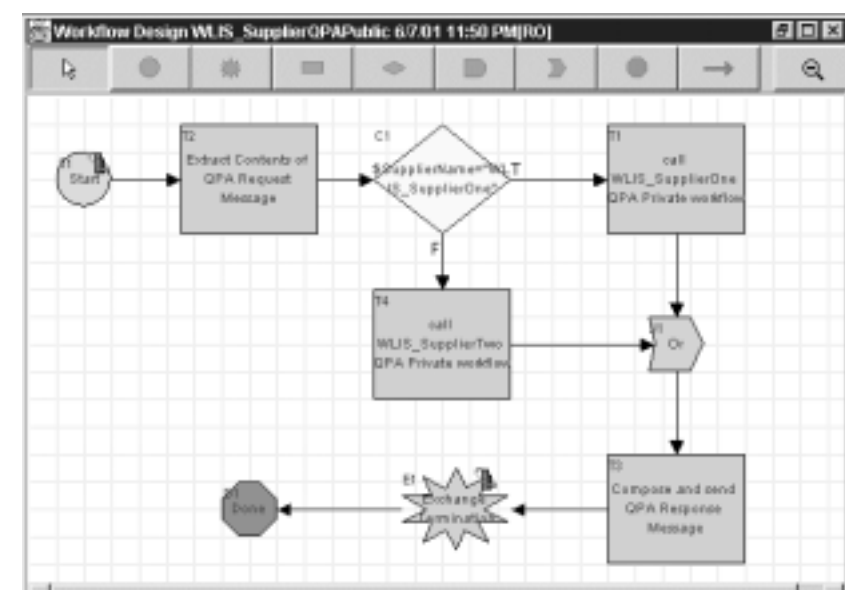

図 3-16 WLIS\_SupplierQPAPublic ワークフロー テンプレート

以下の節では、 上の図に示し た WLIS\_SupplierQPAPublic ワークフロー テンプ レートのノードの主要なタスクおよびイベントについて定義します。

- [開始](#page-86-0)
- [Extract Contents of QPA Request Message](#page-87-0)
- [Call WLIS\\_SupplierOneQPA Private Workflow](#page-87-1)
- Or [結合](#page-88-0)
- [Call WLIS\\_SupplierTwoQPA Private Workflow](#page-88-1)
- [Compose and Send QPA Response Message](#page-89-0)
- **[Exchange Termination](#page-90-1)**

# <span id="page-86-0"></span>ی<br>Huru

```
WLIS_SupplierQPAPublic ワークフローは、QPA 要求ビジネス メッ
セージの受信というイベントによって開始されます。
```
# <span id="page-87-0"></span>**Extract Contents of QPA Request Message**

最初の ビジネス メッセージの要素を抽出 アクションは、受け取ったビ ジネス メッセージ (QPARequestMessage 変数) から XML メッセージ を抽出し、XML を OPARequestXML 変数に割り当てます。

このノードで定義されているもう1つのアクションは、QPA 要求の メッセージに対してサプライヤの名前を定義するワークフロー変数を設 定します。このサンプルのサプライヤは、WebLogic Integration の同じ インスタンス上に配置され、QPA 会話で同じロールを持ち、同じパブ リック ワークフロー テンプレートを共有しています。WLIS\_Buver ト レーディング パートナは、2 つの XOCP メッセージ(各サプライヤ用) を WLIS Hub トレーディング パートナ経由で送信します。このアク ションは、次の XPath 式を使用して、受け取った QPA 要求 XMLド キュ メン トから一意な属性値を抽出する こ と で、 変数 (SupplierName) を設定し ます。

ToString(XPath("/QPARequest/@SupplierName", \$QPARequestXML))

# <span id="page-87-1"></span>**Call WLIS\_SupplierOneQPA Private Workflow**

このワークフローで前にあるノードで設定された SupplierName 変数の 値に基づいて、このパブリック ワークフローのインスタンスは該当する サプライヤのプライベート ワークフロー (このケースでは WLIS SupplierOneOPAPrivate) を開始します。このアクションは、プ ライベート ワークフローを開始します。WLIS\_BuyerQPAPrivate ワー クフローの一部として説明した パブリック ワークフローを開始 アク ション (3-37 ページの 「[Call BuyerQPAPublic workflow](#page-72-0)」) と は異な り ま す。

ワークフローを開始 アクションを定義するには、次の手順に従います。

1. タスク ノードをダブルクリックして、[タスクプロパティ]ダイアロ グボックスを表示します。

2. [ アクション | アクティブ化 | 追加 | ワークフロー アクション | ワー クフローを開始1を選択して、「ワークフローを開始1ダイアログ ボッ ク ス を表示し ます。

3. ワークフローの名前を選択して、他のパラメータを呼び出して定義し ます。

このワークフローのこのノードで定義されている ワークフローを開始 アクションを表示するには、次の手順に従います。

1. ノードをダブルクリックします。

2. [ アクション | アクティブ化 ] を選択します。

3. このノード で定義されている ワークフローを開始 アクション(start workflow "WLIS SupplierOneOPAPrivate") をダブルクリックして、[ ワークフロー変数を設定1ダイアログ ボックスを呼び出します。

このノードの場合、 [ ワークフローを開始 ] ダイアログ ボックスでは、 WLIS SupplierOneOPAPrivate ワークフローを [ 開始するワークフロー 1フィールドに定義できます。 [ ワークフローを開始 1ダイアログ ボック スには [ 結果 ] タブもあり、このタブには [ 変数 ] フィールドおよび [ 結 果1フィールドがあります。このケースでは、「変数1フィールドには QPAResponseXML が指定され、 [ 結果 ] フ ィール ドには QPAReplyXML が 指定されています。 [結果1タブには、 呼び出されるワークフローの出 力パラ メータ と して定義されてい る変数が表示 されます。 呼び出し元 ワークフローは、出力パラメータを使用して、呼び出されるワークフ ローからの値を受け取ります。

このケースでは、 [ 結果 ] タブで QPAResponseXML 変数を QPAReplyXML Result ( 結果 ) に割 り 当て ます。 Result 値は、

WLIS\_SupplierOneOPAPrivate ワークフローの Create OPA Reply XML ノードで QPAReplyXML 出力パラ メータに割 り当てられます ([3-55](#page-90-0) ペー ジの「サプライヤの OPA プライベート ワークフロー」を参照)。

呼び出し元ワーク フロー (このケースでは WLIS\_SupplierQPAPublic) は、値を割り当ててから次のタスクに進みます。要約すると、このノー ドからプライベート ワークフローへの呼び出しは同期呼び出しです。

# <span id="page-88-0"></span>**Or** 結合

結合ノードです。呼び出されるワークフロー (WLIS\_SupplierOneQPAPrivate と WLIS\_SupplierTwoQPAPrivate) は、同時に呼び出されます。その結果、呼び出し元ワークフロー (WLIS SupplierOPAPublic) は、 いずれかのプライベート ワークフ ローの結果を取得する まで待機し ます。

## <span id="page-88-1"></span>**Call WLIS\_SupplierTwoQPA Private Workflow**

このワークフローの [Extract Contents of QPA Request Message](#page-87-0) ノードで設 定された SupplierName 変数の値に基づいて、 このパブリック ワークフ

ローのこのインスタンスは該当するサプライヤのプライベート ワークフ ロー (このケースでは WLIS SupplierTwoOPAPrivate) を開始します。

このノードで実行されるタスクは、既に説明した Call

WLIS SupplierOneQPA Private Workflow でのタスクと同じですが、こ のノードでは WLIS SupplierTwoOPAPrivate ワークフローが呼び出さ れる点が異なります。

# <span id="page-89-0"></span>**Compose and Send QPA Response Message**

を呼び出し ます。

このノードの最初のアクションは、サプライヤからの応答メッセージを 作成します。このアクションは、プライベート ワークフローから OPAResponseXML 変数を受け取り、応答メッセージを OPAReplyMessage 出力変数として構築します。

ビジネス メッセージの送信 アクションは、QPAReplyMessage 変数に割 り当てられるビジネス メッセージを、WLIS\_Hub 経由で WLIS\_Buyer トレーディング パートナに送信します。WLIS\_Hub は、 [ルータ式の型 1(このケースでは [ トレーディング パートナ名 ]) に基づいて、この QPA 要求 XOCP メッセージを WLIS\_Buyer トレーディング パートナに ルーティングします。このノードで定義されているルータ式を確認する には、次のように、[ビジネス メッセージの送信]ダイアログ ボックス

1. このノードをダブルクリックして、[タスクプロパティ]ダイアログ ボックスを表示します。

2. [ アクション | アクティブ化 ] を選択し、 [ ビジネス メッセージの送信 1をダブルクリックして [ ビジネス メッセージの送信 ] ダイアログ ボッ クスを表示します。

ダイアログ ボ ッ ク スには、 3 つのタブ ([ メ ッセージ ]、 [ トークン ]、 および [OoS]) があります。 [ メッセージ] タブの以下のパラメータに注 目してください。

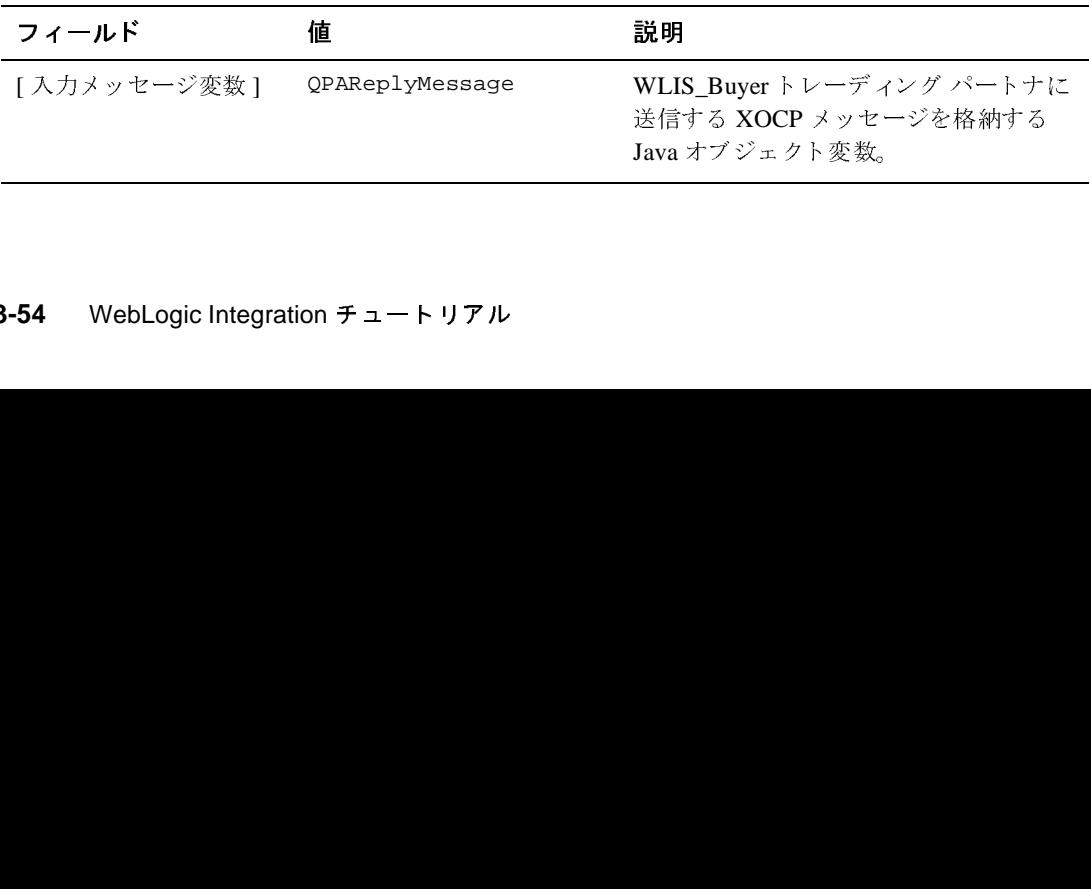

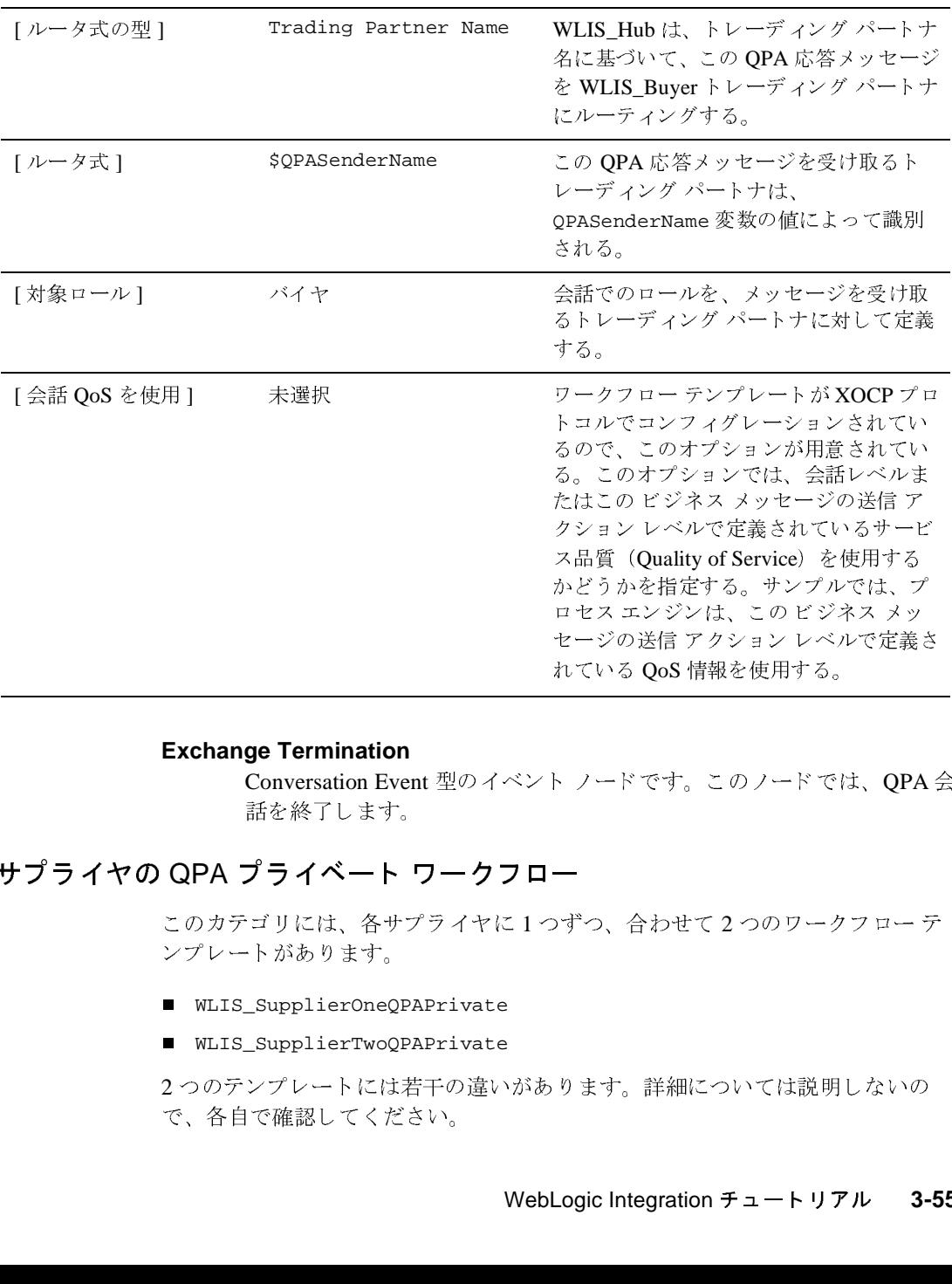

# <span id="page-90-1"></span>**Exchange Termination**

Conversation Event 型のイベント ノードです。このノードでは、OPA 会 話を終了します。 れている QoS 情報を使用する。<br>ト ノードです。このノードでは、QPA :<br>一<br>すっ、合わせて 2 つのワークフロー テリオ・合わせて 2 つのワークフロー テ<br>ります。詳細については説明しないの れている QoS 情報を使用する。<br>ト ノードです。このノードで1<br>—<br>つずつ、合わせて 2 つのワーク<br>ります。詳細については説明

# <span id="page-90-0"></span>サプライヤの QPA プライベート ワークフロー

このカテゴリには、各サプライヤに1つずつ、合わせて2つのワークフローテ ンプレー ト があ り ます。

- WLIS SupplierOneOPAPrivate
- WLIS\_SupplierTwoQPAPrivate

2つのテンプレートには若干の違いがあります。詳細については説明しないの で、各自で確認してください。

サプライヤの QPA プライベート ワークフローは、サプライヤの QPA パブリック ワークフロー (WLIS\_SupplierQPAPublic) か ら呼び出 されます。

次の図は、WLIS\_SupplierOneQPAPrivate ワークフロー テンプレートを示して います。

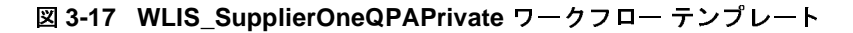

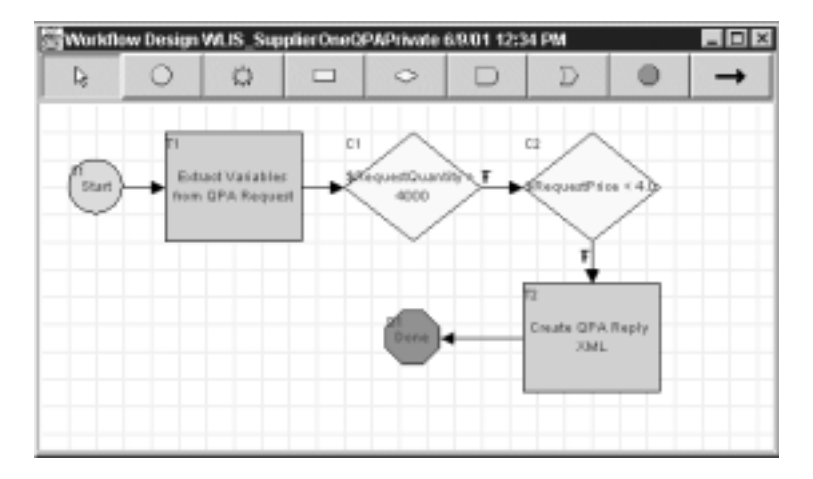

以下の節では、上の図に示した WLIS\_SupplierOneQPAPrivate ワークフローテ ンプレートの ノ ードの主要な タ ス クおよびイベン ト について定義し ます。

- [開始](#page-92-0)
- Extract Variables from OPA Request
- 分岐ノード
- Create OPA Reply XML

#### <span id="page-92-0"></span>開始

このワークフローは呼び出されるワークフローです。つまり、サプライ ヤのパブリック ワークフロー (WLIS SupplierOPAPublic) によって開 始されます。 selfName という 変数は、 この ノー ドで設定されます。 こ のケースでは、 selfName の値は WLIS\_SupplierOne です。

# <span id="page-92-1"></span>**Extract Variables from QPA Request**

このノードでは、複数の ワークフロー変数を設定 アクションを定義し ます。これらのアクションは XPath 式を使用して、受け取った OPA 要 求 XML ドキュ メン トから数量、 単価、 および納品日を抽出し、 データ をワークフローに割り当てます。

たとえば単価は、次の XPath 式を使用して、受け取った XML ドキュメ ントから抽出され、 RequestPrice 変数に割 り 当て られます。

```
ToString(XPath("//Availability/UnitPrice/text()",
$QPARequestXML))
```
<span id="page-92-2"></span>**カウン**<br>ワークフローには、数量および価格条件を評価する 2 つの分岐ノードが 含まれています。

# RequestQuantity

RequestQuantity 変数の内容が評価 され、 その結果に従って、 戻 り 値 (ReplyQuantity) が設定 されます。

# RequestPrice

RequestPrice 変数の内容が評価 され、 その結果に従って、 戻 り値(ReplyPrice)が設定されます。

図 [2-2](#page-28-0) の 「[QPA リクエストの送信 ] ウィンドウ」と 図 [2-5](#page-31-0) の 「[\[PO](#page-31-0) の 作成1ウィンドウ」を見て、サンプルシナリオのバイヤが要求した数量 および単価と、バイヤがサプライヤから受け取った見積もりを比較して ください。

# <span id="page-93-0"></span>**Create QPA Reply XML**

このタスク ノードでは、XML エディタを使用して、OPA 応答 XML ド キュメントを作成します。ドキュメントは、このプライベート ワークフ ローを呼び出したパブリック ワークフロー

(WLIS\_SupplierQPAPublic) の戻りワークフロー変数 (QPAReplyXML) に割り当てられます。

QPA 応答 XML ドキュメントは、QPAResponse.dtd DTD で定義します。 OPA 応答 DTD については、付録 A「DTD」を参照してください。

OPAReplyXML 変数がこのワークフローで設定されると、そのワークフ ローを呼び出したパブリック ワークフローは次のタスクに進みます。 WLIS\_SupplierOPAPublic パブリック ワークフローのこのタスク順序 については、 3-52 ページの 「[Call WLIS\\_SupplierOneQPA Private](#page-87-1)  [Workflow](#page-87-1)」 で説明し てい ます。

# **PO** ビジネス プロセス

このサンプル シナリオのバイヤになったつもりでお読みください。 サプライヤ からの QPA 応答を確認したら、いずれかのサプライヤを選択し、PO ビジネス プ ロセ ス を開始し ます。 2-12 ページの 「ステ ップ 6: [発注書を作成する 」](#page-31-1) を参照 してください。次の図は、PO ビジネス プロセスのイベント フローを示していま す。

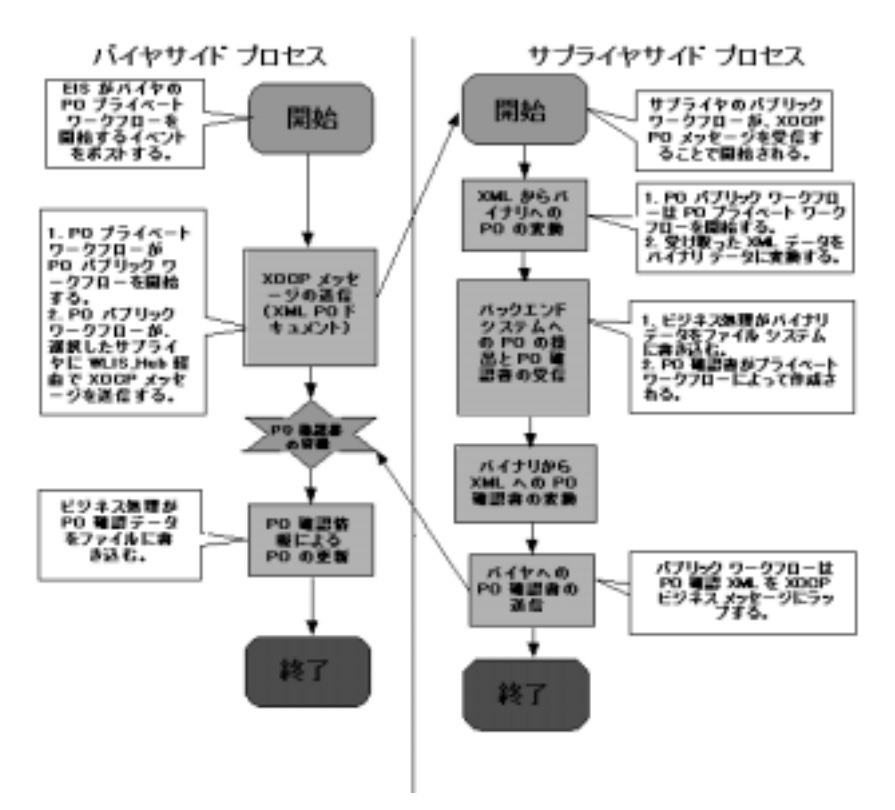

<sup>図</sup> **3-18 PO** ビジネス プロセスのプロセス フロー

上の図のイベン ト を ま とめる と 、 次のよ う にな り ます。

- 1. バイヤが発注 (PO) ドキュメントを作成します。
- 2. バイヤが選択したサプライヤに POドキュメントを送信します。
- 3. サプライヤが PO を受信し、 XML ベースの PO ドキュメントをバイナリ データ ファイルに変換します。このサンプルでは、サプライヤの注文管理シ ステムがバイナリ ファイルを受け取って注文を処理することを前提にしてい ます。
- 4. サプライヤが、別のバイナリ データ ファイルに基づいて、XML ベースの PO 確認書を作成し ます。
- 5. サプライヤがバイヤに PO 確認書を送信します。

6. バイヤが、 PO 確認書に基づいて、 PO 情報を更新し ます。

- 注意 **:** 上の図は、 PO ビジネス プロセスの高レベルのビ ューを示し ています。 各サイドのプロセスは、パブリック ワークフローとプライベート ワーク フローによって実装されます。以下の節では、これらのワークフローに ついて説明し ます。
	- PO [実装の概要](#page-95-0)
	- バイヤサイドの実装
	- サプライヤサイドの実装

# <span id="page-95-0"></span>**PO** 実装の概要

このシナリオでは、各トレーディング パートナは、POプロセスのプライベート ワークフローおよびパブリック ワークフローを実装しています。サンプルでは、 以下のワークフロー テンプレートが使用されています。

| ロール   | パブリック/プライ | ワークフロー名                                        |
|-------|-----------|------------------------------------------------|
|       | ベート       |                                                |
| バイヤ   | プライベート    | WLIS BuyerOPAPrivate                           |
| バイヤ   | プライベート    | WLIS BuyerPOPrivate                            |
| バイヤ   | パブリック     | WLIS BuyerPOPublic                             |
| サプライヤ | パブリック     | WLIS_SupplierPOPublic                          |
|       |           | 注意: シナリオのバイヤはどちらも<br>同じパブリック ワークフロー<br>を使用します。 |
| サプライヤ | プライベート    | WLIS SupplierOnePOPrivate                      |
| サプライヤ | プライベート    | WLIS_SupplierTwoPOPrivate                      |

<sup>表</sup> **3-6** サンプル **PO** プロセスのワーク フ ロー

このサンプルの PO 実装では、アプリケーション統合、データ統合、およびビジ ネスプロセス管理に関して WebLogic Integration のサポートを必要とします。こ の節では、PO ワークフローについて説明します。 バックエンド アプリケーショ ンおよび異種データ形式との統合についても説明します。このシナリオの POビ ジネス プロセスにあてはめた場合のアプリケーション統合およびデータ統合機 能の詳細については、 3-83 ページの 「[Application Integration](#page-118-0) と Data Integration」 を参照してください。

次の図は、PO ビジネス プロセスに関与するトレーディング パートナ間のデータ フローを示しています。

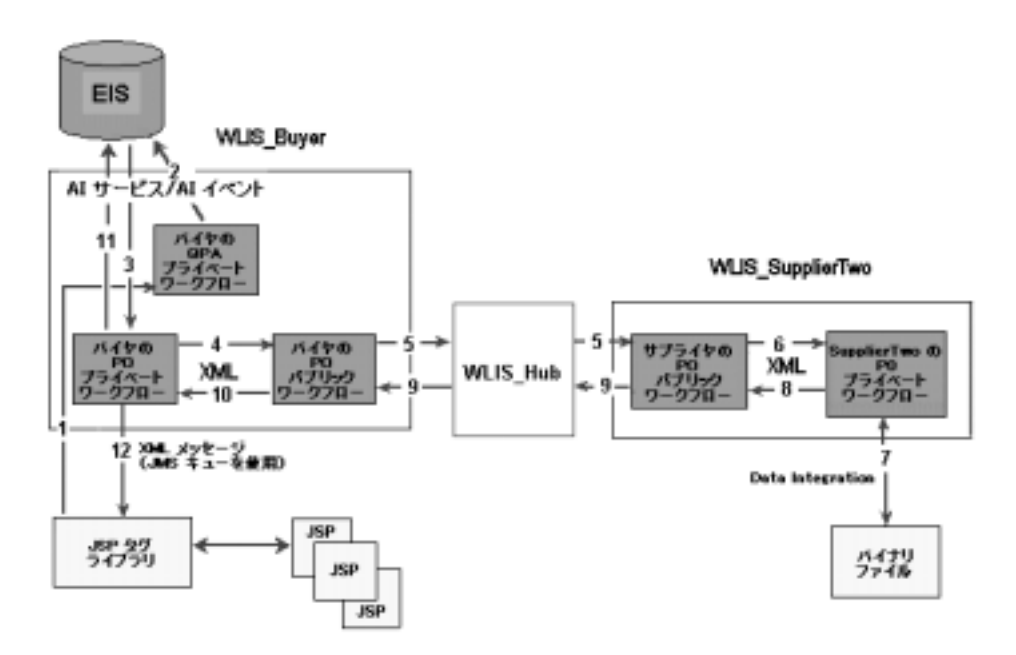

<sup>図</sup> **3-19 PO** ビジネス プロセスのデータ フロー

バイヤサイトおよびサプライヤサイドの実装の詳細については、3-64 [ページの](#page-99-0) 「バイヤサイドの実装」 と 3-50 ページの「サプライヤサイドの実装」を参照して ください。

トレーディング パートナ、ワークフロー、およびバックエンド システムの間の データ フローをまとめると、次のイベント シーケンスになります。

1. PO ビジネス プロセスは、バイヤがサプライヤを選択し、発注書を作成する と開始されます。2-12 ページの「ステップ 6: 発注書を作成する」を参照して ください。

JSP は、 パーテ ィ ID、 単価、 数量、 出荷日などの PO 要求情報を抽出し、 XML メ ッセージに入れます。 XML メ ッ セージは、 BPM JMS キューにポス ト されます。

2. XML イベントのサブスクライバであるバイヤのプライベート ワークフロー (WLIS\_BuyerQPAPrivate) は、 イベン ト がポス ト され る と 呼び出 されます。

WLIS\_BuyerQPAPrivate ワー ク フ ローは、 WLISAppView.sav アプ リ ケーシ ョ ン ビューの insertPO サービスを呼び出して、PO 情報をエンタープライズ 情報シ ステム (EIS) に挿入し ます。 このサンプルでは、 RDBMS が EIS に 該当します。WLISAppView.sav アプリケーション ビューは、サンプルの設 定時に、 サービ スおよびイベン ト と一緒に WebLogic Integration でコンフィ グ レーシ ョ ン されてデプ ロ イ されます。

3. EIS は、 PO 情報を含むイベン ト を WebLogic Integration プロセス エンジン に送信し ます。 アプリケーション ビュー イベントは、バイヤの PO プロセス用プライベー

ト ワークフロー (WLIS BuyerPOPrivate) を開始します。

- 4. WLIS\_BuyerPOPrivate ワー ク フ ローは、 バイヤのパブリック ワークフロー (WLIS\_BuyerPOPublic) を開始し ます。
- 5. WLIS BuverPOPublic は、 XOCP メッセージをサプライヤのパブリック ワー クフロー (WLIS SupplierPOPublic) に送信します。このステップは PO 会 話を開始し ます。

WLIS Hub トレーディング パートナは、自身と WLIS Buyer 間で登録され ているコラボレーション アグリーメントに基づいて、送り先のトレーディン グ パートナ (WLIS\_Buyer) にメッセージをルーティングします。

- 注意: このステップでは、WLIS\_Hubトレーディング パートナはロールを 変えて、自身とバイヤ間のコラボレーション アグリーメントの代理 サプライヤとなります。
- 6. サプライヤサイドでは、サプライヤが XOCP メッセージを受信すると、サプ ライヤのパブリック フロー(WLIS\_SupplierPOPublic)インスタンスが開 始 されます。

WLIS SupplierPOPublic ワークフローは、サプライヤのプライベート ワー クフロー (WLIS\_SupplierOnePOPrivate または WLIS SupplierTwoPOPrivate) を開始します。

- 7. 選択したサプライヤのプライベート ワークフローは、以下の処理を実行しま す。
	- a. WebLogic Integration の Data Integration の機能を使用し て、 受け取った XML POデータをバイナリデータに変換します。
	- b. PO 確認書をバイナリ形式で作成します。
	- c. PO 確認書をバイナリ形式から XML に変換します。
- 8. サプライヤのプライベート ワークフローは、PO 確認 XML データを WLIS SupplierPOPublic ワークフローに返します。
- 9. WLIS SupplierPOPublic ワークフローは、 PO 確認書の情報を XOCP メッ セージにラ ップして、 バイヤのパブリック ワークフロー (WLIS\_BuyerPOPublic) に送信し ます。
- 10. WLIS\_BuyerPOPublic ワークフローは XOCP メッセージを受信し、 XML コ ンテンツを抽出し、 XML イベントをバイヤのプライベート ワークフロー (WLIS\_BuyerPOPrivate) に送信し ます。

このステップは、PO 会話が終了したことを示します。

- 11. WLIS\_BuyerPOPrivate ワー ク フ ローは、 WebLogic Integration で提供される アプリケーション統合フレームワークを使用して、PO 確認書として提供さ れたデータに基づいて EIS 内の PO 情報を更新します。また、このワークフ ローは、PO 確認書の情報を POAcknowledgement.xml ファイルに書き込み ます。
- 12. JSP は POAcknowledgement.xml フ ァ イルを読み出し 、 その内容を [PO の確 定 ] ウ ィ ン ド ウに表示し ます。 2-14 [ページの 「ステ ップ](#page-33-0) 8: 発注確認書を確認 する」を参照してください。

このステップは、PO ビジネス プロセスが終了したことを示します。

# <span id="page-99-0"></span>バイヤサイドの実装

サンプル シナリオのバイヤ(GCS)は、 ビジネス トランザクションを操作する ための Web ユーザ インタフェース、バイヤのバックエンド プロセスを管理する ためのプライベート ワークフロー、および PO 会話でのメッセージ交換を管理す るパブリック ワークフローを実装しています。WLIS\_Buyer トレーディング パートナは、PO情報を RDBMS に格納します。

WebLogic Integration で提供されるアプリケーション統合フレームワークを使用 することで、POビジネスプロセスのワークフローと RDBMS との統合が可能に なります。アプリケーションの統合をサポートするため、サンプルドメインを セットアップおよびコンフィグレーションするときに、アプリケーション ビュー (WLISAppView.sav) がデプ ロ イ されます。 サンプル ド メ インのセッ ト アップについては、2-4ページの「ステップ 1A: RunSamples スクリプトを起動 [する」](#page-23-0)を参照してください。

この節では、 バイヤサイドの PO ビジネス プロセスの以下のコンポーネントにつ いて説明し ます。

- バイヤサイドの Web ユーザ インタフェース
- バイヤの PO プライベート [ワークフロー](#page-101-0)
- バイヤの PO パブリック [ワークフロー](#page-108-0)

# <span id="page-99-1"></span>バイヤサイドの Web ユーザ インタフェース

バイヤサイドの実装用の Web ブラウザとバイヤサイド ワークフローとの 会話は、 QPA ビジネス プ ロセ スの場合 と似ています。 Java Server Pages (JSP) と JSP タグ ライブラリを使用して、PO プロセスを開始し、要求お よび応答データを Web ブラウザに表示します。PO ビジネスプロセスに 関連する ソース フ ァ イルは、 次の表に示し たデ ィ レ ク ト リ にあ り ます。 SAMPLES\_HOME は WebLogic Platform のサンプル ディレクトリを示しま す。

表 3-7 PO プロセスのソース ファイル

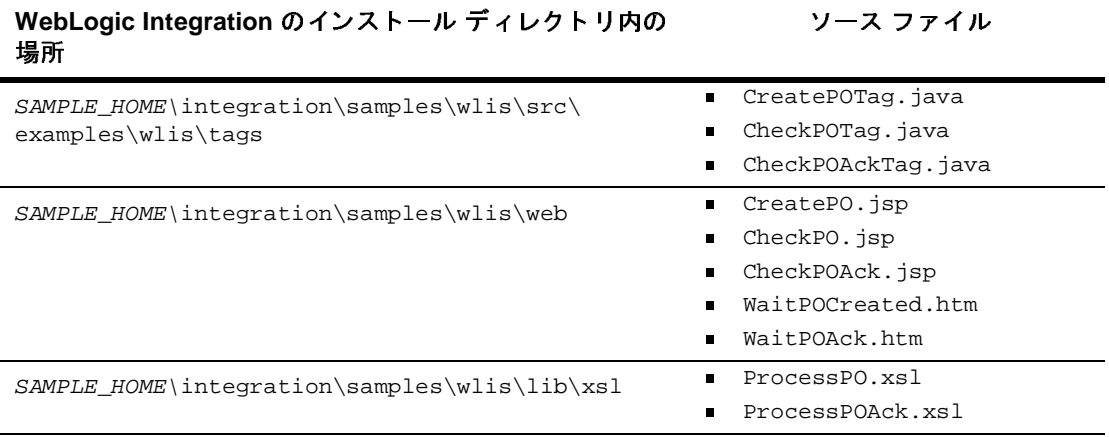

# <span id="page-101-0"></span>バイヤの PO プライベート ワークフロー

WLIS BuyerPOPrivate ワークフローは、以下の主要なタスクを実行します。

- プロセス エンジンから、バイヤの EIS からの PO 情報を格納した insertPO イベン ト を受け取 り ます。 insertPO イベン ト は、 WLISAppView.sav アプ リ ケーション ビュー用に定義されているイベントです。
- EIS から PO 情報を取り出します。
- PO 情報を XOCP ビジネス メッセージにラップします。
- バイヤのパブリック ワークフロー(WLIS\_BuyerPOPublic)を呼び出しま す。このワークフローが PO 情報をサプライヤのパブリック ワークフロー (WLIS supplierPOPublic) に送信することで、PO 会話が開始されます。
- サプライヤからの PO 確認情報を待機します。
- WebLogic Integration で提供されるアプリケーション統合フレームワークを 使用し、 PO 確認書に基づいて EIS 内の PO 情報を更新し ます。
- PO 確認情報を POAcknowledgement.xml ファイルに書き込みます。

次の図は、wLIS\_BuyerPOPrivate ワークフロー テンプレートを示しています。

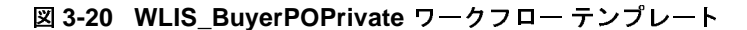

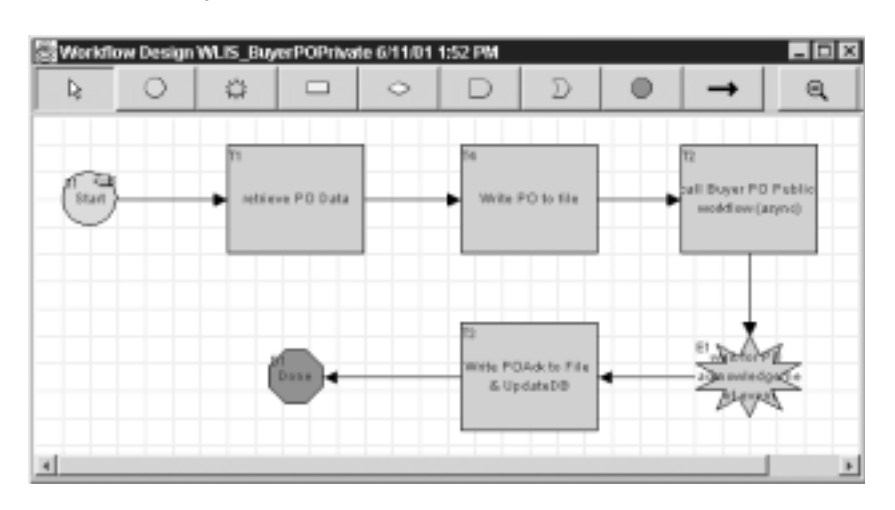

以下の節では、上の図に示した WLIS\_BuyerPOPrivate ワークフロー テンプレー トのノードの主要なタスクおよびイベントについて定義します。

- [開始](#page-102-0)
- [Retrieve PO Data](#page-104-0)
- [Write PO to file](#page-104-1)
- バイヤの PO パブリック [ワークフロー](#page-105-0)
- [Wait for PO acknowledgement](#page-107-0)
- [Write POAcktoFile & UpdateDB](#page-107-1)

# <span id="page-102-0"></span>ی<br>Huyu

バイヤの OPA プライベート ワークフロー (WLIS BuyerOPAPrivate) の最後のタスクは、3-31 ページの「バイヤの QPA プライベート ワーク フロー」で説明したように、このサンプル アプリケーション用にデプロ イされた WLISAppView.sav アプリケーション ビューで定義されている insertPO サービスを使用して、PO 情報を EIS システムに入力すること です。アプリケーション ビューの詳細については、3-84 [ページの](#page-119-0) 「[Application Integration](#page-119-0)」を参照してください。

続いて、EIS はアプリケーション ビュー イベントを使用して、 WebLogic Integration プロセス エンジンにイベントをポストします。イ ベン ト (WLISAppView.sav.insertPOEvent) によって、 WLIS\_BuyerPOPrivate ワークフローがこの開始ノードから開始されま す。

このノードの [ 開始のプロパティ ] ダイアログ ボックスでは、このワー クフローをアプリケーション統合イベント、つまり WLISAppView.sav アプリケーション ビューで定義されている insertPO というイベントで 開始することが指定されています。

この開始ノードをダブルクリックして、次の図に示す [ 開始のプロパ ティ1ダイアログ ボックスを表示します。

<sup>図</sup> **3-21 [** 開始のプロパテ ィ **]** ダイアログ ボックス

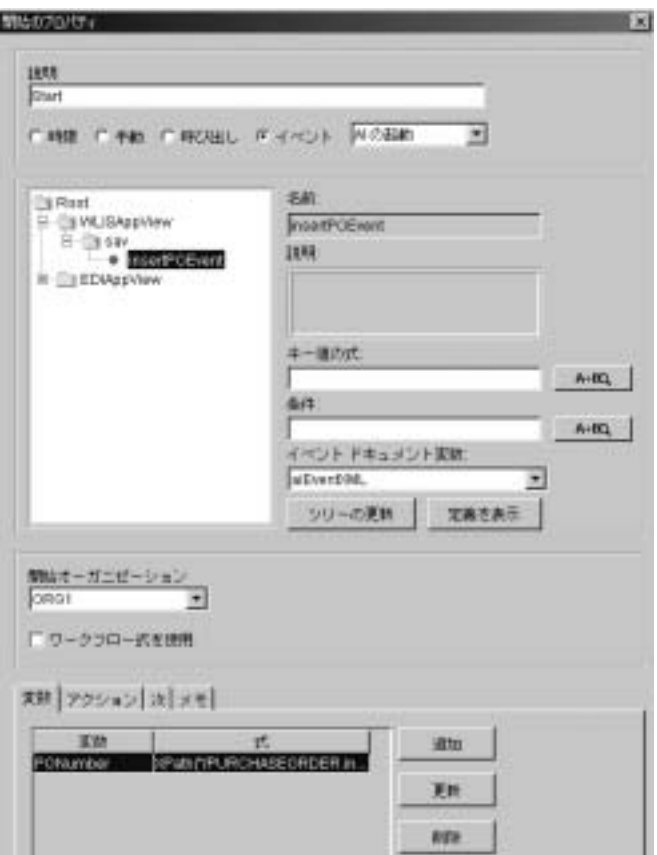

上の図の [ 開始のプロパティ ] ダイアログ ボックスにある [] フィールド に aiEventXML 変数が指定されていることに注目してください。このイ ベントのデータ形式は XML で、イベント スキーマは XML スキーマ言 語によって定義されます。 開始ノード がアプリケーション ビューから データ を受け取る と 、 データは aiEventXML 変数に格納 されます。

注意 **:** イベン ト ドキュメン トの XML スキーマを調べるには、 [ 開始のプロ パティ ] ダイアログ ボックスの [ 定義を表示] をクリックします。

ワークフロー変数 (ponumber) は、PO データから PO 番号を取得する 次の XPath 式を使用して、このノードで設定されます。

XPath("/PURCHASEORDER.insert/PONUMBER/text()",\$aiEventXML)

# <span id="page-104-0"></span>**Retrieve PO Data**

このタスク ノードでは、以下のアクションを実行します。

1. ワークフロー変数を作成します。

2. アプリケーション ビュー サービスを呼び出して、EIS から PO 情報を 取り出します。

このタスク ノードは、[Lookup 2nd Tier suppliers for requested items](#page-68-0) とい うノードに用意されているものと同じ手順を使用して、アプリケーショ ン ビューのサービスを呼び出すように設定されています。3-31 [ページ](#page-66-0) の「バイヤの QPA プライベート ワークフロー」を参照してください。

WebLogic Integration で提供 される Application Integration プラグインの 使い方については、『Application Integration ユーザーズ ガイド』を参照 してください。

#### <span id="page-104-1"></span>**Write PO to file**

このアクション ノードでは、xmlToFile ビジネス オペレーションを使 用して、 PO をローカル ファイル

(SAMPLE\_HOME\integration\samples*/*config/samples/data/ PO.xml) に書き込みます。 こ の ローカル フ ァ イルは JSP によ って処理 されます。

このサンプルのビジネス オペレーションを確認するには、 Studio のタス ク メニューから [ コンフィグレーション | ビジネス オペレーション ] を 選択します。 [] ダイアログ ボックスが表示されます。 ビジネス オペ レーシ ョ ン をダブル ク リ ッ クする と 、 詳細を確認でき ます。 WebLogic Platform のインストール ディレクトリの次の場所には、xmlToFile ビジ ネスオペレーションに関連する Java クラスがあります。

SAMPLE\_HOME\integration\samples\wlis\src\examples\wlis\ common\util\Utils.java

上の行の SAMPLES\_HOME は、 WebLogic Platform のサンプル ディレクト リ です。

# <span id="page-105-0"></span>バイヤの **PO** パブ リ ッ ク ワークフロー

このタスク ノードでは、バイヤのパブリック ワークフロー (WLIS\_BuyerPOPublic) を非同期で開始し て、 QPA 要求 XML ドキュ メントを格納したワークフロー変数をパブリックワークフローに渡しま す。 WLIS\_BuyerPOPrivate ワー ク フ ローは WebLogic Integration B2B 会話 (WLIS\_POConversation)の開始者なので、このタスクノードで は、デフォルトのワークフローを開始の代わりに、B2B Integrationプ ラグインによって提供される特殊な パブリック ワークフローを開始 ア クションを使用します。

パブリック ワークフローを開始 アクションと ワークフローを開始 アク ションとの主要な違いは、パブリック ワークフローを開始 アクション を使用する場合にワークフロー テンプレートが動的にバインドされるこ とです。WLIS\_BuverPOPrivate ワークフローでは、パブリック ワーク フローを開始 アクションで定義した会話プロパティに基づいて、実行時 に呼び出すワークフロー テンプレートが決定されます。

また、B2B エンジンは、パブリック ワークフローを開始 呼び出しの一 部として渡された会話情報に基づいて、WebLogic Integration リポジト リに格納されているコラボレーション アグリーメント情報を使用して、 呼び出されたワークフローを同じコラボレーション アグリーメントの他 のパブリック ワークフローに関連付けます。

WebLogic Integration Studio で パブリック ワークフローを開始 アクショ ン を定義するには、 次の手順に従います。

1. タスク ノード をダブルクリックして、[タスク プロパティ1ダイアロ グボックスを表示します。

2. [ アクション | 追加 | 統合アクション | B2B Integration | パブリック ワーク フ ローを開始 ] を選択し て、 [ パブ リ ッ ク ワーク フ ローを開始 ] ダイアログ ボックスを表示します。

このノードに対して既に指定されている パブリック ワークフローを開 始 プ ロパテ ィ を表示するには、 次の手順に従います。

1. タスク ノードをダブルクリックして、[タスク プロパティ]ダイアロ グ ボックスを表示します。

2. [ アクション | アクティブ化] を選択します。

3. [ パブリック ワークフローを開始 ] をダブルクリックして、次の図に 示す [ パブリック ワークフローを開始 ] ダイアログ ボックスを表示しま す。

<sup>図</sup> **3-22 [** パブ リ ッ ク ワーク フ ローを開始 **]** ダイアログ ボックス

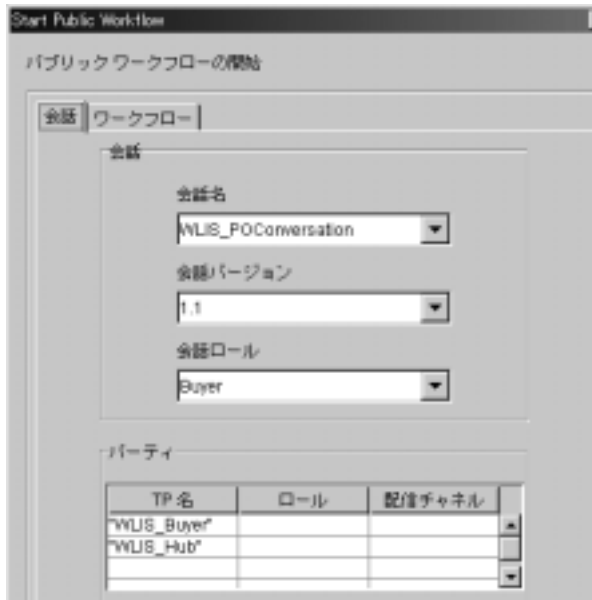

上の図で、パブリック ワークフローを開始 アクション用の以下のパラメータに 注目してください。

- [会話 ] タブー WebLogic Integration では、このタブで指定した情報を使用し て、指定された会話の指定されたパーティ間のアグリーメントを定義するア クティブなコラボレーション アグリーメントをリポジトリ内で見つけます。
	- 会話名、バージョン、およびロールは、それぞれ WLIS\_POConversation、1.1、および buyer として定義されています。
	- 会話のパーティは、トレーディング パートナの名前 (WLIS Buyer と WLIS Hub) で指定されています。 関係のあるコラボレーション アグリー メントの検索で使用する値を、[名前]フィールド以外にも、[ロール] および [ 配信チャネル ] フィールドに任意で追加することもできます。
- [ワークフロー ]タブ-呼び出されるワークフローに渡す変数は、[ワークフ ロー ] タブで定義します。ここで指定する変数名は、呼び出されるワークフ

ロー (WLIS\_BuyerPOPublic) に対する入力変数としても指定されます。変 数は以下のとおりです。

- POxm1 [Retrieve PO Data](#page-104-0) ノード (3-69 ページの「Retrieve PO Data」を 参照) で定義 された purchaseOrderXML 変数の値を格納し ます。
- POPrivateFlowId ーパブリック ワークフローを呼び出す WLIS\_BuyerPOPrivate ワークフローのインスタンスを指定するワークフ ロー インスタンス ID です。 ワークフロー テンプレートの複数のインス タンスが実行されている場合があります。このインスタンス ID をパブ リック ワークフローで使用する場合については、3-76 ページの「Send [PO Acknowledgement to PO Private Workflow](#page-111-0)」を参照してください。

# <span id="page-107-0"></span>**Wait for PO acknowledgement**

このイベント ノードのワークフローでは、WLIS\_BuyerPOPublic ワーク フローからの指定した XML イベントを待機します。このノードでは、 キー値表現を使用して、ノードを呼び出すために受け取ったドキュメン トが含まなければならないデータを正確に指定します。このノードに定 義 されている キー値表現は、 PONumber です。 PONumber キー値は、 WLIS BuyerPOPrivate ワークフローの開始ノードで設定されます。 3-67 [ページの 「開始」](#page-102-0) を参照。

バイヤのプライベート ワークフロー (WLIS BuverPOPrivate) のイン スタンスが多数ある場合、適切なワークフロー テンプレート インスタ ンスの適切な Wait for PO Acknowledgement ノードを、POプロセスのこ の時点で呼び出す必要があります。呼び出すノードを格納するワークフ ロー インスタンスは、PONumber の値で指定されます。3-32 [ページの](#page-67-0) [「開始」](#page-67-0)のイベント キーの説明を参照してください。

# <span id="page-107-1"></span>**Write POAcktoFile & UpdateDB**

このタスク ノードで実行されるアクションは、以下のとおりです。

# xmlToFile ビジネス オペレーションを実行する

このビジネス オペレーションでは、PO 確認 XML データが 次 のファイルに書き込まれます。

SAMPLE HOME\integration\samples\data\ POAcknowledgement.xml

上の行の SAMPLES HOME は、 WebLogic Platform のサンプル ディレクトリです。
- ワー ク フ ロー変数 「updatePOXML」 を XML 構造に設定する XMLドキュメントを作成し、その内容を XML 型の updatePOXML 変数に格納し ます。
- 

アプリケーシ ョ ン ビュー サービスを呼び出す WLISAppView.sav アプ リ ケーシ ョ ン ビ ューの updatePOData サービ ス を呼び出し、 PO データ を使用し て RDBMS を更新し ます。

### <span id="page-108-0"></span>バイヤの PO パブリック ワークフロー

WLIS BuyerPOPublic ワークフローの主なタスクは、発注会話 (WLIS\_POConversation) で XOCP ビジネス メッセージを送受信することです。

次の図は、wLIS\_BuyerPOPublic ワークフロー テンプレートを示しています。

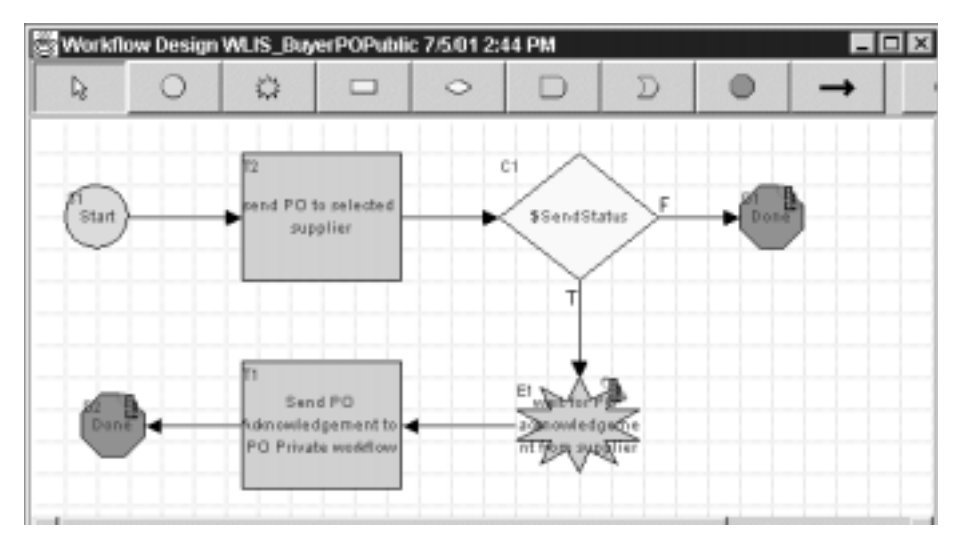

### <sup>図</sup> **3-23 WLIS\_BuyerPOPublic** ワーク フロー テンプレート

以下の節では、 上の図に示し た WLIS\_BuyerPOPublic ワークフロー テンプレー トのノードの主要なタスクおよびイベントについて定義します。

- [開始](#page-109-0)
- [Send PO to Selected Supplier](#page-109-1)
- [Wait for PO Acknowledgement from Supplier](#page-110-0)
- [Send PO Acknowledgement to PO Private Workflow](#page-111-0)
- [完了](#page-112-0)

## <span id="page-109-0"></span>ی<br>H

このワークフローは、3-70 ページの「バイヤの PO パブリック ワークフ [ロー」](#page-105-0)で説明したように、バイヤのプライベート ワークフロー (WLIS\_BuyerPOPrivate) によって開始されます。 バイヤの PO パブ リック [ワークフロー](#page-105-0) ノードの [ ワークフロー] タブで指定された POxml 変数は、このワークフローの入力変数です。サプライヤ名を格納する ワークフロー変数(SupplierName)は、次の XPath 式を使用して、こ のノードで設定されます。

ToString(XPath("//SupplierName/text()", \$POxml))

### <span id="page-109-1"></span>**Send PO to Selected Supplier**

このノード で定義されている最初のアクションは、 ビジネス メッセージ の作成です。このアクションは、バイヤから選択したサプライヤに送信 する PO メッセージを作成します。このアクションは、プライベート ワークフローから POxm1 変数を受け取り、応答メッセージを POXOCPMessage 出力変数として構築します。

このノードには、ビジネス メッセージの送信 アクションも定義されて います。PO メッセージ (POXOCPMessage) は、WLIS Hub トレーディ ング パートナを介してルーティングされます。WLIS Hub トレーディ ング パートナは、このノードで定義される [ ルータ式の型 ] ( このケー スでは [ トレーディング パートナ名 ]) に基づいて、 メッセージをルー ティングします。このノードで定義されているルータ式を確認するに は、次のように、[ ビジネス メッセージの送信 ] ダイアログ ボックスを 呼び出し ます。

1. このノードをダブルクリックして、[ タスク プロパティ ] ダイアログ ボ ッ ク ス を表示し ます。

2. [アクション | アクティブ化 ] を選択し、[ ビジネス メッセージの送信 1をダブルクリックして [ ビジネス メッセージの送信 ] ダイアログ ボッ ク ス を表示し ます。

ダイアログ ボ ッ ク スには、 3 つのタブ ([ メ ッセージ ]、 [ トークン ]、 および [QoS]) があ り ます。 [ メ ッセージ ] タブの以下のパラ メータに注 目してください。

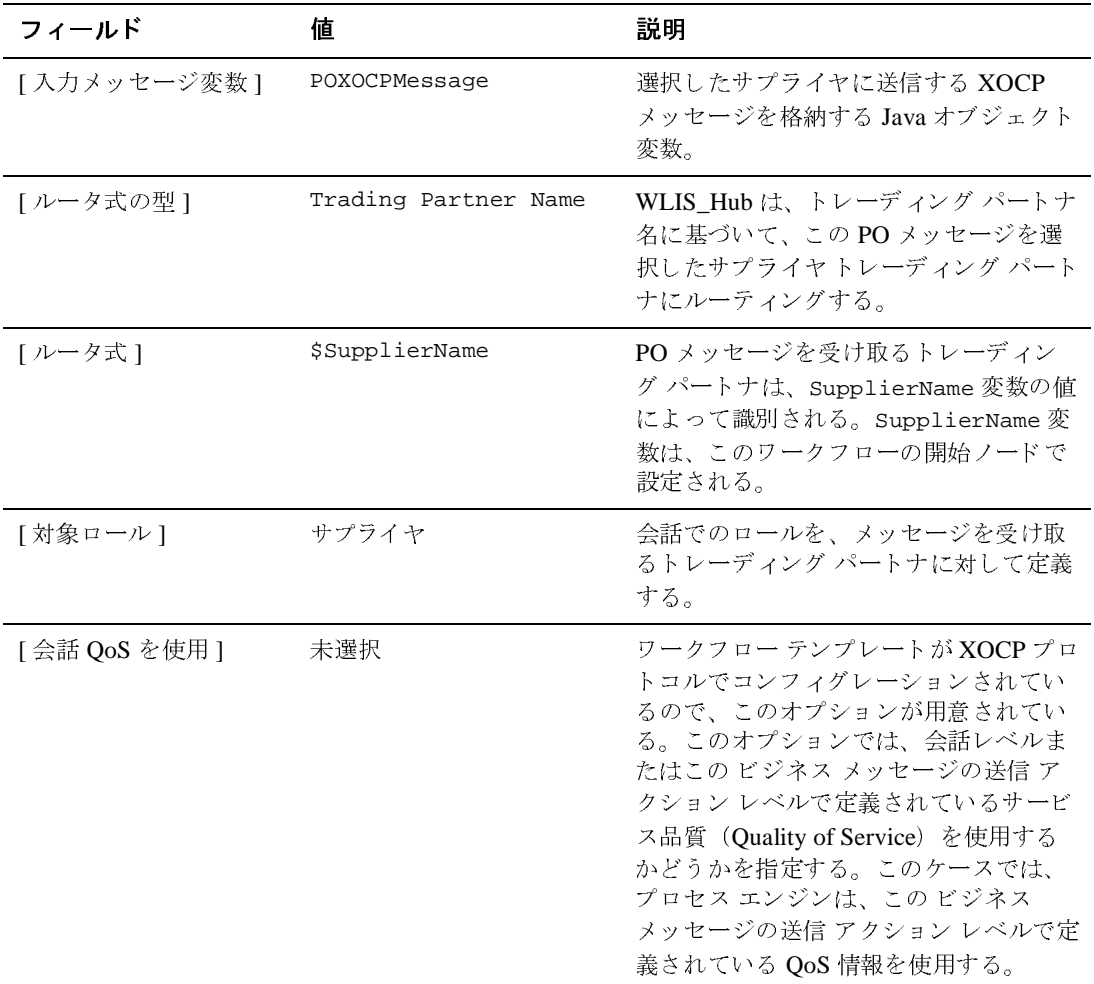

### <span id="page-110-0"></span>**Wait for PO Acknowledgement from Supplier**

このノードは会話イベント ノードです。パブリック ワークフローは、 サプライヤから PO 確認 XOCP メッセージが返されるのをこのノードで 待機します。確認メッセージは、POXOCPMsg という Java オブジェクト 変数に割り当てられます。

### <span id="page-111-0"></span>**Send PO Acknowledgement to PO Private Workflow**

このノードで定義されている最初のアクション(ビジネス メッセージの 要素を抽出)は、選択したサプライヤから受け取った PO 応答 XOCP メッセージからビジネス メッセージ部分を抽出します。次に、XML コ ンテンツを POReplyXML 変数に割り当てます。

このノードの別のアクションは、PO 確認書 (POReplyXML 変数) を*内部* の XML イベント として PO プライベート ワークフローにポストする XML イベントをポスト アクションを定義します。サンプル シナリオで は、この内部 XML イベントによって、別のワークフローが呼び出され ます。送り先は BPM の内部にあるので、XML メッセージは BPM が管 ます。送り先は BPM の内部にあるので、XML メッセージは BPM が管<br>理している内部 JMS キューに送信されます。<br>ワークフロー ノードに対して XML イベント アクションをポストするに 理し ている内部 JMS キ ューに送信 されます。

は、 次の手順に従います。

1. ノードをダブルクリックして、[ タスク プロパティ ] ダイアログ ボッ クスを表示します。

2. [ 追加 | 統合アクション | XML イベントをポスト ] を選択して、 **[XML** イベントをポスト1ダイアログ ボックスを表示します。

このノードに対して [XML イベントをポスト ] ダイアログ ボックスで既 に定義されているパラメータを表示するには、次の手順に従います。

1. ノードをダブルクリックして、「タスク プロパティ1ダイアログ ボッ クスを表示します。

2. [ アクション | アクティブ化 ] を選択し、 [ 内部 XML イベントをポス ト ] をダブルクリックして [XML イベントをポスト ] ダイアログ ボック スを表示します。

このケースでは、XML メッセージは POReplyXML 変数に格納されます。 この PO 確認メッセージは *アドレス指定されたメッセージと*呼ばれ、特<br>定のワークフロー インスタンスに合わせて永続することを示します。サ 定のワークフロー インスタンスに合わせて永続することを示します。サ<br>ンプル シナリオでは、アドレス指定にはインスタンス ID の<br>POPrivateFlowId を使用します。このインスタンス ID は、このパブ ンプル シナリオでは、アドレス指定にはインスタンス ID の リック ワークフローを呼び出したプライベート ワークフローのインス タンスを指定します。POPrivateFlowId インスタンスIDは、 WLIS\_BuyerPOPrivate ワークフロー、つまりこのパブリック ワークフ ローを呼び出したプライベート ワークフローによって指定されます (3-70 ページの「バイヤの PO パブリック ワークフロー」を参照)。この ようにして、呼び出し元および呼び出し先のワークフローの各インスタ ン ス を同期し ます。

<span id="page-112-0"></span>完了

PO 会話を正常に終了します。ワークフローが発注書をサプライヤに送<br>信できなかった場合、ワークフローの別の完了ノードでは、会話は正常<br>に終了しません。 信できなかった場合、ワークフローの別の完了ノードでは、会話は正常<br>に終了しません。<br> に終了しません。<br>**ドの実装** 

# ファフィキフィー シス式

このシナリオでは、各サプライヤは、自身のバックエンド プロセスを統合する 各サプライヤは、自身のバックエンド プロセスを統合する<br>ワークフローと、PO 会話でのメッセージ交換を管理する7<br>-クフローを実装しています。この節では、以下のワークフ ためのプライベート ワークフローと、PO 会話でのメッセージ交換を管理するた<br>めのパブリック ワークフローを実装しています。この節では、以下のワークフ<br>ローについて説明します。 めのパブリック ワークフローを実[装](#page-112-1)しています。この節では、以下のワークフ<br>ローについて説明します。<br>■ サプライヤの PO パブリック ワークフロー ローについて説明し ます。

- サプライヤの PO パブリック ワークフロー
- サプライヤの PO プライベート ワークフロー

### <span id="page-112-1"></span>サプライヤの PO パブリック ワークフロー

PO パブ リ ッ ク ワークフロー (WLIS\_SupplierPOPublic) は、 バイ ヤの PO パブ リック ワークフロー(WLIS\_BuyerPOPrivate)から XOCP ビジネス メッセージ を受信し た時点で開始 されます。

次の図は、WLIS\_SupplierPOPublic ワークフロー テンプレートを示していま す。

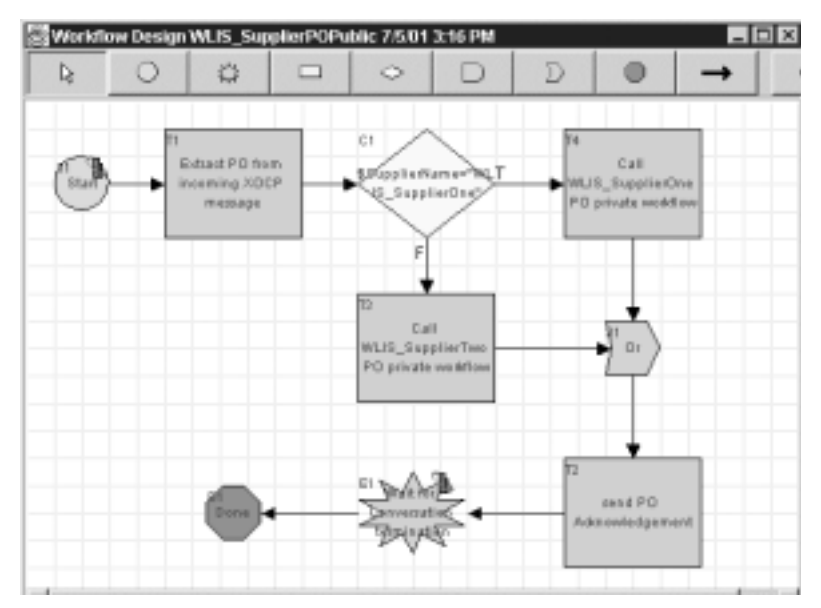

<sup>図</sup> **3-24 WLIS\_SupplierPOPublic** ワーク フ ロー テンプレート

以下の節では、 上の図に示し た WLIS\_SupplierPOPublic ワークフロー テンプ レートのノードの主要なタスクおよびイベントについて定義します。

- [開始](#page-113-0)
- [Extract PO from incoming XOCP message](#page-114-0)
- Call WLIS SupplierOne PO private workflow
- [Send PO Acknowledgement](#page-115-0)
- [Wait for Conversation Termination](#page-116-1)
- [完了](#page-116-2)

## <span id="page-113-0"></span>ی<br>H

このワークフローは、サプライヤがバイヤの PO パブリック ワークフ ロー (WLIS\_BuyerPOPublic) から XOCP ビジネス メッセージを受信し たときに開始されます。このメッセージは、PO会話

(WLIS\_POConversation) で交換される複数のメッセージのうちの1つ です。

### <span id="page-114-0"></span>**Extract PO from incoming XOCP message**

このノードの最初のアクションでは、WLIS\_BuyerPOPublic ワークフ ローから受け取った XOCP メッセージからメッセージ部分を抽出しま す。XML は、PODataXML 変数に割り当てられます。

次いで、SupplierName のワークフロー変数式が設定されます。サプラ イヤ名は受け取った PO XML から派生し、次の XPath 式を使用して<br>SupplierName に割り当てられます。<br>ToString(XPath("/PurchaseOrder/SupplierInformation/Supplier SupplierName に割 り当て られます。

Name/text()", \$PODataXML))

### <span id="page-114-1"></span>**Call WLIS\_SupplierOne PO private workflow**

受け取った PO XML ドキュメントから抽出され、サプライヤ名を指定 する一意の属性値(SupplierName)に基づいて、ワークフローは適切<br>なタスク ノードに進み、<mark>WLIS\_SupplierOne</mark> または <mark>WLIS\_SupplierTw</mark><br>の <mark>PO</mark> プライベート ワークフローを開始します。 なタスク ノードに進み、WLIS\_SupplierOne または WLIS\_SupplierTwo<br>の PO プライベート ワークフローを開始します。<br>[ タスク プロパティ ] ダイアログ ボックスのアクションは、いずれの の PO プライベート ワークフローを開始します。

[ タスク プロパティ ] ダイアログ ボックスのアクションは、いずれの<br>ノードでも ワークフローを開始 アクションです。[ タスク プロパティ<br>ダイアログ ボックスで、[ 追加 | ワークフロー アクション | ワークフ ノードでも ワークフローを開始 アクションです。[ タスク プロパティ ] ダイアログ ボックスで、[ 追加 | ワークフロー アクション | ワークフ ローを開始1を選択します。ワークフローを開始 アクションを追加する 場合、呼び出すワークフローの名前を選択します。

たとえばこのノードでは、WLIS SupplierOnePOPrivate ワークフロー えばこのノードでは、wLIS\_SupplierOnePOPrivate ワークフロー<br>ワークフローを開始 ] ダイアログ ボックスで選択されています。[<br>クフローを開始 ] メイアログ ボックスでは、このアクションに関し が [ ワークフローを開始 ] ダイアログ ボックスで選択されています。[ ワークフローを開始1ダイアログ ボックスでは、このアクションに関し て、この他に [ 結果 ] タブで変数が指定されています。このタブには、<br>呼び出されるワークフローの出力パラメータとして定義されている変も<br>が表示されます。呼び出し元ワークフローは、出力パラメータを使用し<br>て、呼び出されるワークフローからの値を受け取ります 呼び出されるワークフローの出力パラメータとして定義されている変数 が表示されます。呼び出し元ワークフローは、出力パラメータを使用し<br>て、呼び出されるワークフローからの値を受け取ります。<br>このケースでは、結果は、<mark>wLIS\_SupplierOnePOPrivate</mark> ワークフロー て、呼び出されるワークフローからの値を受け取ります。

このケースでは、結果は、wLIS\_SupplierOnePOPrivate ワークフロー<br>の最後から2番目のノード(3-83ページの「Get PO Ack and transform<br>[into XML](#page-118-0)」)の POAck\_XML 出力パラメータに割り当てられます。呼び出 の最後から2番目のノード (3-83ページの「Get PO Ack and transform し元ワークフローは、値を割り当ててから次のタスクに進みます。した<br>がって、WLIS\_SupplierPOPublic ワークフローからプライベート ワー<br>クフロー(WLIS\_SupplierOnePOPrivate または がって、 WLIS\_SupplierPOPublic ワー ク フ ローか らプ ラ イベー ト ワー クフロー (WLIS\_SupplierOnePOPrivate または

WLIS\_SupplierTwoPOPrivate)への呼び出しは、同期呼び出しとなり<br>ます。<br>**O Acknowledgement** ます。

### <span id="page-115-0"></span>**Send PO Acknowledgement**

このノードは、PO 確認書をサプライヤのプライベート ワークフローか ら受け取り、XOCP メッセージにラップして、PO 確認ビジネス メッ セージを WLIS Buver トレーディング パートナに送信します。 ビジネ ス メッセージは、このノードで定義されたルータ式の入力値(このケー スではトレーディング パートナの名前)に基づいて、WLIS\_Hub 経由 経由 でルーテ ィ ング されます。 Send PO Acknowledgement ノ ー ド で定義 され ているルータ式を確認するには、次のように、 [ ビジネス メッセージの 送信1ダイアログ ボックスを呼び出します。

1. このノードをダブルクリックして、「タスク プロパティ1ダイアログ ボックスを表示します。

2. [ アクション | アクティブ化 ] を選択し、 [ ビジネス メッセージの送信 ] をダブルクリックして [ ビジネス メッセージの送信 ] ダイアログ ボッ ク ス を表示し ます。

ダイアログ ボ ッ ク スには、 3 つのタブ ([ メ ッセージ ]、 [ トークン ]、 および [QoS]) があります。 [ メッセージ] タブの以下のパラメータに注 目してください。

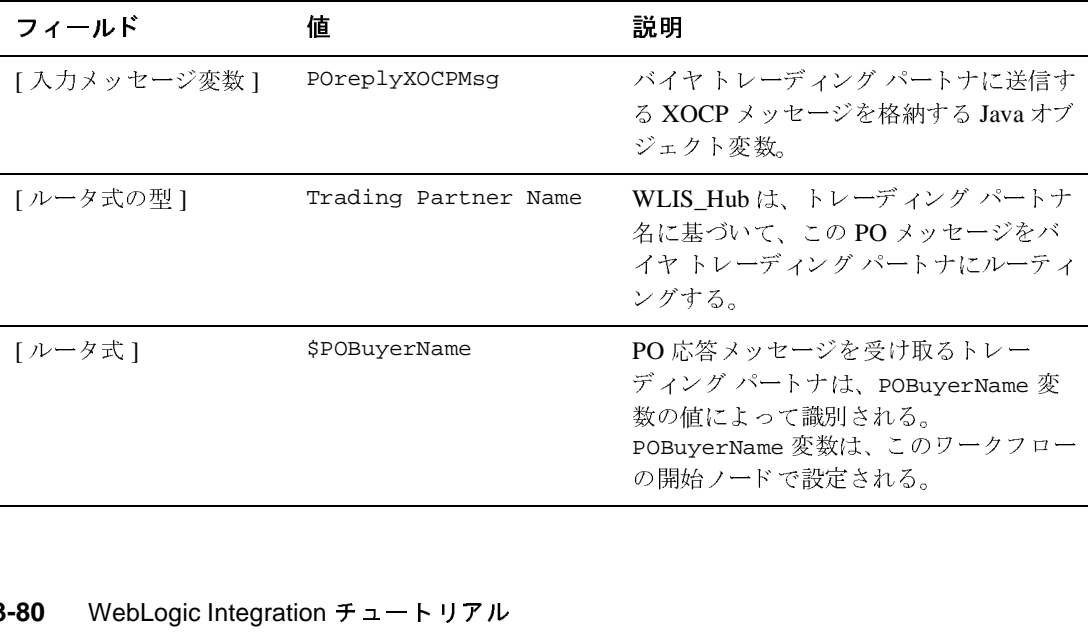

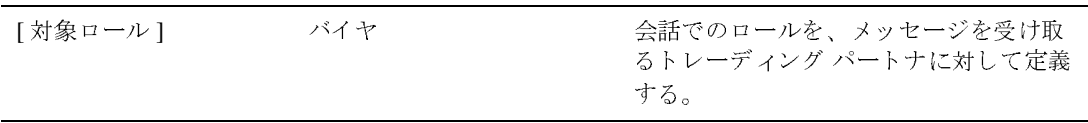

### <span id="page-116-1"></span>**Wait for Conversation Termination**

システムは、会話が[終](#page-108-0)了するまで待機します。PO 会話を終了するのは、<br>会話を開始するワークフロー(wLIS\_BuyerPOPublic)です。「3-73<br>ページの「バイヤの PO パブリック ワークフロー」」を参照。 会話を開始する ワー ク フ ロー (WLIS\_BuyerPOPublic) です。 「3-73 ページの「バイヤの PO パブリック ワークフロー 1 を参照。

<span id="page-116-2"></span>完了

このノードでは、ワークフローは会話を終了します。

### <span id="page-116-0"></span>サプライヤの PO プライベート ワークフロー

サンプル アプリケーションでは、POプロセスのサプライヤ用に、

WLIS\_SupplierOnePOPrivate と WLIS\_SupplierTwoPOPrivate というプライ ベート ワークフロー テンプレートが定義されています。これらのテンプレート

はほぼ同じです。<br>次の図は、wLIS\_<br><sup>まオ</sup> 次の図は、WLIS\_SupplierOnePOPrivate ワークフロー テンプレートを示してい ます。

### <sup>図</sup> **3-25 WLIS\_SupplierOnePOPrivate** ワーク フロー テンプレート

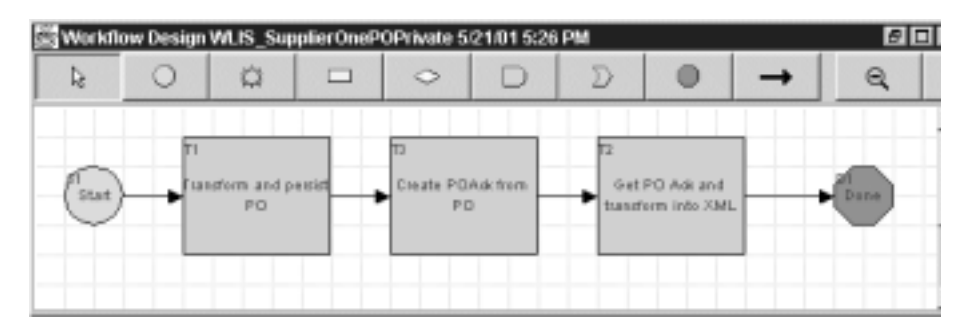

以下の節では、上の図に示した WLIS\_SupplierOnePOPrivate ワークフローテ ンプレー ト の ノ ー ド の主要な タ ス クおよびイベン ト について定義し ます。

- [開始](#page-117-0)
- [Transform and persist PO](#page-117-1)
- [Create POAck from PO](#page-117-2)
- [Get PO Ack and transform into XML](#page-118-0)

### <span id="page-117-0"></span>開始

このプライベート ワークフローは、 サプライヤの PO パブリック ワーク フロー (WLIS SupplierPOPublic) から呼び出されたときにこのノー ドで開始 されます。

### <span id="page-117-1"></span>**Transform and persist PO**

WLIS\_SupplierOne は発注情報をバイナリ データとして保持しますが、<br>PO は XML 形式でバイヤから送信されます。このノードでは、ワーク<br>フローは、WebLogic Integration の Data Integration の機能を使用して、 **PO は XML** 形式でバイヤから送信されます。このノードでは、ワーク フローは、WebLogic Integration の Data Integration の機能を使用して、<br>受け取った XML データをバイナリ データに変換し、サプライヤのシン<br>テムで認識できるようにします。この変換には、Data Integration プラク 受け取った XML データをバイナリ データに変換し、サプライヤのシス<br>テムで認識できるようにします。この変換には、<mark>Data Integration</mark> プラグ<br>インによって提供される <mark>Studio</mark> のアクションを使用します。 テムで認識できるようにします。この変換には、Data Integration プラグ<br>インによって提供される Studio のアクションを使用します。<br>Studio でデータ統合アクションを定義するには、次の手順に従います。 インによって提供される Studio のアクションを使用します。

1. タスク ノードをダブルクリックして、[ タスク プロパティ ] ダイアロ グボックスを表示します。

2. [ アクション | 追加 | 統合アクション | データ統合 ] を選択します。

3. [Translate Binary to XML] または [Translate XML to Binary] オプシ ョ ン を選択し ます。

このケースでは、データ統合アクションは [Translate XML to Binary] に

該当します。<br>このノードて<br>込むビジネス このノードでは、変換後のバイナリ データをファイル システムに書き<br>込むビジネス オペレーション(binary to file)も定義されています<br>このシナリオの場合、バックエンド ERP システムがファイル システム 込むビジネス オペレーション(binary to file)も定義されています。<br>このシナリオの場合、バックエンド ERP システムがファイル システム<br>の役割を果たします。このビジネス オペレーション用の Java クラスは このシナリオの場合、バックエンド ERP システムがファイル システム の役割を果たします。このビジネス オペレーション用の Java クラスは examples.wlis.common.util.Utils です。

### <span id="page-117-2"></span>**Create POAck from PO**

このノードでは、バイナリ PO データに基づいて PO 確認メッセージを バイナ リ 形式で作成する ビジネ ス オペレーシ ョ ン(create POAck from po) が定義されています。このビジネス オペレーション用の Java クラ スは examples.wlis.common.util.Utils です。

### <span id="page-118-0"></span>**Get PO Ack and transform into XML**

このノードで定義されている最初のアクションは、Perform ビジネス オ ペレーションです。ビジネス オペレーション(file to binary)は、 ファイル システムから PO 確認バイナリ データを読み出します。読み出<br>されたデータは、poackbinary 変数に割り当てられます。<br>次いで、このノードでは、WebLogic Integration の Data Integration の機 されたデータは、POAckbinary 変数に割り当てられます。

能を使用して、PO 確認バイナリ データを XML に変換します。この変<br>換には、Data Integration プラグインによって提供される Translate XML to Binary アクションを使用します。

変換アクションは、POAckbinary 変数を入力として受け取り、変換結果 変換アクションは、POAckbinary 変数を入力として受け取り、変換結果を POAck\_XML 変数に割り当てます。POAck\_XML 変数をこのように割り<br>を POAck\_XML 変数に割り当てます。POAck\_XML 変数をこのように割り<br>当てたら、このプライベート ワークフローを呼び出したパブリック を POAck\_XML 変数に割 り当てます。 POAck\_XML 変数を このよ う に割 り 当てたら、このプライベート ワークフローを呼び出したパブリック ワークフロー(WLIS\_SupplierPOPublic)は、次のタスクに進みます。<br>3-79 ページの「<mark>Call WLIS\_SupplierOne PO private workflow</mark>」を参照し<br>てください。 3-79 ページの 「[Call WLIS\\_SupplierOne PO private workflow](#page-114-1)」 を参照し てください。

Studio で実行可能なデータ統合アクションの詳細については、3-88 ペー ジの 「Data Integration」 を参照し て く だ さ い。

# **Application Integration** と **Data Integration**

この節では、以下のトピックを取り上げます。<br>■ はじめに<br>■

- [はじめに](#page-119-0)
- [Application Integration](#page-119-1)
- **[Data Integration](#page-123-0)**

# <span id="page-119-0"></span> $\frac{1}{1000}$

PO ビジネス プロセスのワークフローと WLIS\_BuyerQPAPrivate ワークフロー は、WebLogic Integration の BPM 機能を、WebLogic Integration の Application<br>Integration と Data Integration の機能と統合します。

Integration と Data Integration の機能 と統合し ます。 バイ ヤサイ ドのプロセスでは、 アプ リ ケーシ ョ ン統合フ レーム ワー ク を使用し、 PO 確認書に基づいてエンタープライズ情報システム(EIS)を更新します。次<br>に、このワークフローは、PO 確認情報を POAcknowledgement.xml ファイルに<br>書き込みます。 に、このワークフローは、PO 確認情報を POAcknowledgement.xml ファイルに 書き込みます。

サプライヤサイドのプロセスでは、データ統合フレームワークを使用し、XML データをバイナリ データに、またはバイナリ データを XML データに変換しま す。

## <span id="page-119-1"></span>**Application Integration**

WLIS\_BuyerQPAPrivate および WLIS\_BuyerPOPrivate ワーク フ ローは、 WebLogic Integration で提供される Application Integration の機能と、ワークフ<br>ローとアプリケーション統合サービス間の会話の最も重要な部分を示します。 ローとアプリケーション統合サービス間の会話の最も重要な部分を示します。<br>3-31 ページの「バイヤの QPA プライベート ワークフロー」と 3-66 ページの<br>「バイヤの PO プライベート ワークフロー」を参照してください。 3-31 ページの「バイヤの QPA プライベート ワークフロー」と 3-66 ページの 「バイヤの PO プライベート ワークフロー」を参照してください。

企業は、元のアプリケーション コードやデータ構造を変更することなく、アプ<br>リケーション間でデータとビジネス プロセスを共有できるようにするエンター<br>プライズ アプリケーション統合(EAI)ソリューションを必要としています。<br>…… リケーション間でデータとビジネス プロセスを共有できるようにするエンター<br>プライズ アプリケーション統合(EAI)ソリューションを必要としています。<br>WebLogic Integration は*、アダプタ*を使用することで、エンタープライズ間の統<br> プライズ アプリケーション統合(EAI)ソリューションを必要としています。<br>WebLogic Integration は*、アダプタ*を使用することで、エンタープライズ間の;<br>合をサポートするアプリケーション統合フレームワークを提供します。 WebLogic Integration は、*アダプタ*を使用することで、エンタープライズ間の統<br>合をサポートするアプリケーション統合フレームワークを提供します。<br>アダプタけ、アプリケーシュンがエンタープライズ データにプログラム的にア 合をサポートするアプリケーション統合フレームワークを提供します。

アダプタは、アプリケーションがエンタープライズ データにプログラム的にア ズ データにプログラム的にア<br>供します。たとえば、アダプ<br>タを表したり、アプリケーシェ<br>…ドキ##+! キ<sup>ゅ</sup>できさす クセスするために使用できるインタフェースを提供します。たと えば、アダプタ<br>アプリケーショ<br>りできます。ア は Java クラスを使用してエンタープライ は Java クラスを使用してエンタープライズ データを表したり、アプリケーショ<br>ンがデータにアクセスするために呼び出せるメソッドを提供したりできます。<br>プリケーションがアクセス メソッドを呼び出すと、アダプタはそのメソッドを<br>宇行してエンク、プライブ データも冷声しさす。W.M.、エイ、イン、プ<sup>担</sup>世さ ンがデータにアクセスするために呼び出せるメソッドを提供したりできます。ア<br>プリケーションがアクセス メソッドを呼び出すと、アダプタはそのメソッドを<br>実行してエンタープライズ データを検索します。<mark>WebLogic Integration</mark> で提供さ ソッドを呼び出すと、アダプタはそのメソッドを<br>ータを検索します。<mark>WebLogic Integration</mark> で提供。<br>-実行してエンタープライズ データを検索します。WebLogic Integration で提供さ<br>-<br>-

れる Application Integration の機能は、J2EE Connector Architecture (JCA) に基づ<br>いています。WebLogic Integration で利用可能なアプリケーション統合ツールは、<br>J2EE 標準に完全準拠している以外にも、以下の重要な機能を提供します。 いています。WebLogic Integration で利用可能なアプリケーション統合ツールは、<br>J2EE 標準に完全準拠している以外にも、以下の重要な機能を提供します。<br>- 、W. U. 、 ) ( )、 は 型大力の予信な出ポットしていそので、L. 、プログ J2EE 標準に完全準拠している以外にも、以下の重要な機能を提供します。

- 標準に完全準拠している以外にも、以下の重要な機能を提供します。<br>ebLogic Integration は双方向の通信をサポートしているので、Java プ<br>、は EIS 不規供される ホービスをWittil さん。 EIS にちょて出ささ ■ WebLogic Integration は双方向の通信をサポートしているので、Java プログ<br>ラムは EIS で提供されるサービスを呼び出したり、EIS によって生成された<br>イベントに応答したりすることができます。 ラムは EIS で提供されるサービスを呼び出したり、EIS によって生成された<br>イベントに応答したりすることができます。<br>■ WebLogic Integration は、XML ベースの高レベル *アプリケーション ビュー* イベントに応答したりすることができます。
- WebLogic Integration は、XML ベースの高レベル アプリケーション ビューを提供します。アプリケーション ビューは、JCA 準拠の EIS アダプタに介<br>したビジネス サービスの抽象です。アプリケーション ビューは、Java プロ<br>したビジネス サービスの抽象です。アプリケーション ビューは、Java プロ を提供します。アプリケーション ビューは、JCA 準拠の EIS アダプタに介 準拠の EIS アダプタに介<br>ョン ビューは、Java プロ<br>ースの定義で使用します。<br>-したビジネス サービスの抽象です。アプリケーション ビューは、Java プロ<br>グラムと EIS 間のイベント / サービス インタフェースの定義で使用します。<br>WebLogic Integration Studio では、EIS をワークフローに加える場合に使用<br>. グラムと EIS 間のイベント / サービス インタフェースの定義で使用します。 WebLogic Integration Studio では、EIS をワークフローに加える場合に使用 します。

WebLogic Integration 環境の Application Integration の詳細については、<br>『*Application Integration 入門*』を参照してください。<br>マプリケーション(<sup>メ</sup>ー・カラ<sup>美</sup>ナス坦へ、W.U. こしん。 いっしど 『*Application Integration* 入門』 を参照し て く だ さい。

アプ リ ケーシ ョ ン ビ ューを定義する場合、 WebLogic Integration と EIS アプ リ ケーション間の XML ベースのインタフェースを作成します。このサンプルで は、EIS システムは RDBMS です。 サンプルで使用する Application Integration ア ダプタは、WebLogic Integration 製品と一緒にパッケージ化されている DBMS ア<br>ダプタです。このサンプルのアプリケーション ビュー(WLISAppView.sav)は、<br>DBMS アダプタに基づいて、WebLogic Integration で定義およびデプロイされて<br>-ダプタです。 このサンプルのアプ リ ケーシ ョ ン ビュー (WLISAppView.sav) は、 DBMS アダプタに基づいて、WebLogic Integration で定義およびデプロイされて います。WebLogic Integration のインストールディレクトリの \samples\wlis\src\examples\wlis\wlai\WLISAppViewDeployer.java を確 認してください。

アプリケーション ビューを定義、テスト、およびデプロイするには、Web ベー スのユーザ インタフェースである WebLogic Integration Application View Console を使用し ます。 アプ リ ケーシ ョ ン ビ ューの定義方法については、 『*Application*  Integration ユーザーズ ガイド』を参照してください。

また、Application View Console を使用すると、このサンプル用に WLISAppviewDeployer.java Java プログラムによって作成されたアプリケー ション ビューの詳細を表示できます。手順は次のとおりです。

1. 既に実行中の場合は、 2-1 [ページの 「サンプルの設定 と 実行」 の](#page-20-0)説明に従っ て WebLogic Integration サンプルを実行し ます。

- 
- 2. 以下のいずれか 1 つを実行します。<br>● サンプルを起動した Web ページ (http://localhost:7001) 上の [AI] ● サンプルを起動した Web ページ(http://localhost:7001)上の[AI]<br>- リンクをクリックします。<br>● [スタート|プログラム| BEA WebLogic Platform 7.0 | WebLogic リンクをクリックします。
	- Integration 7..0 | Application View Console] を選択し ます。

Application View Console が表示されます。画面には [Root] フォルダが表示 画面には [Root] フォルダが表示<br>ラ イズ用のアプリケーション<br>ています。このウィンドウのファ<br>´ . 、、、、、、 されます。このフォルダには、エンタープライズ用のアプリケーション ズ用のアプリケーション<br>'ます。このウィンドウの<br><mark>)アプリケーション</mark> ビュ ビューを整理したフォルダ リストが含まれています。このウィンドウのフォ<br>ルダの 1 つが WLISAppView で、このサンプルのアプリケーション ビューを<br>格納しています。 ルダの1つが WLISAppView で、このサンプルのアプリケーション ビューを 格納しています。

- 3. WLISAppView をクリックして、アプリケーションビューのリストをウィン ウィン<br><sup>こ定</sup>義<br>•タスカ ドウに表示します。このリストには、サンプル アプリケーション用に定義さ<br>れているアプリケーション ビュー(sav)が含まれています。ステータスが<br><mark>Deployed</mark> になっていることに注目してください。 れているアプリケーション ビュー (sav) が含まれています。ステータスが Deployed になっていることに注目してください。
- 4. savをダブルクリックして、次の図に示す WLISAppView.sav アプリケー ションビューの詳細を表示します。

### <sup>図</sup> **3-26 WebLogic IntegrationApplication View Console**

|                   | Thermany for Application flow MITAQUITIES can - Pleasant Internet Explorer                                                | E E                                                                                                    |
|-------------------|----------------------------------------------------------------------------------------------------|----------------------------------------------------------------------------------------------------|
|                   | File Edit View Favorise: Rode Help-                                                                                       |                                                                                                    |
|                   | Address (4) http://do.shout.1991/vladdeplay.top/tronberkwagovveus/documplate=adapterboxalFedAppliewhame=int.tSAppliew.com |                                                                                                    |
|                   | Summary for Application View WLISAppView.nee                                                                              |                                                                                                    |
|                   | Application View Console VMALogic Console                                                                                 |                                                                                                    |
| <b>CONTRACTOR</b> | VIEN/.                                                                                                    | This page shows the events and services defined for the <b>WLISAppView.sav</b> application                              |
|                   | Name:<br>15.OV                                                                                                    |                                                                                                    |
|                   | Descriptions                                                                                                    |                                                                                                    |
|                   | Stabus:<br>Deployed                                                                                                    |                                                                                                    |
|                   | Available actions                                                                                                    | Undeploy                                                                                                    |
|                   |                                                                                                    |                                                                                                    |
|                   | Connection Security Deploy Events and Services                                                                            |                                                                                                    |
|                   |                                                                                                    |                                                                                                    |
|                   | Events                                                                                                    |                                                                                                    |
|                   | insertPOEvent                                                                                                    | Tast Max Summary Max Exant Schar                                                                                        |
|                   | <b>Services</b>                                                                                                    |                                                                                                    |
|                   |                                                                                                    |                                                                                                    |
|                   |                                                                                                    |                                                                                                    |
|                   | getContact<br>insertPOData                                                                                                | Test View furnitury View Request Scheme View Response Scher<br>Tall Vier Summary Vier Request Edwing Vier Response Edwi |
|                   | uodatePOData                                                                                                    | Tech View Rummary, View Resourch Education, View Resources Education                                                    |
|                   | getPOData                                                                                                    | Tech View Summary, View Request Ashema View Researche Asher                                                             |
|                   | getAddress                                                                                                    | Test Vien Summary Vien Request Edward Vien Response Edwar                                                               |
|                   | getSupplier                                                                                                    | Test View Summary View Request Schema View Response Scher                                                               |
|                   | inserti ine                                                                                                    | Task View Summary, View Angused Salvenia, View Anguston Salven                                                          |
|                   | getLineData                                                                                                    | Tech View Burnmary, View Resourch Schema, View Resources Scher                                                          |
|                   |                                                                                                    | 픠                                                                                                    |

WLISAppView.sav アプリケーション ビューには、以下のサービスおよびイベン ト が含まれています。

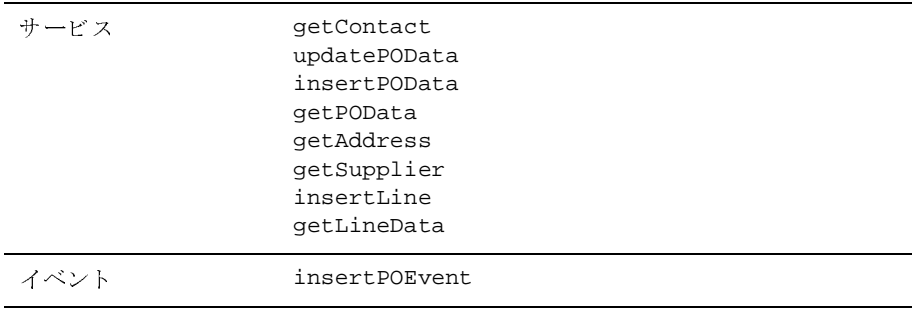

Application View Console の以下のリンクをクリックすると、サービスまたはイ ベン ト の詳細が表示 されます。

- View Summary SQL 式が表示されます。
- View Request Schema -要求データの XML スキーマが表示されます。
- View Response Schema -応答データの XML スキーマが表示されます。

## <span id="page-123-0"></span>**Data Integration**

WLIS\_SupplierOnePOPrivate および WLIS\_SupplierTwoPOPrivate ワークフ ローは、WebLogic Integration で提供される Data Integration の機能の最も重要な<br>部分を示します。この機能は、XML からバイナリ形式への変換、またはバイナ<br>リ形式から XML への変換で使用されます。このサンプル アプリケーションの場<br>合、以下の変換が実行されます。 部分を示します。この機能は、XML からバイナリ形式への変換、またはバイナ<br>リ形式から XML への変換で使用されます。このサンプル アプリケーションの<sup>場</sup><br>合、以下の変換が実行されます。 リ形式から XML への変換で使用されます。このサンプル アプリケーションの場<br>合、以下の変換が実行されます。<br>- PO XML データがバイナ IL データに恋換されます

- PO XML データがバイナリ データに変換されます。
- PO 確認バイナリ データが XML に変換されます。

■ PO 確認バイナリ データが XML に変換されます。<br>これらの変換については、3-81 ページの「サプライヤ<br>クフロー」を参照してください。 これらの変換については、3-81 ページの「サプライヤの PO プライベート ワー<br>クフロー」を参照してください。<br>データ統合をサポートするために - Studio でけ以下の Data Integration プラグイ クフロー」を参照してください。

データ統合をサポー ト するために、 Studio では以下の Data Integration プラグイ ンのアクションを利用できます。

- **Translate Binary to XML**
- Translate XML to Binary

Studio を使用してタスク ノードでデータ変換を実行するには、次の手順に従い ます。

- 1.ノードをダブルクリックして、[ タスク プロパティ ] ダイアログ ボックスを 表示し ます。
- 2. [ アクション ] ペインで、[ 追加 ] をクリックして [ アクションを追加 ] ダイ アログ ボックスを表示します。
- 3. [統合アクション | データ統合]を選択します。
- 4. 以下のアクションからいずれか1つを選択します。
	- Translate Binary to XML

[Binary to XML] ダイアログ ボックスが表示されます。

• Translate XML to Binary

[XML to Binary] ダイアログ ボックスが表示されます。

5. [Binary to XML] (または [XML to Binary]) ダイアログ ボ ッ ク スで、

WebLogic Integration リポジトリを参照して利用可能なマップを選択します。<br>次の図は、3-81 ページの「サプライヤの PO プライベート ワークフロー」で<br>説明した wLIS\_SupplierTwoPOPrivate ワークフロー テンプレートで最後 次の図は、3-81 ページの「サプライヤの PO プライベート ワークフロー」で のタスク ノード ([Get PO Ack and transform into XML](#page-118-0)) に対応する [Binary to XML] ダイアログ ボックスを示しています。

### <sup>図</sup> **3-27 [Binary to XML]** ダイアログ ボックス

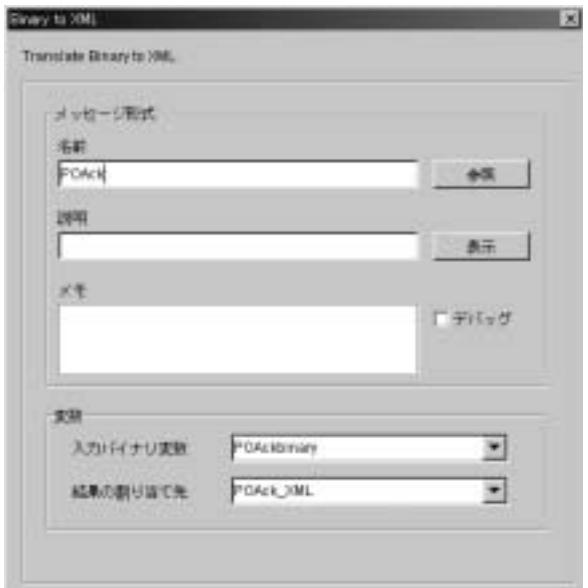

上の図の以下の点に注目し て く だ さい。

■ POAck ([メッセージ形式] 領域の [名前] フィールドの値) は、POAck.mfl 変換<br>-<br>-<br>-マ ップを表し ます。

■ 入力および出力変数の設定では、POAckBinary 変数のバイナリ データが変 換されて、POAck\_XML 変数に書き込まれることを指定しています。<br>このサンプル アプリケーションの場合、2 つの変換マップ(PO.mf1 と

このサンプル アプリケーションの場合、2 つの変換マップ(PO.mf1 と<br>POAck.mf1)が Format Builder 設計ツールで作成され、WebLogic Integ<br>ポジトリに保存されています。workflow.jar パッケージに格納されて<br>poack.mf1)が Format Builder 設計ツールで作成され、WebLogic Integration リ<br>ポジトリに保存されています。workflow.jar パッケージに格納されているマ<br>プは、サンプルのセットアップおよびコンフィグレーション時にインポートさ:<br>+++ ポジトリに保存されています。workflow.jar パッケージに格納されているマッ<br>プは、サンプルのセットアップおよびコンフィグレーション時にインポートされ<br>ます。 プは、サンプルのセットアップおよびコンフィグレーション時にインポートされ ます。

このサンプルの変換マ ッ プを表示するには、 Format Builder ツールを起動しま す。次の節を参照してください。

### **Format Builder** の起動

 $\blacksquare$ 

Format Builder を起動するには、 プ ラ ッ ト フ ォームに合わせて適切な手順を実行 し ます。

- Windows:
	-

● メニューから Format Builder を起動する場合<br>[スタート|プログラム| BEA WebLogic Pla<br>Integration 7.0 | Format Builder] を選択しま [ ス ター ト |プログ ラ ム| BEA WebLogic Platform 7.0 | WebLogic Integration 7.0 | Format Builder] を選択し ます。

- コマンド ラインから Format Builder を起動する場合
- a. コマンド ウィンドウを開きます。
- ウィンドウを開きます。<br><sub>・</sub>クリプトを実行して、V<br>b. setenv スクリプトを実行して、WebLogic Integration 環境変数を設定します。<br>
cd *WLI\_HOME* す。

cd WLI\_HOME setenv

WLI\_HOME は WebLogic Integration がインストールされているディレクト リ を表し ます。

c. WebLogic Integration のインストール ディレクトリの bin ディレクトリに 移動して、fb コマンドを実行します。たとえば、WebLogic Integration を<br>デフォルトのディレクトリにインストールした場合、次のコマンド シー<br>ケンスを入力します。 デフォルトのディレクトリにインストールした場合、次のコマンド シー ケンスを入力します。

cd WLI HOME\bin fb.cmd

- UNIX:
	- a. setenv スクリプトを実行して、WebLogic Integration 環境変数を設定します。<br>
	cd *WLI\_HOME* す。

```
cd WLI HOME
setenv
```
WLI\_HOME は WebLogic Integration がインストールされているディレクト リ を表し ます。

b. サンプルドメインの bin ディレクトリに移動します。

たとえば、次を入力します。

cd WLI\_HOME\bin

たとえば、次を入力します。<br>- cd *WLI\_HOME*\bin<br>BEA\_Home は、**BEA** 製品のデフォルトのインストール先ディレクトリを<br>表します。<br>次のように入力して Format Builder を起動します。 表します。

- c. 次のように入力して Format Builder を起動します。
	- .  $./fb$

# **サンプルの変換マップの表示**<br>このサンプルの変換マップを表示するには、次の手順に従います。

- このサンプルの変換マップを表示するには、次の手順に従います。<br>■ Format Builder のメニュー オプションから、[File | Open] を選択します。 システム上のファイルを参照するためのダイアログ ボックスが表示されま す。
- WebLogic Platform のインストール ディレクトリの次のディレクトリを選択 し ます。

```
SAMPLE_HOME\integration\samples\wlis\lib\xt
```
上の行の SAMPLES\_HOME は、WebLogic Platform のサンプルディレクトリで す。

- 以下のマップ ファイルを選択します。
	- $\bullet$  PO.mfl
	- POAck.mfl

Format Builder 設計ツールを使用して変換マップを作成およびテストする方法に<br>ついては、『*WebLogic Integration データ変換*』を参照してください。次の図は、<br>Format Builder で定義中の <mark>po.mf1 変換マップを示しています。</mark> ついては、 『*WebLogic Integration* データ変換』 を参照し て く だ さい。 次の図は、 Format Builder で定義中の PO.mfl 変換マ ップを示し ています。

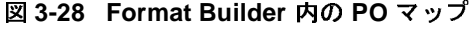

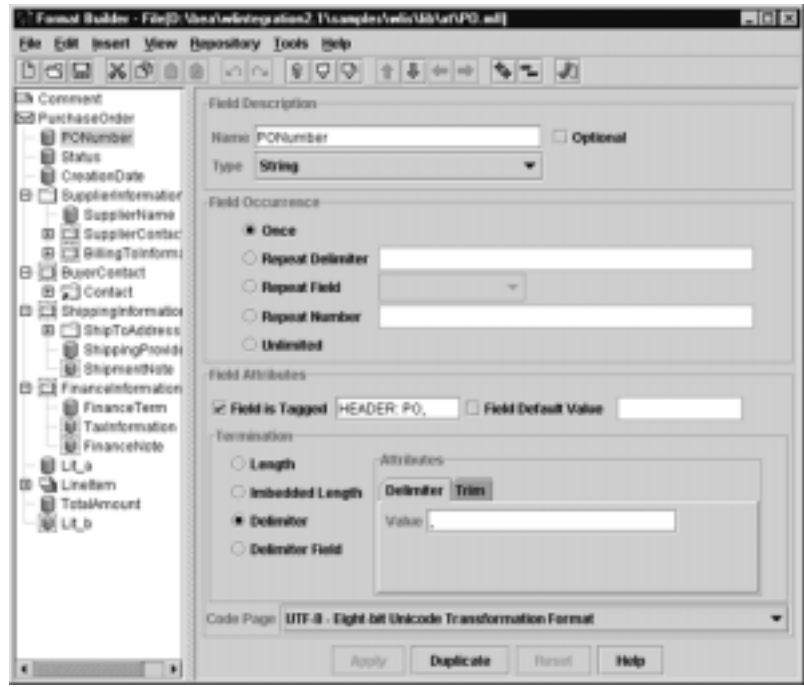

# **A DTD**

WebLogic Integration サンプルで使用する XML データの DTD は、 WebLogic Integration のインストール ディレクトリの次のディレクトリにあります。

\samples\wlis\lib\dtds

比較し[や](#page-128-0)すいように、この付録にまとめて記載してあります。内容は以下のとお<br>りです。<br>■ 共通の DTD り です。

- 
- 共通の [DTD](#page-129-0)<br>■ QPA の DTD
- PO の [DTD](#page-131-0)

## <span id="page-128-0"></span>共通の **DTD**

### リスト **A-1 common.dtd**

```
<!-- Some common definition used by the DTD -->
<!ENTITY % ADDRESS "Address">
<!ELEMENT Address (Street1, Street2?, Street3?, City, State, 
ZipCode)>
<!ELEMENT Street1 (#PCDATA)> <!-- String -->
<!ELEMENT Street2 (#PCDATA)> <!-- String -->
<!ELEMENT Street3 (#PCDATA)> <!-- String -->
<!ELEMENT City (#PCDATA)> <!-- String -->
<!ELEMENT State (#PCDATA)> <!-- String -->
<!ELEMENT ZipCode (#PCDATA)>
<!ENTITY % CONTACT "Contact">
<!ELEMENT Contact (ContactName, ContactPhone, ContactEmail?,
                    ContactFax?, ContactAddress)>
<!ELEMENT ContactName (#PCDATA)> <!-- String -->
<!ELEMENT ContactPhone
<!ELEMENT ContactPhone (#PCDATA)> <!-- String -->
<!ELEMENT ContactEmail (#PCDATA)>
```
<!ELEMENT ContactFax (#PCDATA)> <!-- String --> <!ELEMENT ContactAddress (%ADDRESS;)>

## <span id="page-129-0"></span>**QPA** の **DTD**

### リスト **A-2 QPARequest.dtd**

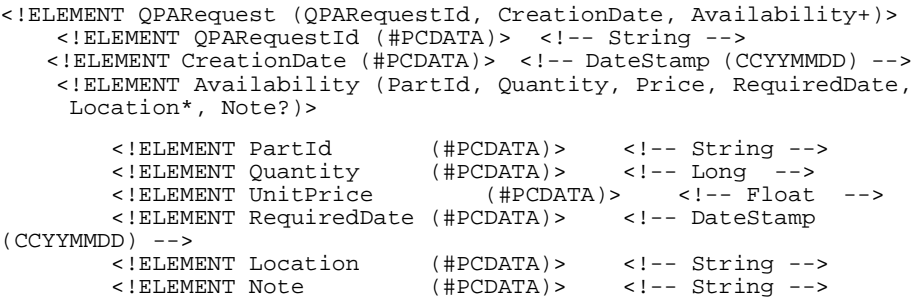

### リスト **A-3 QPAResponse.dtd**

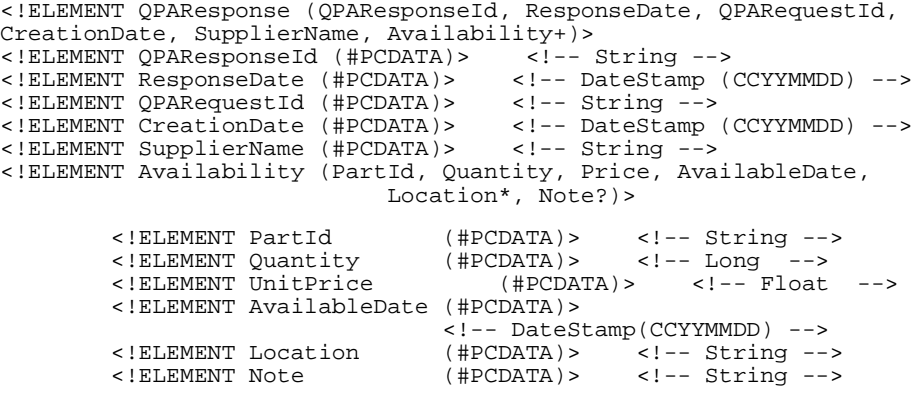

### リスト **A-4 Aggregated QPAResponse.dtd**

```
<!ELEMENT AggregatedQPAResponse (QPARequestId, CreationDate, 
QPAResponse+>
<!ELEMENT QPAResponse (QPAResponseId, ResponseDate, SupplierName, 
Availability+)>
<!ELEMENT QPARequestId (#PCDATA)> <!-- String -->
<!ELEMENT CreationDate (#PCDATA)>
<!ELEMENT QPAResponseId (#PCDATA)> <!-- String -->
<!ELEMENT ResponseDate (#PCDATA)> <!-- DateStamp (CCYYMMDD) -->
<!ELEMENT SupplierName (#PCDATA)> <!-- String -->
<!ELEMENT Availability (PartId, Quantity, UnitPrice, AvailableDate, 
Location*, Note?)>
<!ELEMENT PartId (#PCDATA)> <!-- String -->
<!ELEMENT Quantity (#PCDATA)> <!-- Long -->
<!ELEMENT UnitPrice (#PCDATA)> <!-- Float -->
<!ELEMENT AvailableDate (#PCDATA)> <!-- DateStamp (CCYYMMDD) -->
<!ELEMENT Location (#PCDATA)> <!-- String -->
                                  <!-- String -->
```
## <span id="page-131-0"></span>**PO** の **DTD**

#### リスト **A-5 PORequest.dtd**

```
<!ELEMENT PORequest (SupplierName, QPAResponseId, QPARequestId, 
POItems+)>
<!ELEMENT PORequest (#PCDATA)> <!-- String -->
\leq!ELEMENT SupplierName (#PCDATA)>
<!ELEMENT QPAResponseId (#PCDATA)> <!-- String -->
<!ELEMENT QPARequestId (#PCDATA)> <!-- String -->
<!ELEMENT POItems (PartId, Quantity, UnitPrice, DeliveryDate, 
Location*, Note?)><br><!ELEMENT PartId
                         (#PCDATA)> <!-- String --><br>(#PCDATA)> <!-- Long -->
<!ELEMENT Quantity (#PCDATA)><br><!ELEMENT UnitPrice (#PCDATA)>
                        (HPCDATA)> <!-- Float -->
<!ELEMENT DeliveryDate (#PCDATA)> <!-- DateStamp (CCYYMMDD) -->
<!ELEMENT Location (#PCDATA)> <!-- String -->
<!ELEMENT Note (#PCDATA)> <!-- String -->
```
#### リスト **A-6 PO.dtd**

<!ELEMENT PurchaseOrder (PONumber, Status, CreationDate, SupplierInformation, BuyerContact?, ShippingInformation?, FinanceInformation?, LineItem+, TotalAmount?)> <!ELEMENT PONumber (#PCDATA)> <!-- String --> <!ELEMENT Status (#PCDATA)> <!-- String --> <!ELEMENT CreationDate (#PCDATA)> <!-- DateStamp (CCYYMMDD) --> <!ELEMENT BuyerContact (%CONTACT;)> <!-- Entity: CONTACT --> <!ELEMENT ShippingInformation (ShipToAddress?, ShippingProvider, ShipmentNote?)><br>ELEMENT ShipToAddress (%ADDRESS;)> <!-- Entity:ADDRESS}  $($  %ADDRESS;)> <!-- Entity:ADDRESS --><br>er  $($  #PCDATA)> <!-- String --> <!ELEMENT ShippingProvider (#PCDATA)> <!-- String --> <!ELEMENT ShipmentNote (#PCDATA)> <!ELEMENT FinanceInformation (FinanceTerm, TaxInformation?, FinanceNote?)> <!ELEMENT FinanceTerm (#PCDATA)> <!-- String --> <!ELEMENT TaxInformation (#PCDATA)> <!-- String --> <!ELEMENT FinanceNote (#PCDATA)> <!ELEMENT SupplierInformation(SupplierName, SupplierContact?, BillingToInformation?)> <!ELEMENT SupplierName (#PCDATA)> <!ELEMENT SupplierContact (%CONTACT)>

 <!ELEMENT BillingToInformation (BillToAddress, AccountId)> <!ELEMENT BillToAddress (%ADDRESS;)> <!-- Entity:ADDRESS --> <!ELEMENT AccountID (#PCDATA)> <!-- String --> <!ELEMENT LineItem (LineNumber, PartId, PartDescription?, Quantity, UnitPrice, DeliveryDate, Note?)> <!ELEMENT LineNumber (#PCDATA)> <!-- String --> <!ELEMENT PartId (#PCDATA)> <!-- String --> <!ELEMENT PartDescription (#PCDATA)> <!-- String --> <!ELEMENT Quantity (#PCDATA)> <!-- Long --> <!ELEMENT UnitPrice (#PCDATA)> <!-- Float --> <!ELEMENT DeliveryDate (#PCDATA)> <!-- DateStamp (CCYYMMDD) --> <!ELEMENT Note (#PCDATA)> <!-- String --><br><!ELEMENT TotalAmount (#PCDATA)> <!-- Float -->  $(\text{#PCDATA})>$  <!-- Float -->

### リスト **A-7 POAcknowledgement.dtd**

```
<!ELEMENT PurchaseOrderAcknowledgement (PONumber, POCreationDate,
SONumber, SOCreationDate, SupplierInformation,
ShippingInformation?, FinanceInformation?, LineItem+,
TotalAmount?)>
   <!ELEMENT PONumber (#PCDATA)> <!-- String -->
 <!ELEMENT POCreationDate (#PCDATA)>
--><br><!ELEMENT SONumber
                        (HPCDATA) <!-- String -->
  <!ELEMENT SOCreationDate (#PCDATA)> <!-- DateStamp (CCYYMMDD) 
-->
<!ELEMENT SupplierInformation(SupplierName, SupplierContact?, 
BillingToInformation?)> 
     <!ELEMENT SupplierName (#PCDATA)>
     <!ELEMENT SupplierContact (%CONTACT)>
    <!ELEMENT BillingToInformation (BillToAddress, AccountId)>
     <!ELEMENT BillToAddress (%ADDRESS;)> <!-- Entity: ADDRESS -->
                          (HPCDATA) > <! -- String --><!ELEMENT ShippingInformation (ShipToAddress?, ShippingProvider, 
TrackingId, ShipmentNote?)>
    <!ELEMENT ShipToAddress (%ADDRESS;)> <!-- Entity: ADDRESS --> 
     <!ELEMENT ShippingProvider (#PCDATA)> <!-- String -->
 <!ELEMENT TrackingId (#PCDATA)> <!-- String -->
 <!ELEMENT ShipmentNote (#PCDATA)> <!-- String -->
<!ELEMENT FinanceInformation (FinanceTerm,
TaxInformation?,FinanceNote?)> 
     <!ELEMENT FinanceTerm (#PCDATA)> <!-- String -->
 <!ELEMENT TaxInformation (#PCDATA)> <!-- String -->
 <!ELEMENT FinanceNote (#PCDATA)> <!-- String -->
<!ELEMENT LineItem (LineNumber, PartId, PartDescription?, Quantity,
UnitPrice, DeliveryDate, Note?)>
    <!ELEMENT LineNumber (#PCDATA)> <!-- String -->
                                         <!-- String -->
```
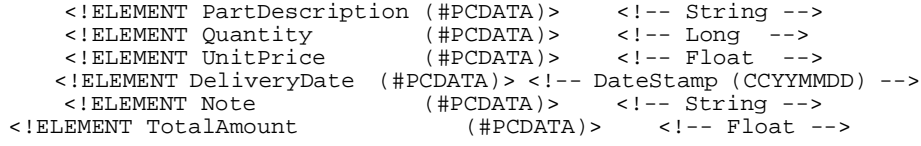